## **USER GUIDE**

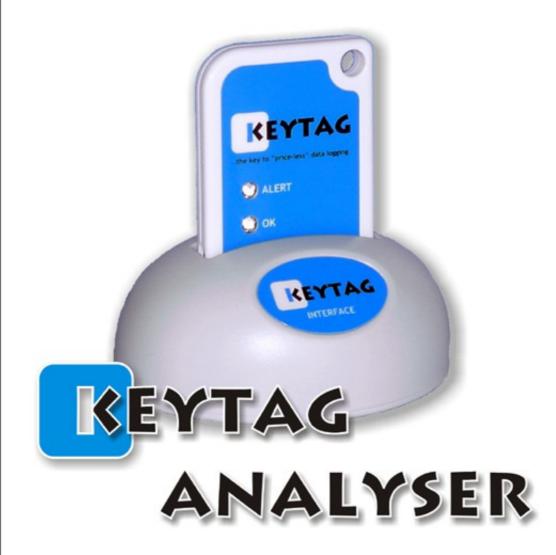

## Copyright

The information contained within this document regarding KeyTag Analyser software usage is intended as a guide and does not constitute a declaration of performance. The information contained in this document is subject to change without notice. Unless otherwise noted, the example companies, organizations, e-mail addresses and people depicted herein are fictitious, and no association with any real company, organization, e-mail address or person is intended or should be inferred. Complying with all applicable copyright laws is the responsibility of the user.

No representation or warranty is given and no liability is assumed by KeyLog Recorders with respect to the accuracy or use of such information or infringement of patents or other intellectual property rights arising from such use or otherwise.

Copyright © 2006-2014 KeyLog Recorders. All rights reserved. www.keylog.nl

## **Contents**

| Copyri   | ght                                              | ii |
|----------|--------------------------------------------------|----|
| Introd   | uction                                           | 9  |
| Installi | ling the software                                | 10 |
| Svs      | stem requirements                                | 11 |
|          | etting a copy of the software                    |    |
| The      | ne installation process                          | 13 |
|          | ograding KeyTag Analyser                         |    |
| Sta      | arting the software                              | 15 |
| Quick S  | Start Guide                                      | 17 |
|          | onnecting the Interface                          |    |
|          | sing the KeyTag with the Interface               |    |
|          | eparing a KeyTag for recording                   |    |
|          | Welcome                                          |    |
|          | Locate KeyTag(s) download and save relevant data |    |
|          | Configure KeyTag(s) for next use                 |    |
|          | Prepare KeyTag(s) for next use                   |    |
| Sta      | arting and using the KeyTag                      |    |
|          | eyTag light patterns                             |    |
| Ref      | etrieve information from KeyTag                  | 28 |
| Prepari  | ring KeyTag(s) for use                           | 29 |
| Ge       | etting a KeyTag ready for use                    |    |
| Res      | estricting Access                                | 31 |
|          | Protecting Recorded Data                         | 31 |
|          | Password Rules                                   |    |
|          | eparing KeyTag for next use                      |    |
|          | ert Processing                                   |    |
|          | Ivanced Alert Settings                           |    |
| Dis      | splay Logger Alarms                              | 48 |
|          | erify Access Password                            |    |
|          | e-start data collection                          |    |
|          | ontinuous operation                              |    |
|          | orking with batches of KeyTags                   |    |
|          | etting the best from your KeyTag                 |    |
| Coi      | onfiguration Profiles                            |    |
|          | Profiles Grid                                    |    |
|          | Profile Control Buttons                          |    |
|          | Profile Storage File Name and Path               |    |
|          | Profile File Controls                            |    |
|          | Profile Window Controls                          |    |
| Qu       | uickly re-configuring KeyTags                    | 58 |

#### iv Contents

| Automatic Re-Configuration after Download               |     |
|---------------------------------------------------------|-----|
| Results from KeyTag                                     | 62  |
| Getting results from KeyTag                             |     |
| Saving KeyTag Data                                      |     |
| Saving KeyTag Data files                                |     |
| Saving a Multi Chart file                               |     |
| Selected KeyTag Data files (*.sktd)                     |     |
| Saving a file for use in spreadsheets                   |     |
| PDF files                                               |     |
| Analysing the results                                   |     |
| Chart Display                                           |     |
| Report Display                                          |     |
| Data Display                                            |     |
| Summary Display                                         |     |
| Day Summary Display                                     |     |
| Combining charts onto a single chart                    |     |
| Changing Chart Colours                                  |     |
| Shifting chart start times                              |     |
| Aligning Charts                                         |     |
| Special Chart Tabs                                      |     |
| Automatically calculated statistics                     |     |
| Average Reading                                         |     |
| Standard Deviation                                      |     |
| Mean Kinetic Temperature                                |     |
| Degree Minutes                                          |     |
| Displaying statistics                                   |     |
| Printing the results                                    |     |
| Sending a file by e-mail direct from Analyser           |     |
| Calling up previous results                             |     |
| Digital signatures                                      |     |
| How secure is my data                                   |     |
| Viewing file properties                                 |     |
| Customising the software                                | 112 |
| General Settings                                        | 114 |
| Default display time interval                           |     |
| Summary Statistics                                      |     |
| Chart Statistics                                        |     |
| Charts                                                  |     |
| Automation                                              |     |
| Reconfigure with same settings after automatic download |     |
| File and Folder Settings                                |     |
| Exports and Reports                                     |     |
| Dates and Times                                         |     |
| Time zones                                              |     |
| Communication Ports                                     |     |
| User Server                                             |     |
| Software Updates                                        |     |
| Configuration Reports                                   |     |
| <b>3</b>                                                |     |

| Menus and Toolbars                   | 146 |
|--------------------------------------|-----|
| Menu commands                        | 147 |
| File Menu                            | 147 |
| Edit Menu                            | 150 |
| KeyTag Menu                          | 151 |
| Window Menu                          |     |
| Help Menu                            | 153 |
| Toolbar commands                     | 154 |
| Print preview toolbar                | 157 |
| Standard Window commands             | 158 |
| Getting more information             | 160 |
| Finding your software version        | 160 |
| Getting more help                    | 161 |
| Appendix                             | 162 |
| Connecting to KeyTag User Server     | 162 |
| How users log on                     | 162 |
| How users change their password      |     |
| Troubleshooting                      |     |
| Finding your computer specifications |     |
| Code Pages                           | 170 |
| Index                                | 177 |

vii

## **Table of Figures**

| Figure 1: Confirmation download file request IE9.                                                                                                    | 12 |
|----------------------------------------------------------------------------------------------------|----|
| Figure 2: Confirm download request in Mozilla Firefox                                                                                                    | 12 |
| Figure 3: Downloading the KeyTag Installer using Internet Explorer 9                                                                                                    | 12 |
| Figure 4: Downloading the KeyTag installer using Mozilla Firefox                                                                                                    | 12 |
| Figure 5: Downloading the KeyTag Installer using Chrome                                                                                                    | 12 |
| Figure 6: Update found available for download.                                                                                                    |    |
| Figure 7: Checking for an update on the internet.                                                                                                    |    |
| Figure 8: Rear of PC with one serial port (RS232)                                                                                                    |    |
| Figure 9: Rear of PC with 4 USB ports                                                                                                    |    |
| Figure 10: TICT interface cradle                                                                                                    |    |
| Figure 11: Identifying the parts on a KeyTag                                                                                                    |    |
| Figure 12: Password entry dialogue                                                                                                    |    |
| Figure 13: Profile main window.                                                                                                    |    |
| Figure 14: Profiles grid                                                                                                    |    |
| Figure 15: New Profile Window                                                                                                    |    |
| Figure 16: Quick Re-configure option through menu                                                                                                    | 58 |
| Figure 17: Save file in CSV format.                                                                                                    |    |
| Figure 18: Setting the PDF properties.                                                                                                    |    |
| Figure 19: PDF sample pages.                                                                                                    |    |
| Figure 20: Chart sample                                                                                                    |    |
| Figure 21: File window with zoomed chart.                                                                                                    |    |
| Figure 22: Context menu in chart tab.                                                                                                    |    |
| Figure 23: Manually scaling a chart.                                                                                                    |    |
| Figure 24: Sample report tab.                                                                                                    |    |
| Figure 25: Report tab context menu.                                                                                                    |    |
| Figure 26: Report tab in landscape format                                                                                                    |    |
| Figure 27: Sample report tab for TIC20.                                                                                                    |    |
| Figure 28: Sample data grid.                                                                                                    |    |
| Figure 29: Day summary display                                                                                                    |    |
| Figure 30: Day summary display                                                                                                    |    |
| Figure 31: Sample based standard deviation.                                                                                                    |    |
| Figure 32: Population based standard deviation.                                                                                                    |    |
| Figure 33: File properties for KTL-108.                                                                                                    |    |
| Figure 34: General Option Settings.                                                                                                    |    |
| Figure 35: General Option Settings.                                                                                                    |    |
| Figure 36: Chart Option Window                                                                                                    |    |
| Figure 37: Automatic options pane                                                                                                    |    |
| Figure 38: Basic SMTP settings.                                                                                                    |    |
| Figure 39: Basic FTP settings.                                                                                                    |    |
| Figure 40: Communication Ports with COM 1 and 2 enabled.                                                                                                    |    |
| Figure 41: Communication Ports with all serial ports disabled                                                                                                    |    |
| Figure 42: Running KeyTag software as administrator                                                                                                    |    |
| Figure 43: KeyTag Analyzer Edit Menu.                                                                                                    |    |
| Figure 44: Diagnostic data collection.                                                                                                    |    |
| Figure 45: ASCII table of printable characters.                                                                                                    |    |
| Figure 46: Extended characters of code page 1252 (Latin)                                                                                                    |    |
| Figure 47: Extended character of code page 874 (Thai)                                                                                                    |    |
| Figure 48: Accessing the Character Map in Windows XP                                                                                                    |    |
| Figure 49: Accessing the Character Map in Windows 7                                                                                                    |    |
| TIME TO THE CHARACTER AND THE CHARACTER THE TELLINOTION TO TON TO THE CONTROL OF THE CONTROL OF |    |

#### viii Contents

| Figure 50: Extended character of code page 932 (Japanese)    | 174 |
|--------------------------------------------------------------|-----|
| Figure 51: Character sub set of code page 932 for leading 91 |     |
|                                                              |     |

#### CHAPTER 1

## **Introduction**

This guide will take you through the relevant steps to successfully use the KeyTag products. You will learn how to

- install the software,
- configure KeyTags for recording,
- retrieve the recorded readings,
- display and analyse the data and
- configure the available options in the software so you can make best use of its features.

The chapters in this guide are placed accordingly. Experienced users of the software may choose to skip chapters 1 and 2, however if you are about to use a newer version of a KeyTag or Interface Cradle we recommend you at least skim the installation chapter for any relevant changes.

This guide covers version 2.3 of the KeyTag Analyser software. If you are unsure which version you are currently using, please read *Finding your software version* (on page 163) included later in this guide. If you are using an older version, where you find a feature described in this guide that does not appear in your software, we recommend you update it as explained in Getting updated software. You can always get the most up to date version of KeyTag Analyser and a current version of this User Guide from the KeyLog Recorders website at www.keylog.nl.

This guide includes all the relevant information to install and use the product range supplied by KeyLog Recorders, however occasionally the the reader is expected to be familiar with using a computer and the Windows® operating system.

Feedback, positive or negative, about the software, the KeyTag products and this guide is welcome. If you believe the products could be improved, please send us your comments.

#### CHAPTER 2

## Installing the software

To use your KeyTags you will first need to install KeyTag Analyser on your computer. This will allow preparing the KeyTag for recording, retrieving the readings from memory and analyze the data.

This chapter will take you through the steps necessary to successful install the software on to your computer. It should be very familiar to users that have previously installed other software, which is why some experienced users may choose to skip this chapter. If you are new to using a computer and/or unsure about installing the software, we recommend you read the remainder of this chapter.

#### **In This Chapter**

| System requirements            | 11 |
|--------------------------------|----|
| Getting a copy of the software |    |
| The installation process       |    |
| Upgrading KeyTag Analyser      | 14 |
| Starting the software          |    |

### **System requirements**

To ensure that the software will work on your computer following minimum specifications are required:

- PC capable of running Windows XP or later, or Windows 2003 Server or later
- 45MB free disk space
- Internet Explorer 5.0 or later
- 1 available serial port and/or 1 available USB port, depending on purchased interface
- 1024 x 768, or higher, screen resolution.
- 256 screen colours

The recommended specifications are:

- Processor equivalent to Pentium IV or later
- 512MB of available RAM
- Internet Explorer 6.0 or later
- 65535 (16bit), or more, screen colours.

If you are unsure of what your computer specifications are, please read the section **about Finding your computer specific**ations (on page 168), which will help you locate the relevant information.

# **Getting a copy of the software**

The software is available for download from the KeyLog Recorders website at www.keylog.nl. KeyLog Recorders does not charge for the download or use of this software, or for updates. You are welcome to distribute copies of the KeyTag Analyser software provided it is distributed unaltered and in the packaged format as originally downloaded from the KeyLog Recorders website.

#### 12 KeyTag User Guide (2.3)

To obtain the software, visit the KeyLog Recorders website and navigate to the software download page. Complete and submit the download request form. Within a few minutes you will receive an e-mail at the address entered in the form with a link for the latest download file. Click on the link and confirm whether you wish to open the downloaded file or save it to a folder on your PC.

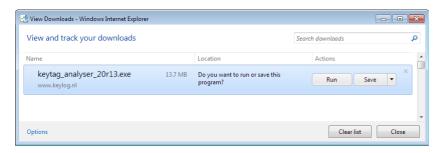

Figure 1: Confirmation download file request IE9

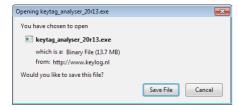

Figure 2: Confirm download request in Mozilla Firefox

Depending on the type of browser and its version you may get different windows to start and process the download. Modern browsers like Windows Explorer, Google Chrome or Mozilla Firefox typically have a special directory into which all downloads are copied.

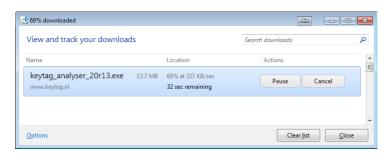

Figure 3: Downloading the KeyTag Installer using Internet Explorer 9

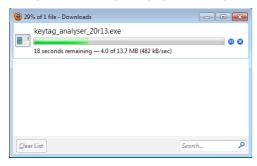

Figure 4: Downloading the KeyTag installer using Mozilla Firefox

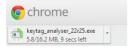

Figure 5: Downloading the KeyTag Installer using Chrome

If you have an older browser, we recommend you select a folder on your PC that you can easily access (such as the "Documents" or "Downloads" folder), but you are free to choose any folder for which you have write permissions. The downloaded file is a single executable installer file; no other files are required for installation of KeyTag Analyser software on your computer.

Once the installation process has completed, the installer file is no longer required and can safely be deleted.

### The installation process

To install the KeyTag Analyser software, locate the installation file downloaded in the previous step and execute it (typically by double clicking or selecting the file in Windows Explorer and pressing ———). Follow the on-screen instructions. Initially, the

process will require you to enter data such as your organisation and name, and select installer language and the program's storage location. We recommend you leave all options at their default setting, especially if you are unsure of what option to select or what changing the option would mean.

To proceed through each step of the installation process, click the "Next" button. If you want to change a previous step you can click the "Back" button. When all required data have been entered, click the "Finish" button to complete the installation process. If you want to stop installing the software, click the "Cancel" button.

The drivers required to operate your USB interface are installed as part of the main installation process. From time to time updated drivers may be released by KeyLog Recorders. These drivers will be available through the Microsoft Windows ® Update feature, as an optional hardware update, or as part of an upgraded installer file (see **Upgrading from earlier versions** on page 14.)

## **Upgrading KeyTag Analyser**

KeyLog Recorders will publish updates to KeyTag Analyser to introduce new or enhanced features or to support new KeyTag models. You can get these updates...

... automatically, if you have enabled "Automatic Updates" (see **Software Updates** on page 147)

By default, this option is turned on. We recommend leaving this turned on, so you will automatically be notified when an update is available. You will see the following window, letting you choose to whether or not you wish to update at this stage:

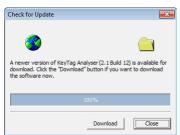

Figure 6: Update found available for download

... through the Help menu by selecting "Check Internet for update..."
 When you select this option, KeyTag Analyser will check the KeyLog Recorders website for a newer version of the software

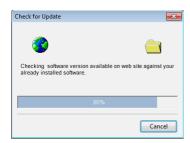

Figure 7: Checking for an update on the internet

Neither of these two options will transmit any information about you or your system to KeyLog Recorders, so you can rest assured your privacy is maintained.

... by downloading an upgraded installer file from the KeyLog Recorders website.
 This requires you do check yourself if the version currently offered for download is more recent that the one installed on your PC. You can find the version number of the software installed on your PC in the *Help menu* (see "Finding your software version" on page 163).

KeyLog Recorders recommend that you always use the latest version of the software.

If a newer version is available, you can **download the updated version** on page 11 of the installer file to your PC and then proceed with the **installation process** on page 13. The older version of the software will be replaced with the new version.

Installing a newer version will update all the relevant program files. It will not affect any of your KeyTag data files or your custom settings of the software. You may however need to check any shortcuts to the program you made, as the location of the program files can change.

If you are upgrading from version 1.7r10 or earlier, the installed unsigned USB drivers will not be replaced automatically. To replace the USB drivers you will need to go to Windows Update and select the FTDI - USB Interface update from the "Other hardware" section. Please refer to your Operating System manual or help on how to access this feature.

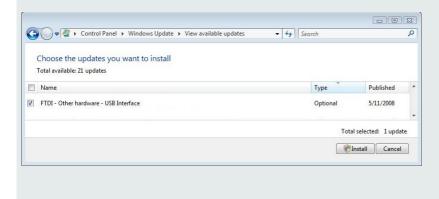

You can also update your driver from the Control Panel device manager. Please see Resolving USB Driver Problems later in this document.

## **Starting the software**

At the conclusion of the installation process click **Finish** to close the installer window.

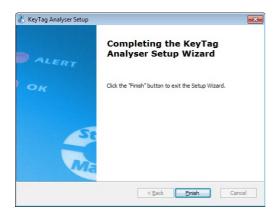

You can start the software ...

... by double clicking the "Shortcut" on the desktop

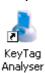

... by navigating to the "Shortcut" in the "Start" menu system.
 Click on the "All Programs" item to locate the "KeyTag Analyser" shortcut, similar to the following picture:

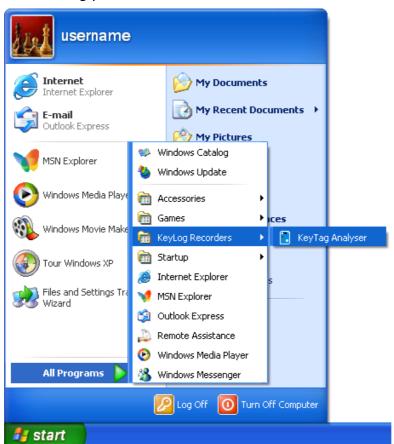

... by selecting the KeyTag Analyser tile from the Start screen

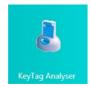

Please refer to your operating system documentation for further assistance about program locations and how to execute programs.

#### CHAPTER 3

## **Quick Start Guide**

This chapter will cover how you prepare your KeyTag for use, how to start it and how to retrieve and analyse the recorded information. Subsequent chapters will explain this in more detail, and also show you how you can customise KeyTag Analyser's settings to make your work easier.

#### **In This Chapter**

| Connecting the Interface            | 19 |
|-------------------------------------|----|
| Using the KeyTag with the Interface |    |
| Preparing a KeyTag for recording    |    |
| Starting and using the KeyTag       | 27 |
| KeyTag light patterns               |    |
| Retrieve information from KeyTag    |    |

## **Connecting the Interface**

The interface cradles available from KeyLog Recorders connect to either a serial (RS232) port or a USB (Universal Serial Bus) port, depending on the model you purchased.

The ports for *serial (RS232) communication devices* are typically located at the rear of the computer as shown here:

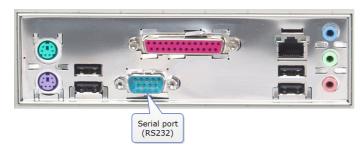

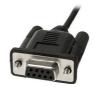

Figure 8: Rear of PC with one serial port (RS232)

Insert the plug into the port with the correct orientation. We recommend you tighten the securing screws when the connector is plugged in so that it does not accidentally pull out during use.

The ports for *USB devices* are typically also located at the rear of the computer, but you may find other ports at the front or sides of your computer. If you are using a USB hub we recommend it has its own power supply.

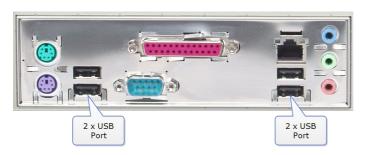

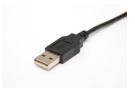

Figure 9: Rear of PC with 4 USB ports

Connectors for USB devices will often display a USB logo such as this one so you can identify them easier:

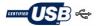

KeyTag Analyser can communicate with multiple interface cradles at the same time; you may connect as many serial and/or USB interface cradles as the computer supports, although we find that connecting more than 4 interfaces becomes impractical.

If you install KeyTag Analyser on a computer with no internet connection you must ensure USB interface cradles are not connected until the installation is completed, since the required drivers are installed as part of KeyTag Analyser.

If the software cannot identify a connected USB interface cradle there may have been a problem during the installation of the software. Please refer to the FAQ on the KeyLog Recorders website for further information.

## **Using the KeyTag with** the Interface

Depending on the product you want to download you will need one of two different interface cradle types.

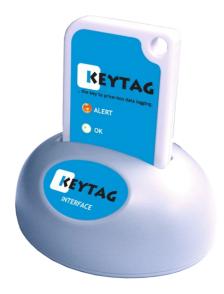

Most products use the standard interface cradle, where the KeyTag is inserted into the slot from the top as shown to enable communication. You will be able to see the contact pins inside the slot that meet with the matching contact pads on the KeyTag. When inserting a KeyTag into the slot you feel a slight resistance as the contacts engage. Removing the KeyTag will cause a slight clicking noise as the contacts snap back into their unloaded position.

The indicator products TIC20 and TICT use a special cradle in which the contact pins are exposed at the top. To enable communication locate the indicator's lug on the interface's boss and firmly press it down, so the contact pins pierce through the rear label.

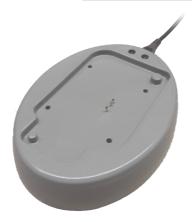

Figure 10: TICT interface cradle

You can connect both interface types to your computer at the same time, provided you use different ports.

KeyTag Analyser will automatically download and display any readings or statistics stored inside the KeyTag.

The download process will only take a few seconds, but you can stop it if needed by clicking on the Cancel button or pressing the "Esc" key.

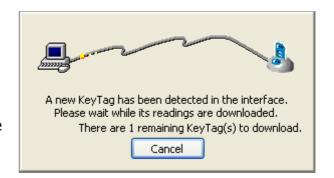

# **Preparing a KeyTag for recording**

You can use two different methods to prepare a KeyTag so it records information.

#### **Using the KeyTag Wizard**

You can use the KeyTag Wizard by either clicking the icon ( ) on the standard toolbar, or by clicking Wizard in the KeyTag menu.

#### 22 KeyTag User Guide (2.3)

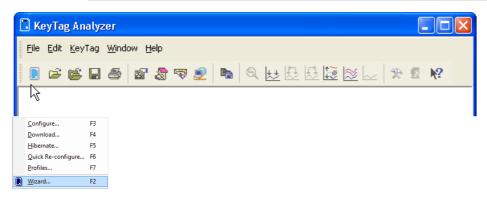

- 1 The Welcome screen is displayed.
- **2** All connected interface cradles are checked for inserted KeyTag's. If any of them contain previously recorded data these are downloaded and saved.
- **3** A configuration window is displayed where you can enter details about the next recording trip, such as interval and duration.
- 4 The entered configuration data are uploaded to connected KeyTag's.

#### Without using the KeyTag Wizard

You can click Configure in the KeyTag menu or use the F3 key. In this case the downloading and saving of data is skipped.

- 1 All connected interface cradles are checked for inserted KeyTag's.
- **2** A configuration window is displayed where you can enter details about the next recording trip, such as interval and duration.
- **3** The entered configuration data are uploaded to connected recorders.

You can also use pre-configured profiles, or quickly re-configure a KeyTag with the same settings as used for the previous recording. For more details on these options please see *Configuration Profiles* (on page 55) and *Quickly re-configuring KeyTags* (on page 60).

#### Welcome

First the Wizard has a welcome screen (this is "1" on the Action List). This asks you to make sure you have not neglected to place the KeyTag firmly in the Interface Cradle.

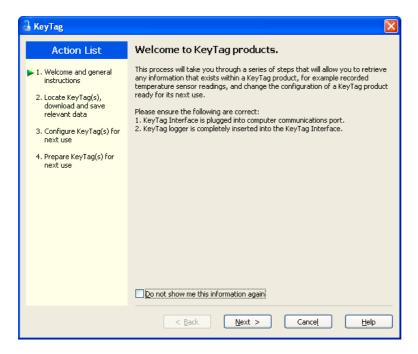

The Wizard is responsible for certain "Action Steps" and these are clearly listed at the left in the wizard window.

To get to the next screen, click on \_\_\_\_\_ and the next wizard screen will appear. The green arrow will indicate you have moved to Step 2.

## Locate KeyTag(s) download and save relevant data

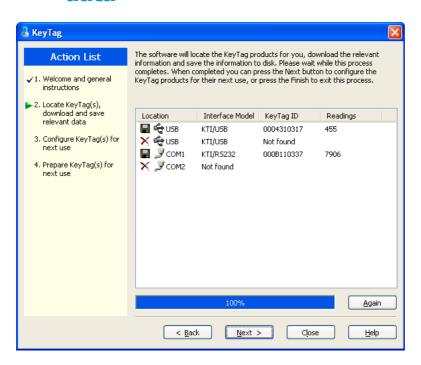

In this screen you will see one of the following pictures next to each of the items in the list:

- (no picture) indicates the software is still using this communications port.
- In Data was successfully retrieved from the KeyTag and stored/saved to disk.
- Data was successfully retrieved from the KeyTag but there was no need to save the information to disk.
- The software was unable to detect an Interface Cradle connected to the communications port or was unable to detect a KeyTag in the Interface Cradle.
- The KeyTag is a single use logger and cannot be prepared for use again and should therefore be returned to the supplying distributor or agent once you have finished with the KeyTag. You will still be able to continue to retrieve information stored within the KeyTag.

The KeyTag should be almost instantly recognized by serial number and the number of readings. It is possible to have and use more than one communication port at a time and if so, the wizard will find all the KeyTags.

The communication ports that are not in use (the ones that initially are reported with the mark) can be removed from view by selecting an **option** (see "Communication Ports" on page 145). You don't have to do that now, but you can do it later to clean up the "wizard window" appearance.

To get to the next screen, click on end and the third wizard step screen will appear. The software will automatically proceed to the next wizard step, as if the user clicked on end of the Interface Cradles detected have a KeyTag detected in them and the information within the KeyTag was successfully retrieved.

#### Configure KeyTag(s) for next use

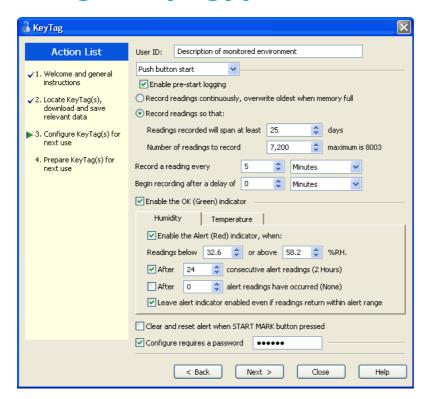

The options are available so you have appropriate control over the way the KeyTags will behave and store data for the upcoming period of recording. These options are explained in more detail in the chapter "*Preparing KeyTag for use* on page 31". Click local to record the configuration data and you will see the final confirmation screen.

#### Prepare KeyTag(s) for next use

The last Wizard screen involves sending the new configuration data to each KeyTag to prepare them for their next use. While the software is sending the new configuration data to each KeyTag the top of the window will look similar to the following picture. The process of sending the new configuration data to each KeyTag should take less than 20 seconds in total to complete.

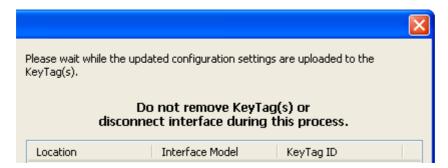

Once the software has finished uploading the updated configuration information into each KeyTag, the window displaying the progress will look similar to the following picture.

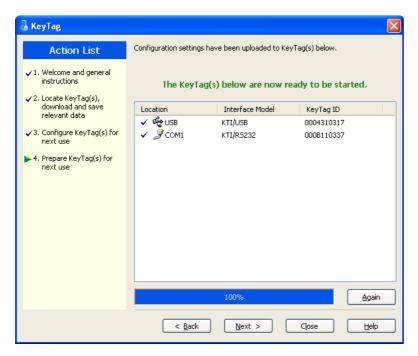

In this screen you will see one of the following pictures next to each of the items in the list:

- (no picture) indicates the KeyTag is still in the process of being prepared for its next use.
- ✓ The KeyTag was successfully prepared for its next use.
- X The KeyTag failed to be prepared for next use. Press Again to try again.
- The battery within the KeyTag is low and is unlikely to have enough capacity to record all the data you want during its next use. In this situation the KeyTag should no longer be used.

When all KeyTags have finished receiving their new configuration data, click close the wizard. Your KeyTag(s) are now ready to be started and used.

Please note that the automatic download feature is disabled in this screen. If you use the Again button to configure a different KeyTag, you may update the configuration of a KeyTag with unsaved data.

## Starting and using the KeyTag

Once a KeyTag has been successfully configured for use it is ready to be started. There are two discrete methods available to start a KeyTag recording, which are selected during configuration. These start methods are explained in more detail in the chapter "*Preparing KeyTag for use* on page 31".

- 1 By pressing and holding the START MARK button on the KeyTag until both the OK and Alert lights alternately flash on and off.
- **2** By waiting until the date/time defined during configuration is reached, at which time recording will automatically commence. Pressing the START MARK button will have no effect until recording has commenced.

You can also have the KeyTag record an "inspection" mark at any time while it is recording, simply by pressing and holding the START MARK button on the KeyTag until both the OK and Alert lights flash on and off at the same time. You may have the KeyTag record as many inspection marks as you want while it is recording, however only one inspection mark can be recorded per reading. In other words, if your KeyTag is configured to take readings at 15 minute intervals, inspection marks can be recorded at intervals of 15 minutes or more. If the KeyTag has finished recording then pressing the START MARK button will have no effect until after the KeyTag has been prepared for next use.

Once the KeyTag has started recording (either via Start button or date/time start) the Alert and OK indicator lights operate as detailed in the section about **KeyTag light patterns** on page 29.

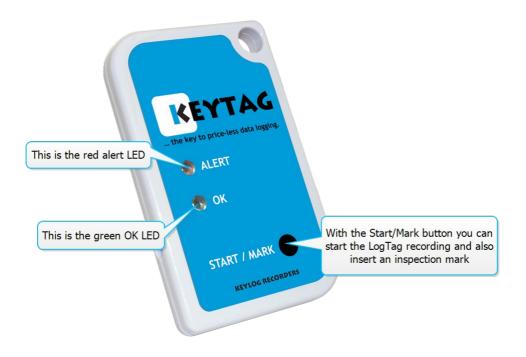

Figure 11: Identifying the parts on a KeyTag

## **KeyTag light patterns**

KeyTags without a display signal a number of different events or status information by using their LED's. The table below contains a summary of the light patterns you may come across during use.

| Signal                        | Sequence                                                              | 00 | ccurrence                                                                                                    |
|-------------------------------|-----------------------------------------------------------------------|----|----------------------------------------------------------------------------------------------------|
| KeyTag<br>wake-up             | Sequence of four alternate flashes of                                 |    | displayed after configuration has been successfully applied to the KeyTag.                                                                                                    |
| signal                        | green-red LED's                                                       | •  | when a KeyTag is woken up from <i>hibernation</i> (see " <u>Hibernation - Prolonging battery life</u> " on page 61) state.                                                                                 |
|                               |                                                                       |    | Not to be mixed up with                                                                                                    |
| KeyTag start-<br>up signal    | Sequence of sixteen alternate flashes of green-red LED's              | •  | displayed when the KeyTag starts its recording cycle.                                                                                                    |
| Mark signal                   | Sequence of five<br>simultaneous flashes<br>of green and red<br>LED's | •  | displayed when pressing start/mark button while recording to indicate an inspection mark in the software.                                                                                                  |
|                               |                                                                       | •  | displayed directly after the start-up signal following a push button start where a recording delay has been configured. In this instance the start-up signal is repeated when the actual recording begins. |
| Logging                       | Single flash of green<br>LED every 4 seconds<br>(approx.)             | •  | indicates KeyTag is recording.                                                                                                    |
| active, no<br>alert present   |                                                                       |    | This is not displayed when pre-start is active and<br>the main logging cycle has not yet started. It is<br>also not displayed when the green LED has been<br>turned off in the configuration screen.       |
| Logging                       | Single flash of green<br>LED every 8 seconds<br>(approx.)             | •  | indicates KeyTag has finished recording.                                                                                                    |
| finished, no<br>alert present |                                                                       |    | This is not displayed when the green LED has been turned off in the configuration screen.                                                                                                    |
|                               |                                                                       |    | Will also be displayed when unit has been woken up from hibernation.                                                                                                    |
| Alert<br>condition<br>present | Single flash of red<br>LED every 4 seconds                            | •  | displayed when the KeyTag has detected an <b>alert condition</b> (see "Alert Processing" on page 42) and the Alert LED has been activated.                                                                 |
|                               |                                                                       |    | If an alert is present you cannot determine if the unit is still logging or has finished its log cycle. The Alert LED will flash every 4 seconds to ensure an alarm condition is not overlooked.           |
| Communicati<br>on             | The green LED will flash occasionally                                 | •  | during communication with the interface the green LED will flash occasionally; no information is conveyed in this.                                                                                         |

Start button press

red LED glows faintly

This is by design but conveys no information.

## **Retrieve information** from KeyTag

When you are ready to view the recordings that are stored within the KeyTag, just place the KeyTag into the Interface Cradle as before. If the KeyTag is still recording when you go to retrieve the readings it will continue to record without interruption so you will be able to download again later if you choose.

If the KeyTag has readings stored within its memory, the software will automatically start to retrieve a copy of the recording contained within the KeyTag and will also display an animated picture during the download process, similar to the following picture.

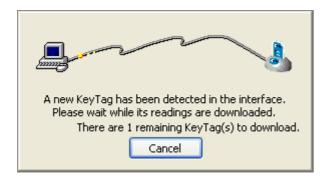

Once the readings have been successfully retrieved from the KeyTag(s), the software will display the information for you. The chapter "Results from KeyTag" (on page 64)" explains in more detail the information that is displayed to you as a result of retrieving the recorded readings from KeyTag(s).

Your KeyTag may now also be reconfigured for another trip with the same settings as before, if you have this option activated.

#### CHAPTER 4

## Preparing KeyTag(s) for use

Before you can use a KeyTag to monitor and record environmental conditions you must first prepare it for use. The process of preparing a KeyTag for use allows you to define a number of parameters, including:

- How long it should record the environmental condition for, so that you can be assured that it will record for the duration of time required. For example, if you want it to monitor a shipment that will take 10 days to deliver, you will be able to make sure it will record the humidity and/or temperatures throughout the entire 10 day period.
- How often it should record the environmental conditions.
- Under what conditions it should display an alert. An alert indicates when the environmental condition being recorded is not within set limits.

This chapter explains how to prepare a KeyTag for use and what the options mean.

#### **In This Chapter**

| Getting a KeyTag ready for use            | 32 |
|-------------------------------------------|----|
| Restricting Access                        |    |
| Preparing KeyTag for next use             |    |
| Alert Processing                          |    |
| Advanced Alert Settings                   |    |
| Display Logger Alarms                     |    |
| Verify Access Password                    |    |
| Pre-start data collection                 |    |
| Continuous operation                      |    |
| Working with batches of KeyTags           |    |
| Getting the best from your KeyTag         |    |
| Configuration Profiles                    |    |
| Quickly re-configuring KeyTags            |    |
| Automatic Re-Configuration after Download |    |
| Hibernation - Prolonging battery life     |    |
|                                           |    |

# Getting a KeyTag ready for use

There are two ways to prepare a KeyTag for use, both of which will achieve the same result. Once a KeyTag has been through the configuration process to get it ready for next use, any readings previously recorded will no longer be available for retrieval.

■ Click the KeyTag icon ( ) on the toolbar or the "Wizard..." menu item located in the KeyTag menu.

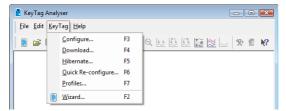

This is the safest option, as it will retrieve any readings that are stored within the KeyTag and save them to disk before getting the KeyTag ready for next use. This option is useful when you are unsure whether or not the readings stored within the KeyTag have been previously retrieved and saved to disk.

Click the "Configure..." menu item located in the KeyTag menu.

This is the quickest option, as it does not involve the step that retrieves any readings that are stored within the KeyTag. This option is useful when you know you have previously retrieved the readings or you no longer need a record of the readings that are currently stored within the KeyTag.

The wizard will appear once you have selected the option of your choice to guide you through the necessary steps to prepare a KeyTag for next use. While the wizard is visible the "Automatic download" feature will be disabled.

## **Restricting Access**

Users can enable a password protection feature. Once enabled, a user will need to provide the correct password when next setting up the KeyTag for recording.

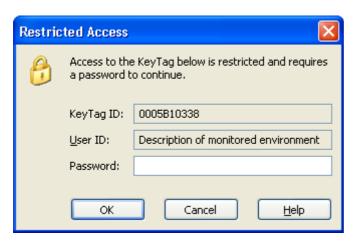

Figure 12: Password entry dialogue

A confirmation of this password is required.

Tip: Very often users tick the password required boxes, but don't enter a password. Such an "empty" password is valid, hence the password request dialogue will appear when re-configuring such a unit. In this case simply selecting will advance to the next screen.

#### **Protecting Recorded Data**

Various models offer the option to request a password also when the logger is downloaded. This function can be enabled when configuring the logger by ticking the box next to "Download requires password":

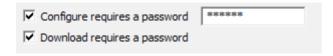

Some models do not have this feature enabled, but can be upgraded. In this case a further check box appears on the configuration screen:

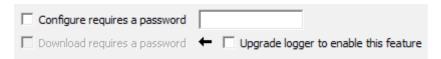

The check box "Download requires a password" is greyed out if the update has not previously been applied to the logger being configured. Once you select the "Update

logger to enable this feature" box, the "Download requires a password" box becomes available for activation. You can then select the password functions for either configuration or download. The logger will be permanently upgraded as soon as the configuration is applied.

#### Following should be noted:

- The update cannot be reversed.
- If the "Update logger to enable this feature" is selected, the upgrade will perform, regardless whether any of the "...requires a password" tick boxes are enabled or not.
- If multiple units are configured at the same time using more than one interface, all units will be upgraded if the Upgrade option is selected.
- If this upgrade is applied, KeyTag Analyser 1.8r9 or later will be required to access the loggers. Older versions will display an error message if communication is attempted.
- When the "Again" button is used with a different unit, that unit will also be upgraded.
- Data files cannot be protected by passwords.
- If a unit has been upgraded in a previous session, and is now configured using the "Download requires a password" function, units configured with the "Again" button in the same session will not automatically be upgraded; only those units that have already been upgraded separately in a previous session will have the "Password on download" function enabled.

#### **Password Rules**

The password can be up to 6 characters long and can contain a mix of letters, numbers and special characters. The selected input language of the computer's operating system determines which special characters can be selected.

If a user decides to make use of special characters, extra information about the language used is stored inside the recorder. Users will then need KeyTag Analyser 2.3 Release 7 or later so the password is correctly interpreted.

If you use special characters for languages such as Japanese or Chinese the maximum number of characters that can be used will be reduced due to the increased memory required to store the characters.

Please see *Code Pages* on page 173 for a more detailed explanation.

# **Preparing KeyTag for next use**

The "Configure KeyTag(s) for next use" step provides you with all the options that can be configured to affect how a KeyTag records data during its next use. This screen is automatically presented when you use the wizard, however, you can also configure KeyTags by clicking Configure from the KeyTag menu.

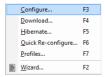

Wen you have entered the details and adjusted the settings as desired, click leaves to send the configuration information to the KeyTag(s).

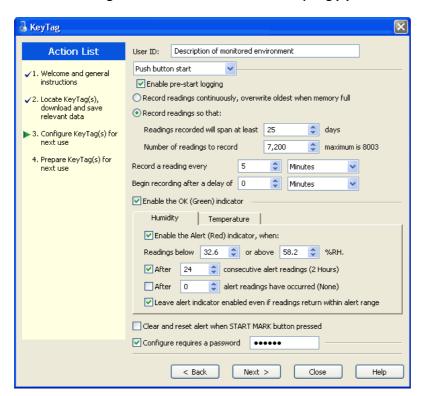

The following table describes each configurable option that is permitted to change.

#### **Function**

#### User ID

#### **Purpose**

This can be used for identification of the load in transit to be monitored, or simply an identifier that describes the purpose of the monitoring. Bill of Loading information, Shipper, commodity, contact name and other relevant information can be placed here.

The User ID can be up to 38 characters long (36 for recorders with display) and can contain a mix of letters, numbers and special characters. The selected input language of the computer's operating system determines which special characters can be selected.

If a user decides to make use of special characters, extra information about the language used is stored inside the recorder. Users will then need KeyTag Analyser 2.3 Release 7 or later so the User ID is correctly displayed.

If you use special characters for languages such as Japanese or Chinese the maximum number of characters that can be used will be reduced due to the increased memory required to store the characters.

Please see *Code Pages* on page 173 for a more detailed explanation.

#### Start method

This is used to determine how/when the KeyTag will start recording its next set of readings.

#### Push button start

When the 'Push button start' option is selected, the KeyTag will start recording when the START MARK button has been pressed and held until both the OK and Alert lights alternately flash on and off. If pre-start recording is enabled, the KeyTag will start logging pre-start readings immediately (see section "*Pre start data collection* on page 53").

#### Date/Time start

When the 'Date/Time start' option is selected, the KeyTag will automatically start recording at the date/time defined in the subsequent field. Pressing the START MARK button prior to the start date/time will have no effect. There will be no pre-start readings recorded prior to the start date/time.

Note: When using the Date/Time start option, the earliest start time that can be selected is two minutes after the current time. This delay allows you to complete the remaining configuration options and gives the software enough time to configure the KeyTag before it starts.

#### Push button start from hibernation

When the 'Push button start from hibernation' option is selected, the KeyTag will start as if programmed for 'Push button start'. The difference is that once the configuration is successfully uploaded to the KeyTag it will be placed into hibernation. When the START MARK button has been pressed and held, the KeyTag will wake from hibernation and start recording with the parameters as configured.

Please note in this mode the real time clock inside the logger is not active. It is therefore vital that the computer on which the unit is later downloaded is set to the correct time.

Please see **Prolonging battery life** (see "<u>Hibernation - Prolonging battery life</u>" on page 61) for more information on Hibernation.

Not every KeyTag model can support every start mechanism. As a result, specific options may not be be listed when configuring a KeyTag.

Enable pre-start logging

Pre-start logging is a feature that protects the recording in the event of a failure to actually press the START MARK button to initiate the recording. It is an insurance policy against the loss of critical data. This is almost always checked for transit monitoring applications. This option is further explained in the section *Pre start data collection* on page 53.

Record readings continuously, overwrite oldest when memory full This is what is called a "data wrap" in which the recorder just keeps writing data to memory. It is a "moving window" of data. For example, this is useful for fixed base MKT monitoring with the interval set to one year, so that the current "yearly MKT" can always be in the memory of the KeyTag. If this option is selected, the user will be "opted out" of the next two options. This option is further explained in the section *Continuous operation* (on page 53).

Record readings so that:

If this is selected, the logger stops logging when the number of data points has been gathered and stored in memory that spans at least the number of days specified below. When this option is selected, the following two options will determine the number of data points over the span of time that will be recorded.

Readings recorded will span at least X days

If you know how long you want to record, the Configuration screen will automatically set the number of readings to be collected at a particular interval. This setting will only have an effect if the above option "Record readings so that:" is selected.

Number of readings to record X maximum is Y

This data box will display the calculated number of readings if you select a time span and an interval. Alternatively, you can select the number of readings desired, and the time span will be altered based on the interval. If this is selected, the logger will stop logging when the number of readings has been gathered and stored in memory. "Y" represents the maximum number of readings the KeyTag can store, however with a selected interval and a selected time span, you may not need to use all of the available data space. This setting will only have an effect if the above option "Record readings so that:" is selected.

Record a reading every X

This determines how frequently the KeyTag records the environmental humidity and/or temperature into its internal memory.

Begin recording after a delay of X

Determines how long after the START MARK button on the KeyTag has been pressed that it will actually begin to record the environment humidity and/or temperature. This feature is useful for example, when the KeyTag could falsely trigger an alert because the environmental conditions it is being started in is quite different to the environmental conditions to be monitored. If pre-start logging is enabled, the KeyTag will continue to record pre-start readings during this delay.

Enable the OK (Green) indicator

This determines whether or not the green light should function while the KeyTag is recording after being started.

## Humidity / Temperature

These tab controls will allow the humidity and temperature alert conditions to be configured independently. These tab controls will only appear when configuring a KeyTag that has a humidity and a temperature sensor. If the KeyTag has only one sensor then the following alert conditions will apply to that sensor.

# Configure requires a password

This feature allows the user to define a *password that must be provided* (see "Restricting Access" on page 33) to configure the KeyTag next time. If this option is enabled and the password changes, the user will be required to *verify the new password* (see "Verify Access Password" on page 52) when the wizard progresses to the next step. Passwords are case sensitive and therefore the passwords "Bob" and "bob", for example, are different.

# Download requires a password

If this option is enabled, the KeyTag's recorded data can only be downloaded after entering the correct password.

**Note:** Only one password can be provided for each KeyTag. The same password applies to the Configure and Download actions.

Upgrade logger to enable this feature KTL-108, KTL-208 and KTL-218-T loggers which do not yet have the "Download requires a password" feature can be upgraded. These units will then require KeyTag Analyser revision 1.8r9 or later to be configured or downloaded, and an error message will be displayed in older versions.

If KeyTag Analyser configures such a logger, an additional check box is displayed:

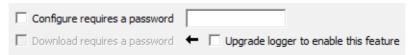

The "Download requires a password" is grayed out if the update has not previously been applied to the logger being configured. Once you tick the "Update logger to enable this feature" box, the "Download requires a password" check box becomes available for activation. You can then select the password functions for either configuration or download. The logger will be permanently upgraded as soon as the configuration is downloaded.

#### Note:

- The update cannot be reversed.
- If the "Update logger to enable this feature" is ticked, the upgrade will perform, regardless whether any of the "...requires a password" tick boxes are enabled or not.
- If multiple units are configured at the same time using more than one interface, all units will be upgraded if the Upgrade option is selected.
- When the "Again" button is used with a different unit, that unit will also be upgraded.

**Note:** If a unit has been upgraded in a previous session, and is now configured using the "Download requires a password" function, units configured with the "Again" button in the same session will not automatically be upgraded; only those units that have already been upgraded separately in a previous session will have the "Password on download" function enabled.

If the battery within the KeyTag is detected to be low and therefore not recommended for further use, the software will display a warning to you in the top right corner, like the following example.

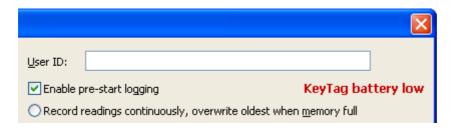

Some KeyTag models display the remaining percentage in this screen once it falls below half capacity. Some models cannot be configured any longer once their battery capacity falls below a pre-determined threshold.

## **Alert Processing**

The KeyTag can display a visual alert if one or more of the configured alert conditions have been met. An alert condition can be a single alert reading (a reading outside of or including the upper and lower threshold values), a combination of consecutive alert readings or a total of alert readings encountered during the trip.

The threshold parameters are identified in KeyTag Analyser when the KeyTag's readings are downloaded and displayed.

Please note that matching these to known conditions of interest in your monitoring program may require some information about the effects of exposure to different durations of out-of-range humidity and/or temperatures.

As with the other logging parameters these are adjusted in the "Configure KeyTags for use" screen.

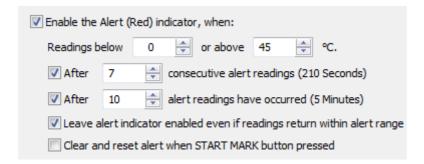

The following table describes each configurable option.

#### **Function**

## **Purpose**

Enable the Alert (Red) indicator when

This determines whether or not the red light should activate when an alert condition has been detected. An alert occurs when one or more of the conditions described below have been met. When an alert condition has occurred, this indicator will flash at a regular interval.

Readings below X or above Y (inclusive)

You can set the upper threshold limit and lower threshold limit by entering the appropriate information in the boxes. If readings stay inside the range specified by X and Y the alert indicator will not activate. If a reading of X and below, or Y and above is recorded, the alert indicator may light up, dependent on the alert conditions. Charts will display alert readings according the settings made in the *Charts* (on page 119) section of the 'Options' Screen.

**Note:** The values entered in these boxes are included in the alert range. In the above example 7 consecutive readings of 45°C will trigger an alert, whereas 7 consecutive readings of 44.9°C will not trigger an alert. Please set your alert values with this in mind.

After X consecutive alert readings (W minutes)

Tick this box, and enter a number into the adjacent field if you want to trigger an alert condition once X number of consecutive alert readings are recorded. Note that the number of minutes shown will depend on the number of alert readings you enter into the box AND the recording interval already specified. For example, if X is 3 and two readings are above the upper threshold limit but the subsequent reading is below the upper threshold limit and still above the lower threshold limit then the alert indicator will not activate. Maximum value is 256, minimum is 2.

After X alert readings have occurred (W minutes)

Tick this box, and enter a number into the adjacent field if you want to trigger an alert condition once a total number of alert readings have been recorded, regardless of whether they are consecutive or not. Maximum value is 256, minimum is 2.

You can increase or decrease the values with the arrows next to the fields. Please note these are linked and certain combinations may not be allowed.

Leave alert indicator enabled even if readings return within alert range If this option is enabled then the alert indicator will remain active, even if the current reading does not meet the alert conditions specified by the previous controls.

If this option is disabled then the alert indicator will remain active only if the current reading meets the alert conditions specified by the previous controls.

Please note, however, that this setting is only applicable if an immediate alert is configured; if consecutive or accumulative alert settings are configured this box has no effect, and the alert indicator will always remain visible once an alert has occurred.

## 44 KeyTag User Guide (2.3)

Clear and reset alert when START MARK button pressed If this feature is enabled, any user can turn off an active alert by pressing the KeyTag's START MARK button. It will also reset the internal alert counters such that it would be as if no alert condition had occurred at all while the KeyTag was recording.

Should the KeyTag subsequently detect a further alert condition, the alert will activate again.

Once the KeyTag has finished recording, pressing the START MARK button will not clear and reset any active alert.

If the KeyTag being configured does not support this feature, it will be disabled and its setting cannot be changed.

## Example:

You wish to configure a KeyTag so alert conditions are indicated if 5 continuous readings are out-of-range or 7 total readings are out-of-range. Alert parameters should be set as follows:

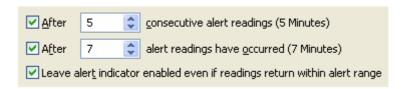

This table shows how different conditions would result in the Alert Indicator flashing or not:

## What the KeyTag recorded

2 readings out-of-range, return to normal, 2 readings out-of-range, return to normal, 2 readings out-ofrange, return to normal

4 readings out-of-range, return to normal, 4 readings out-of-range

4 readings out-of-range, return to normal, 2 readings out-of-range

## What the KeyTag indicated

Neither alert condition is met. The maximum number of consecutive outof-spec readings is only 2 (5 required.) The total out-of-range events equals 2 + 2 + 2 = 6. The alert condition is 7 total, so the alert does not go off.

## No Flashing Red Alert Indicator

The first alert condition is not met, as the the maximum number of consecutive alert condition readings is only 4 (5 required.) The second alert condition however IS met since the total alert condition readings equals 4 + 4 = 8. The alert condition is 7 total. so the alert DOES go off.

#### **Flashing Red Alert Indicator**

Neither alert condition is met. The maximum number of consecutive alert condition readings is only 4 (5 required.) The total number of alert condition readings equals 4 + 2 = 6. The alert condition is 7 total, so the alert does not go off.

#### No Flashing Red Alert Indicator

6 readings out-of-range, return to normal

The second alert condition is not met, as the total out-of-range events equals 6 (7 required.)

The maximum number of consecutive alert condition readings however is 6, the alert condition is 5 consecutive readings, so the alert DOES go off.

## Flashing Red Alert Indicator

Please note following special conditions:

- 1. If you wish an alert to be indicated on the first reading that is recorded out-of-spec, place a tick in the box next to "Enable the Alert (Red) indicator when" and remove the ticks in both boxes next to the "After X consecutive alert readings" and "After X alert readings have occurred".
- 2. You can not enter a number into the "After X consecutive alert readings" field which is larger than the number in "After X alert readings have occurred", since the latter alert condition would always be met first.
- 3. Similarly, you can not enter a number into the "After X alert readings have occurred" field which is smaller than the number in "After X consecutive alert readings". The software will adjust field values as appropriate.

## **Advanced Alert Settings**

Some KeyTags support more detailed alert settings than described before. If KeyTag Analyser encounters one of these loggers, an additional Advanced >>> button is visible in the bottom left of the configuration screen.

When this button is pressed, the alert configuration screen changes and displays additional settings:

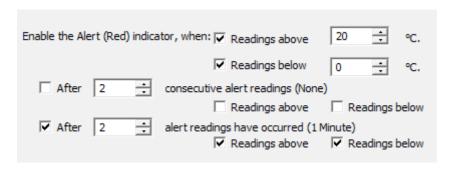

The red alert indicator can now be configured independently for upper and lower alert values.

#### **Function**

#### **Purpose**

Readings above X Readings below Y (inclusive) In addition to entering the threshold levels, tick the boxes next to "Readings above" or "Readings below" to enable the alert conditions for only the upper or only the lower threshold settings, or for both. If both boxes are ticked, the behaviour is the same as for the standard alert settings. The charts will display alert readings according to the settings made in the *Charts* (on page 119) section of the 'Options' Screen.

After X consecutive alert readings (W minutes) Readings above Readings below Tick the boxes next to "Readings above" or "Readings below" to establish whether only readings above and including the upper threshold or only readings below and including the lower threshold should count towards the consecutive alert readings. If both boxes are ticked, the behaviour is the same as for the standard alert settings. If the Alert Indicator is disabled for either the upper or the lower alert, the respective box for the consecutive alert is grayed out and cannot be ticked.

After X alert readings have occurred (W minutes) Readings above Readings below Tick the boxes next to "Readings above" or "Readings below" to establish whether only readings above and including the upper threshold or only readings below and including the lower threshold should count towards the total number of alert readings. If both boxes are ticked, the behaviour is the same as for the standard alert settings. If the Alert Indicator is disabled for either the upper or the lower alert, the respective box for the alert total is grayed out and cannot be ticked.

The advanced settings are displayed automatically without the need to press Advanced on advanced configuration is already found in the logger to be configured. If you do not wish to use the advanced settings, press Science, and the standard **Alert Processing** (on page 42) configuration screen is displayed.

Example:

## 48 KeyTag User Guide (2.3)

You wish to configure a KeyTag so an alert is displayed if 5 continuous readings are out-of-range or 7 total readings are out-of-range, but only if the temperature goes to 20°C and above. You wish to see in KeyTag Analyser if the product has gone to 0°C and below, but you do not wish to trigger an alert for this condition. Alert parameters should be set as follows:

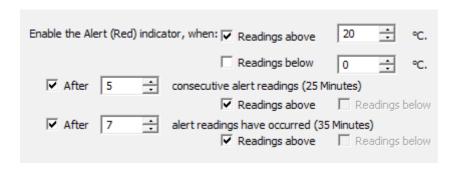

This table shows how different conditions would result in the Alert Indicator flashing or not:

#### What the KeyTag recorded

2 readings of 20°C or above, return to normal, 8 readings at 0°C or below, return to normal, 4 readings of 20°C or above, return to normal

#### What the KeyTag indicated

Neither alert condition is met.

The maximum number of consecutive out-ofspec readings is only 2 (5 required, the 8 readings below 0°C do not count towards alert readings).

The total out-of-range events equals 2 + 4 = 6. The alert condition is 7 total, so the alert does not go off, as again the 8 readings below  $0^{\circ}$ C do not count towards alert readings.

#### No Flashing Red Alert Indicator

4 readings of 20°C or above, return to normal, 4 readings of 20°C or above

The first alert condition is not met, as the the maximum number of consecutive out-of-spec readings is only 4 (5 required.)

The second alert condition however IS met since the total out-of-range events equals 4 + 4 = 8. The alert condition is 7 total. so the alert DOES go off.

#### **Flashing Red Alert Indicator**

Separate alert conditions are useful if you expect the monitored product to encounter temperatures lower than the lowest possible alert temperature. In this case a flashing alert indicator may not necessarily indicate an unfavourable condition was encountered. In programs where such conditions are monitored the lower alert should be turned off.

## **Display Logger Alarms**

KT-108-D and KTL-208-D loggers have a different settings screen.

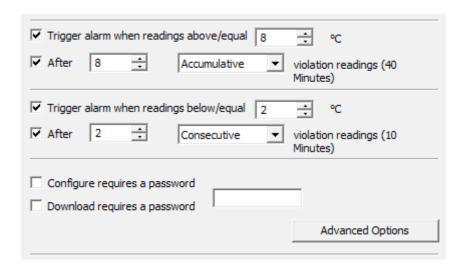

The settings are similar to the **Advanced Alert Settings** on page 46, hence they are not explained again here. There is however one notable exception; for each range (above or below) you can only select either accumulative or consecutive readings, but not a combination of both. This does however give you the option to select e.g. a different number of cumulative readings for above and below ranges.

In this screen you can also see an Advanced Options button. When clicking this button, following configuration screen is displayed, allowing you to enter parameters specific to KT-108-D and KTL-208-D loggers.

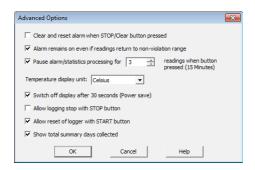

#### **Function**

#### **Purpose**

Clear and reset alarm when STOP/CLEAR button pressed

If this option is enabled, any user can turn off an active alarm directly on the KeyTag by pressing the STOP/CLEAR button. This will turn off the alarm symbol and reset the internal counters as if no alarm had occurred while the KeyTag was recording. When the KeyTag subsequently registers a further alarm condition, the alarm will activate again. Once the KeyTag has finished recording, pressing the STOP/CLEAR button will not clear and reset any active alarm.

An alarm will always be registered in the day summary and cannot be cleared, regardless of whether the alarm symbol was cleared or not.

Alarm remains on even if readings return to nonviolation range If this option is enabled then the alarm symbol will stay on, even if the current reading does not meet the alarm conditions specified by the previous controls.

If this option is disabled then the alarm symbol will stay on only if the current reading meets the alarm conditions specified by the previous controls.

Please note: Unlike for units without a display these settings also apply if consecutive or accumulative alert settings are configured. If the Alarm conditions are no longer met, all counters are re-set and an alarm is triggered when the alarm condition is met again. In any case, an alarm will be registered in the day summary, regardless whether conditions re-set or not.

Pause alarm/statistics processing for X readings

If this option is enabled, pressing either button on the KeyTag while recording excludes the next reading from the alarm and statistics calculations; PAUSED will now be shown on the display. This allows the user to review the statistics or clear an alarm without causing an invalid reading, alarm or statistic.

Switch off display after 30 seconds

If this option is enabled, the display will turn off after 30 seconds to save battery power.

Allow logging stop with STOP button

If this option is enabled, the KeyTag can be stopped by pressing the STOP button. The recorder will no longer take any readings, however you can still review the day statistics and download the logged results to a PC with KeyTag Analyser.

Allow reset of logger

with START button

If this option is enabled, KT-108-D and KTL-208-D loggers can be re-activated and used again for a new trip by pressing the START button.

# When re-activating the recorder, all previously recorded readings and statistics will be erased!

When this option is enabled, a warning box will be displayed to remind you this is enabled and can result in loss of data.

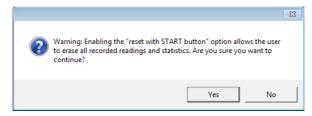

Show total summary days collected

If this option is enabled, the KeyTag shows the number of days for which statistics have already been collected on the display.

Please refer to the *KeyTag product specification & guide* documents for KT-108-D and KTL-208-D recorders on the KeyLog Recorders website at http://www.keylog.nl for a detailed description of the functionality of these products.

Note: When referring to KT-108-D and KTL-208-D products, versions with both the fixed (F-suffix) and replaceable (R-suffix) battery are included.

## **Verify Access Password**

If the "*Configure requires a password* on page 31" option was enabled or the password was changed during the configuration process the user is required to verify the password before it will be stored in the KeyTag. A window similar to this will appear:

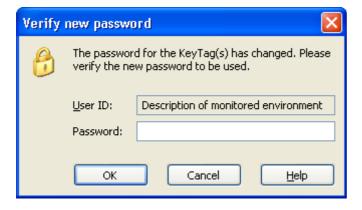

Once a password has been stored in the KeyTag, further access to it can only be achieved by providing the correct password. Therefore, if a password is forgotten further access to the KeyTag will not be possible. Passwords are case sensitive and therefore the passwords "Bob" and "bob", for example, are different.

53

## **Pre-start data collection**

The KeyTags support a feature called "pre-start logging", which can be selected during configuration.

When pre-start logging is enabled the KeyTag will automatically start logging as soon as configuration is completed. It will record at the same sampling interval as defined in the configuration and will continue to record until the user starts the KeyTag by pressing the START MARK button on the KeyTag. Once the KeyTag has been started, it will record as per the configuration settings. While the KeyTag is recording pre-start readings the Alert LED on the KeyTag will not activate if an alert condition is detected.

Pre-start logging is useful as a fail-safe recording setting so if the KeyTag is not started at the appropriate time, the readings will still be available to view later.

When the readings are retrieved from the KeyTag, any pre-start readings will be identified as pre-start readings so the user can quickly identify the readings recorded before and after the KeyTag was started.

All KeyTags have a finite amount of memory to store the readings it records. Therefore, while the KeyTag is recording pre-start readings the KeyTag will operate in its 'continuous operation' mode, which is explained further in the section "*Continuous operation* (on page 53)". Once the memory within the KeyTag is full the oldest pre-start reading will be overwritten with the latest reading recorded, regardless of whether the reading recorded is a pre-start reading or a reading to be recorded after the KeyTag has been started.

If a KeyTag has been configured to start recording at a certain date/time, or for push button start from hibernation, no pre-start readings will be recorded.

## **Continuous operation**

All KeyTags have a finite amount of memory to store the readings that are recorded. When the KeyTag is recording readings continuously it will not stop once the memory within the KeyTag is full of readings. Rather it will replace the oldest reading stored within the KeyTag with the latest reading so that only the most recent readings are maintained in the KeyTag's memory.

If the KeyTag being configured does not support this feature, you will not be able to select this setting."

# Working with batches of KeyTags

You may find that at some stage you need perform a similar task on multiple KeyTags, whether it is retrieving readings stored within the KeyTags and/or preparing them for their next use. The KeyTag Analyser software has been designed to make the effort involved with multiple KeyTags as simple as possible.

To retrieve a copy of the recorded readings stored within multiple KeyTags, simply insert each KeyTag to download into the Interface cradle. The software will then automatically retrieve the recorded data from the KeyTag, save it to disk and then display the information for you. Therefore, you will be able to retrieve the recorded readings stored from within one or more KeyTags without needing to interact with the software and/or computer.

To prepare multiple KeyTags for use you can use the "Wizard..." or the "Configure..." wizard, available in the "KeyTag" menu, depending on whether or not you want to retrieve and save a copy of any readings recorded within the KeyTags you are about to use. Simply prepare the first KeyTag(s) as per usual and at the conclusion of the last step remove the KeyTag(s) from their Interface Cradle, place the next KeyTag(s) to be prepared for their next use into an Interface Cradle and click \_\_\_\_\_\_\_\_. Therefore, you will be able to prepare multiple KeyTags for use with minimal interaction with the software and/or computer.

# Getting the best from your KeyTag

Many users of humidity and/or temperature loggers are used to attaching the logger to a hook or tie-wrapping them to a monitored object. A wide variety of attachment methods can be used with the hole on upper right hand corner of the KeyTag, such as bolting the KeyTag in position, attaching it to a packaging strap, using a car-seal for security or other means.

The hole is quite strong, so most means of attachment will not compromise the structural integrity of the KeyTag. We do, however, recommend that the dead weight stress on the hole itself not exceed 5 pounds (2 Kg).

The sensor for the KeyTag is also very responsive, so we recommend you position the KeyTag in a location, where it will not be susceptible to changes in temperature due to operational activities. For example, it is not recommended you place a KeyTag beside a door way, as every time someone passes through the door, the KeyTag will register the change of environmental temperature due to the breeze that will be generated by the person, which does not necessarily reflect the overall temperature of the environment been monitored.

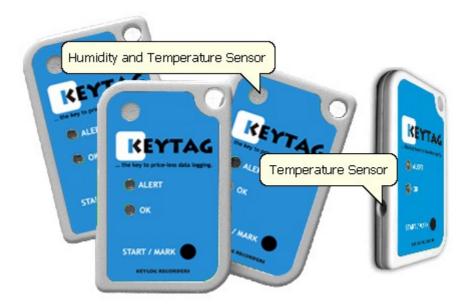

# **Configuration Profiles**

Starting with version 2.2 KeyTag Analyser provides a great way to make the task of configuring loggers over and over with the same parameters a lot simpler.

For every logger type multiple configuration profiles can be stored and retrieved later. These configuration profiles hold information such as alert limits, logging interval, number of readings to record and most of the other parameters you would typically enter during configuration.

Configuring a logger with a given profile requires only three steps:

- 1 Access the "Profiles" function from the KeyTag menu
- 2 Select the profile you wish to use in the Configuration Profiles main window
- 3 Click on configure

## 56 KeyTag User Guide (2.3)

The "Configuration Profiles" window is accessed through the KeyTag menu by selecting Profiles.

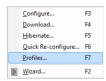

The window that is now displayed gives you an overview of the profiles already installed as well as some controls so you can add, edit and delete profiles.

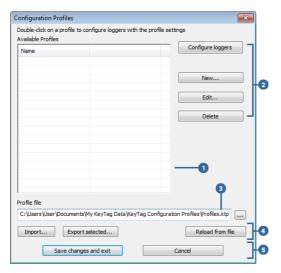

Figure 13: Profile main window

- 1 Profile grid
- 2 Profile control buttons
- Profile storage file path and name
- 4 Profile file controls
- 5 Dialogue controls

## **Profiles Grid**

When you first select this feature the profiles grid will be empty (just like above). You will fill the grid by adding profiles or importing profiles.

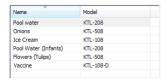

Figure 14: Profiles grid

Profiles from the grid can then be used to configure loggers. A single click on the column title will sort the profile using this column. Double clicking on a profile will configure all loggers currently in connected interfaces using the parameters stored in

**57** 

the configuration profile. You can select multiple profiles for export or deletion when you hold down the **CTRL** key while clicking, but you cannot edit or apply more than one profile at the same time.

## **Profile Control Buttons**

Selecting the "Configure loggers" button will configure all loggers currently in connected interfaces using the parameters stored in the configuration profile highlighted in the grid (this is the same as double clicking on the profile name).

Use the control buttons to add new profiles, and to edit or delete existing profiles.

Clicking the button will bring up the "Edit Profile" window.

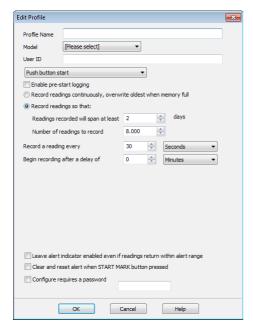

Figure 15: New Profile Window

1 - Profile name
2 - Recorder model
3 - Configuration parameters

This window contains all the controls you can find in the configuration window, plus one entry field at the top where you need to enter the new name of the profile, and a drop down box where you need to select the model type of the logger.

The same window will be displayed when you press the Edt.. button. Every entry field is now populated with the saved value for this profile. Any entry field can be edited, with the exception of the model type.

You can click to save the profile, cancel to discard any changes, and also bring up the help screen for this window by selecting .

## **Profile Storage File Name and Path**

The collection of profiles displayed in the profiles grid is saved in a single file on your PC, which is called the profile file. This file is typically stored in a folder called "KeyTag Configuration Profiles" inside the "My KeyTag Data" folder. Every time you open KeyTag Analyser this profile file is activated.

You can select alternative collections by opening different files. This can be useful if for example you want to keep different profiles for different customers, or you prefer to separate and organise your profile collections.

You can click on the \_\_\_ button and select a different profile file. If you have unsaved changes you will be asked to confirm if you want to first save these changes. An explorer window will then open, where you can select a new profile file.

Note: To create a new profile file, export one or more profiles to a new profile file. You can then open the new profile file and add, edit or delete profiles as usual. Alternatively, you can download an empty profile file template from http://www.keylog.nl/download/Blank\_Profile.ktp.

## **Profile File Controls**

If you have stored your profiles in different profile files, you can transfer data between different files with the import and export buttons.

When you click on the \_\_\_\_\_\_ button, an explorer style window will open. Select the profile file from which profiles will be imported and confirm your selection by clicking on \_\_\_\_\_\_. All profiles from the selected profile file will be imported into the currently active profile. If a profile is imported that has the same name as an already active profile, you need to confirm whether you wish to skip the import of this profile or overwrite the active profile with the imported profile.

You can export selected profiles to a new file by highlighting a profile and clicking the button. An explorer style window will open, where you can enter a new profile file name (the file will be created when you press save), or overwrite an existing profile. If a profile is exported, and a profile file already exists, you need to confirm whether you wish to cancel the export of this profile or overwrite the profile file. You can export more than one file at the same time by selecting the desired files while holding down the CTRL key.

You cannot amend a profile file by exporting a profile.

## **Profile Window Controls**

Clicking Save changes and exit will store the profile in the location entered above. Clicking on will discard any changes and return you to the main window.

Please note there are some restrictions when you work with configuration profiles:

59

Configuration profiles cannot use the date/time start mechanism. If a defined start time were to be applied to a profile, this time would most likely have passed by the time the profile is applied. If you need to configure a number of loggers and you want then all to stat at the same time you should use the standard configuration screen and the Again button.

You cannot configure one type of logger model with a profile written for another model.

You cannot have multiple profiles with the same name.

If you have exported a profile to a profile file, cancelling the main edit window will not undo the changes.

If you try to apply a profile to a recorder with a password protected configuration, this same password must be provided in the profile. There is no separate password confirmation dialogue.

Loggers that can be upgraded to use a download password will automatically be upgraded when a profile is applied using this feature.

Sometimes a logger cannot be configured using a particular profile. In this case one of the following errors will be displayed:

"Logger does not support advanced alert settings"

You have selected a profile which has separate upper and lower alert settings, but the logger you wish to configure does not support this. You will need to use a different profile, or use a different logger if this feature is important for this trip.

"Logger cannot record more than X readings"

You have selected a profile that requires the logger to take more readings than fit into its memory. You will need to use a different profile, or use a different logger if this feature is important for this trip.

match logger password"

"Password in profile does not You have selected a profile with a password, and the password currently stored in the logger is different. You will need to use the normal configuration process to remove the password; after that you can use the profile function to configure the logger with the new password. If the logger does not allow the password to be changed, you will need to use a different profile.

"A password cannot be applied to this logger"

You have selected a profile with a password, but the logger is factory configured so the user cannot change or enter a password. You will need to use a different profile that doesn't have a password protection, or use a different logger if this feature is important for this trip.

"Logger only supports latched master alarm"

Loggers typically can have a setting applied that allows an alarm to reset if conditions go back to within specification. Some older KT-108-D loggers do not support this feature, and if you attempt to configure such a logger with a profile using this setting you will see this error. You will need to use a different profile or use a later model KT-108-D if this feature is important for this trip.

match"

"Profile logger type does not You are trying to configure a unit with a profile that was created for another model. A profile is specific to a logger

model, so you will need to use a different profile.

"Lease expired. The max. number of starts has been reached."

You are trying to configure a unit which has no more trips left. You will need to use a different logger.

# **Quickly re-configuring KeyTags**

You can now configure a KeyTag recorder without first displaying the configuration screen. To do this, you can use the "Quick Re-Configure" function from the KeyTag menu, and you will see the "Upload configuration" screen where a recorder will simply be re-configured with the settings used for the previous trip.

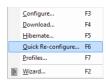

Figure 16: Quick Re-configure option through menu

You can also use the "F6" function key.

There are certain rules when using this function:

- You can use multiple interfaces. Each KeyTag detected in an interface is reconfigured with the same data used for its previous trip. Recorders do not have to be of the same model, and can each have different configuration settings.
- Re-configuration is only possible for recorders which used the "Push button" or the "Push button from hibernation" start method for their previous trip. If the recorder's previous trip was started by the date/time start method the quick reconfigure option will result in an error message being displayed.
- If a recorder requires a password for configuration you will be requested to provide this password. If you enter an incorrect password, the configuration process will be aborted.
- If the KeyTag is still logging when you reconfigure it, you will be asked to confirm whether or not you wish to stop the current trip.

## Automatic Re-Configuration after Download

To re-configure a recorder even faster you can now use the "Re-configure with same settings after automatic download" option.

When you have enabled this option in EDIT - OPTIONS - AUTOMATION, a KeyTag is automatically re-configured with the same settings as the trip just completed once its data have been downloaded (see *Automation* on page 122). You will receive the following feedback once the configuration is complete:

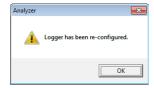

Please note this option only works when a KeyTag is automatically downloaded when inserted into the interface, i.e. the "Enable automatic download of readings from KeyTags" option must be enabled, and the download triggered by inserting the recorder into the interface. This does not apply when the KeyTag is downloaded through the menu of by pressing F4.

A word of caution: If the KeyTag you have downloaded does not have a configuration password and has also finished logging, the only visual feedback on the PC will be after the recorder has already been re-configured for a new trip. You will only be able to access the data from the trip just downloaded on the PC, but not within the recorder. Therefore it is important you make sure the file location for storing data is always accessible to avoid loss of data.

# **Hibernation - Prolonging battery life**

If your KeyTag is not going to be used for extended periods of time, you should set it to "Hibernation". While in "Hibernation" the KeyTag will consume minimal power, which will extend the battery life when compared with leaving an idle KeyTag operating.

While a KeyTag is in "Hibernation" it will:

## 62 KeyTag User Guide (2.3)

- Not record and store any new readings.
- Not activate the Alert and OK lights.
- Not respond to the START MARK button being pressed.

The only exception is when the KeyTag has been configured for 'Push button start from hibernation' in the configuration screen. In this case pressing the START MARK button will 'wake' the product and commence logging according to the configured settings. Not every model supports this feature.

To 'wake' a KeyTag from "Hibernation" to normal operation go through the usual process of *preparing it for next use* (see "Preparing KeyTag(s) for use" on page 31).

To set a KeyTag to "Hibernation", select HIBERNATE... from the KEYTAG menu.

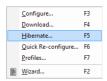

You can also use the **F5** function key.

The following example illustrates using the "Hibernation" feature.

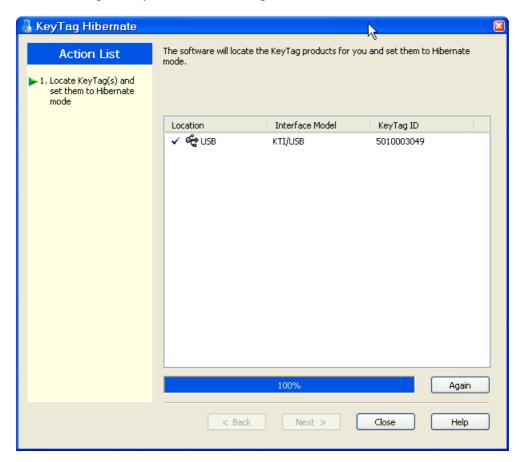

In this screen you will see one of the following pictures next to each of the items in the list:

- (no picture) indicates the KeyTag is still in the process of being hibernated.
- ✓ The KeyTag was successfully set to hibernation.
- The software was unable to set the KeyTag to hibernation.

Once a KeyTag has been successfully set to "Hibernation" it should be removed from the Interface Cradle before pressing any other button. As soon as the software communicates with a KeyTag in "Hibernation", (for example through automatic download it will be returned to normal operation.

The extent to which the Hibernation will prolong the battery life of a KeyTag may vary between different models and versions of KeyTag products. Some KeyTag models may not support Hibernation.

## CHAPTER 5

# **Results from KeyTag**

For most KeyTags you will want to view the recorded information once a trip has been completed. For this, you can use the KeyTag Analyser software and an Interface Cradle to transfer the information from the KeyTag to a PC. The software will automatically save any downloaded trip information retrieved from a KeyTag to your disk drive so that you can view the information and archive it.

This chapter explains how you can retrieve the recorded information and have the software display it to you on the screen in a meaningful way.

## **In This Chapter**

| Getting results from KeyTag                   | 65 |
|-----------------------------------------------|----|
| Saving KeyTag Data                            | 66 |
| Analysing the results                         | 73 |
| Combining charts onto a single chart          |    |
| Automatically calculated statistics           |    |
| Displaying statistics                         |    |
| Printing the results                          |    |
| Sending a file by e-mail direct from Analyser |    |
| Calling up previous results                   |    |
| Digital signatures                            |    |
| How secure is my data                         |    |
| Viewing file properties                       |    |

65

# **Getting results from KeyTag**

KeyTag products store all readings in non-volatile memory. You can retrieve the recordings as many times as you require, as long as the recorder is not re-configured. The process of retrieving data stored within a KeyTag does not in itself erase the data from the KeyTag's memory, however if you have turned on the "Automatically reconfigure..." option you will no longer be able to access the data inside the recorder once this process has finished; rather you must rely on the stored file to access such data.

If the KeyTag is currently recording while you retrieve the information, it will continue to record without interruption. If the recorder is in the process of taking a log you may see a slightly longer download time as communication pauses to allow the log to be taken.

There are three ways to retrieve the recorded results from a KeyTag:

Slot the KeyTag into the interface cradle while the KeyTag Analyser software is running (this can be in the background, or even minimized). If the automatic download feature is enabled, the software will automatically retrieve the recorded readings, save the information to your disk drive and display the information to you. While the software is automatically retrieving the readings you will see an animation, similar to the following picture.

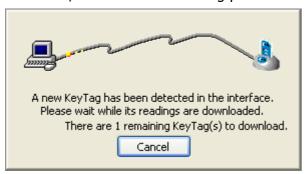

You can also enable the option to automatically re-configure the KeyTag with its current settings (see *Automatic Re-Configuration after Download* on page 61).

Click DOWNLOAD... from the KEYTAG menu.

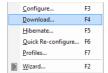

You can also press the F4 function key.

■ Click the KeyTag icon ( ) on the toolbar or click on Wizard... from the KeyTag menu. The wizard will guide you through the necessary steps to retrieve the readings stored in the KeyTag and then offer to prepare the KeyTag for its next use. If you do not need to configure the KeyTag at this time you can cancel the process,

however if you do not intend to configure units directly after downloading you may find it quicker to use the previous option.

Note: While the wizard is visible the "Automatic download" feature will be temporarily disabled. You will not be able to access any of the Wizards while an "Automatic download" is in progress.

## Saving KeyTag Data

## Saving KeyTag Data files

Every time you download a KeyTag Recorder to your computer the data are automatically saved to a file with a \*.ktd file extension (KeyTag Data). This type of file is unique to KeyTag data loggers and can only be read by KeyTag Analyser software.

You can customise the conditions for which the file is generated in the EDIT - OPTIONS window:

- You can determine the file's name by specifying the key details about the logger it was downloaded from (*File Name* on page 137)
- You can decide if existing files with older data should be overwritten or kept (*Uniquenes*s on page 140)
- You can automatically have files sent to e-mail recipients and FTP sites (Automation on page 122)
- You can decide which additional other file formats are created (*Exports and Reports* on page 141)

You can also save all or part of the data in other files to make them accessible to other users (**Selected KeyTag files** on page 68 and **PDF files** on page 71).

Please refer to the respective sections in this user guide for more information.

## Saving a Multi Chart file

If the main KeyTag Analyser window currently displays a Multi Chart as explained in **Combining charts onto a single chart** (on page 92), you can save the current configuration by clicking on the toolbar icon or selecting Save from the **File menu** (on page 150). Select a file name and location for your Multi Chart file. The file extension for Multi Chart files is "\*.multi".

A Multi Chart file does not contain any recorded data. Instead, it contains a collection of information that describes which data files need to be opened, and in which relation to each other the data inside these files should be displayed, such as chart colors and

**67** 

time offset when **Shifting chart start times** (see "Combining charts onto a single chart" on page 92).

Therefore, if any of the data files referenced in a Multi Chart file are renamed, deleted, or moved to a different folder, this Multi Chart file will display error messages.

A Multi Chart file must be saved in the same folder as the individual data files. It is not sensible to store relative path information inside the file, as it would make it difficult to e-mail a Multi Chart file if the recipient would have to re-create the exact folder structure as the sender for the file to be displayed.

Any annotations added to the Multi Chart display are saved in a separate annotation file with the file extension ".anno". This file must be located in the same folder as the Multi Chart file to be included in the Multi Chart display.

To open a previously saved Multi Chart configuration file, click on the \*\*toolbar icon or select Open... from the \*\*File menu\* (on page 150), then select the "\*.multi" file to be opened.

To save a Multi Chart file under a different name, select the Save As... command **from the** File menu (on page 150) and enter a new file name.

Note: You can export a Multi Chart file as a PDF, but not in any of the other export file types.

KeyTag indicator products such as the TICT or TIC20 do not have date/time related readings and therefore do not appear on the multichart.

## Selected KeyTag Data files (\*.sktd)

Users can save a file, which when opened again, will only display a selected time window of the recorded data. The time window of this "Selected KeyTag Data" file is defined through the zoom settings of the currently active tab, or can be entered in the dialog box displayed when the "Save as..." command from the *File menu* (on page 150) is chosen with 'Selected KeyTag Data (\*.sktd)' as the file type.

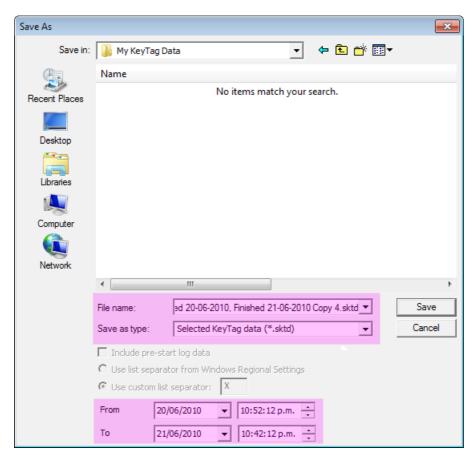

Select a file name and location for your file.

69

The chart of this file, which contains pre-start readings, has been zoomed to show only a small proportion of the readings:

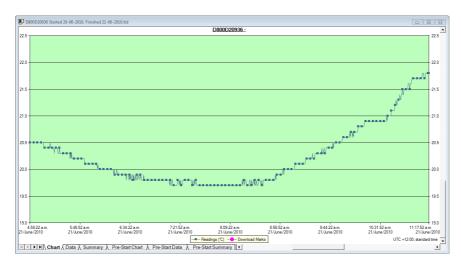

The window slider shows there are still readings earlier and later than the displayed data.

When saved as a \*.sktd file, it will be automatically re-opened and now only displays the previously zoomed readings. You will note that the pre-start readings are no longer displayed and you cannot zoom out or display any readings before and after the selected time frame.

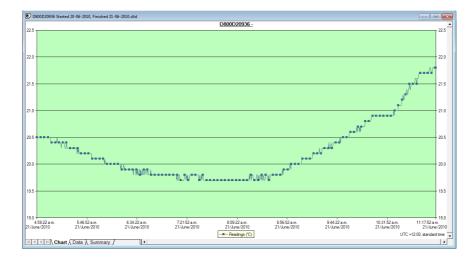

Note: Those readings which are no longer displayed are still present in the file. Any \*.sktd file can be saved as a \*.ktd file, and when re-opened, all readings taken by the recorder during this trip will become available for viewing.

This can also be achieved by simply re-naming the file from \*.sktd to \*.ktd.

Files with a \*.sktd extension cannot be read by versions of KeyTag Analyser earlier than 2.0, they can however be read once renamed to \*.ktd.

## 70 KeyTag User Guide (2.3)

\*.sktd files can also be opened directly from e-mail attachments or by double clicking the file in Windows Explorer, as the installer for KeyTag Analyser registers this file extension and associates it with KeyTag Analyser.

For KT-108-D and KTL-208-D the \*.sktd files no longer contain the summary tab.

## Saving a file for use in spreadsheets

Occasionally you may wish to export a KeyTag data file so you can analyse it in more detail using a spreadsheet program such as Microsoft™ Excel. You can choose from different options to achieve this:

You can use the FILE - SAVE AS command from the menu, and select the \*.csv option. You can include pre-start data and also include summary information about the recorder by selecting the corresponding tick boxes.

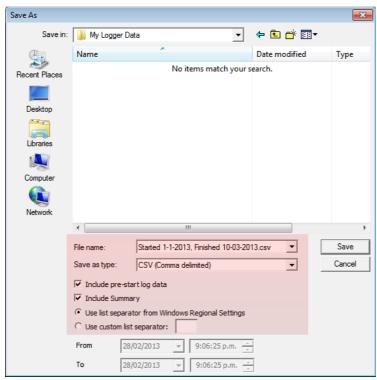

Figure 17: Save file in CSV format

CSV files can be read by most spreadsheet programs.

Please note that files created by KeyTag Analyser may not always be true CSV files (**C**omma **S**eparated **V**alues), as they use the list separator from the Windows operating system. It does however mean the file can be opened with MS Excel without going though the data import facility. To create a true CSV file select "Use custom list separator" and enter a comma in the adjacent field. You can also use the custom list separator to generate files for applications which require other list separator characters.

71

- Select the Data tab and press CTRL-C or choose EDIT COPY from the menu. Open an empty worksheet in your spreadsheet program and select CTRL-V or choose EDIT - PASTE from the menu. The data will be pasted in the cells and you can save the file in the format of your spreadsheet program.
- Automatically export the data into a CSV file when a logger is downloaded. Please see *Exports and Reports* on page 141 for further details.

## **PDF** files

KeyTag Analyser can save the currently active KeyTag data window to a PDF file. One single file will be generated which contains chart images, summaries and a data list.

PDF files can be generated automatically, or by selecting "Save as" from the *File menu* (on page 150). Select a file name and location for your PDF file. Automatic generation of PDF files is enabled in the section about *Exports and Reports* on page 141. Here you can also define the composition of the PDF file.

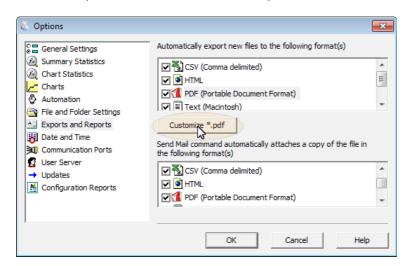

Click the \_\_\_\_\_customize \*.pdf \_\_\_ button; the following dialogue window is displayed, allowing you to select which content of the PDF file will be created.

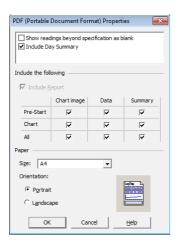

Figure 18: Setting the PDF properties

## 72 KeyTag User Guide (2.3)

Note: Only one single Data listing will be created. Depending on which sections are enabled, pre-start only, chart only or all readings will be included.

Note: The report page is always included in the PDF. For display loggers, the day summary will also be always included.

Each section can be identified by its heading. If a chart is zoomed, the PDF file will also contain a zoomed setting.

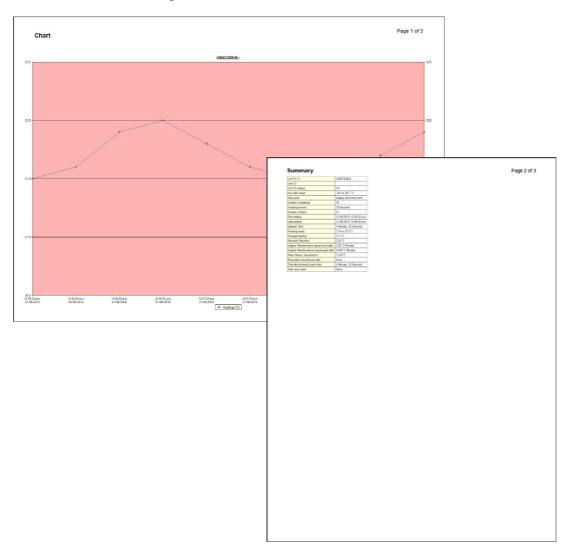

Figure 19: PDF sample pages

## **Analysing the results**

Data are analysed in file windows, which appear inside the main KeyTag Analyser window. Each file window displays the data of a single logger and has a series of tabs along the bottom. Clicking on a tab changes the way the information is displayed; different windows can display different tabs.

You can activate Multi Chart display, and all open file windows are combined into a single window. You can find more information about this feature in *Combining Charts into a single chart* on page 92.

The different ways to display the information in the file windows are:

| Tab selected      | Information displayed                                                                                                  |
|-------------------|----------------------------------------------------------------------------------------------------|
| Report Tab        | A summary display of the downloaded data, including a summary of the important trip information and an overview graph. |
| Chart             | A display of the data in a humidity and/or temperature versus time chart.                                              |
| Data              | A listing (spreadsheet style) of the time versus humidity and/or temperature data.                                     |
| Summary           | A summary of the data, including averages, ranges, alert results, KeyTag identification data, and other information.   |
| Day Summary       | A summary of the day statistics for display loggers and indicator products.                                            |
| Pre-Start Chart   | Same as the "Chart", but limited to only show pre-start readings.                                                      |
| Pre-Start Data    | Same as the "Data", but limited to only show pre-start readings.                                                       |
| Pre-Start Summary | Same as the "Summary", but limited to only show pre-start readings.                                                    |
| All Chart         | Same as the "Chart", but showing both regular and pre-start readings.                                                  |
| All Data          | Same as the "Data", but showing both regular and pre-start readings.                                                   |
| All Summary       | Same as the "Summary", but showing both regular and pre-start readings.                                                |

The most used tabs will typically be the report tab or the chart tab, as the information displayed in either of them gives an instant overview of the data, whether just recorded and downloaded from a KeyTag or retrieved from previously stored data files.

Pre-start logging is a feature that allows a KeyTag to record readings between the time it is configured and the time it is started via the push button method, meaning data are collected even if a user accidentally forgets to start the recording. You can find out more about this feature in **pre-start logging** on page 53.

In some cases not all tabs previously described will be displayed. You may for example see only Report, Chart, Data and Summary, if the KeyTag has been configured not to record any pre-start data.

Note: Indicator products such as the TICT or TIC20 only display the Report and Day summary tabs.

The following sections describe each type of information display (Report, Chart, Data, Summary and Day Summary) in more detail.

## **Chart Display**

Clicking on the Chart tab presents the information in the file window as a 2-D line chart with markers. When you first start KeyTag Analyser, this tab is activated by default, but you can change this in the Options.

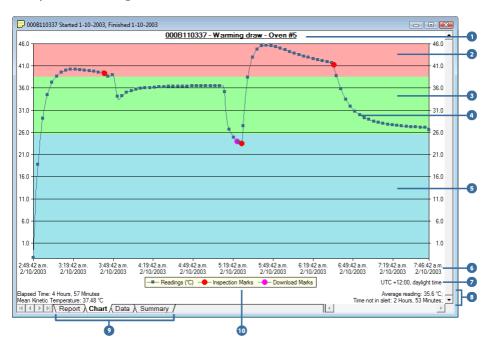

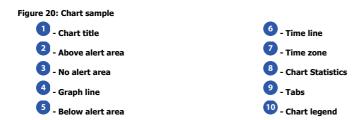

You can see how humidity and/or temperature changed over time. If you want to see parts of the graph in more detail, you can zoom in and display a smaller section of the data. Move the cursor to the upper left corner of the area you wish to magnify, hold down the left mouse button and move the cursor so it covers the area you wish to see:

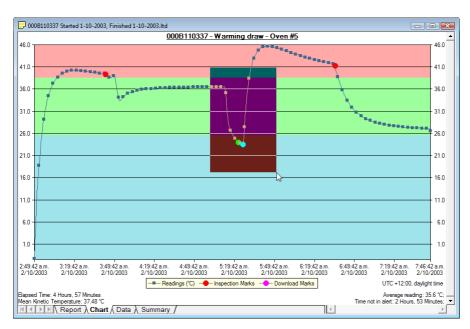

When you release the left mouse button, the the area highlighted now fills the window:

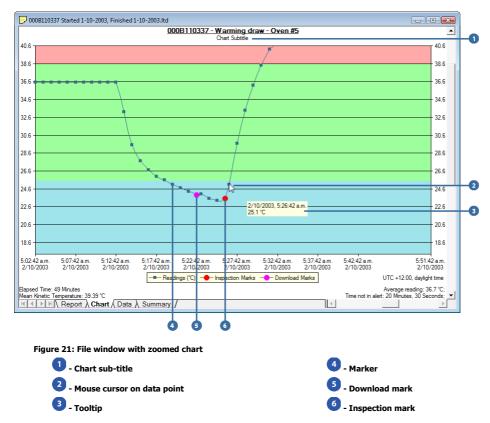

Depending on the zoom level not every data point may have a marker displayed. KeyTag Analyser intelligently adjusts the display of markers so the graph line is still visible. These markers can also be turned of, and their appearance can be altered. You can learn more about this is the *Charts Section* (see "Charts" on page 119). You can also see a number of other marks. Inspection marks are recorded in the KeyTag's memory each time its START MARK button is pressed. Each inspection mark is numbered and can be identified by counting the number of marks on the Chart display. Download marks are recorded in the KeyTag's memory each time it is downloaded to a PC.

When the mouse pointer is moved over the chart, a tooltip is displayed near the mouse pointer (as shown in the example). It displays the reading closest to the mouse pointer position. If the readings are very close together, you may want to zoom in further and then inspect individual readings with the help of tooltips.

The tooltip will always show date and time of the recording, even when elapsed time is chosen for the x-axis display. This will allow you to get the date and time information quickly without having to change the setting in the options for *Charts* (on page 119).

You can add annotations (*Chart annotations* on page 80) and a subtitle (*Chart* **subtitle** on page 82) to the chart.

The chart area displayed in the window can now be copied to the clipboard by either selecting a picture of the highlighted area can be placed on the clipboard. This picture can be then be pasted into any Microsoft Windows® application. For example, if you are writing a letter and want to illustrate a point based on chart data from a KeyTag, you can paste the picture of the chart directly into the letter.

You can change the appearance of all charts permanently by changing the options in Charts (on page 119). If you wish to temporarily change the appearance of only a single chart in the file window you can use the context menu, which is accessed by right clicking while the mouse cursor is in the graph area.

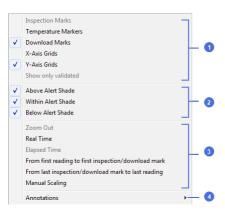

Figure 22: Context menu in chart tab

 Appearance controls 2 - Shade controls 3 - Zoom controls

The appearance controls influence general items on the chart, such as turning on and off marks and grid lines; these can be useful for finding information on the chart easier. Clicking on an enabled item will disable it and vice versa.

The shade controls can be used to highlight the alert and non alert areas of the chart for easier identification.

You can use the zoom controls to define which part of the data is displayed on **screen** (**see** Zoom Control on page 77) and the Annotation menu to display text on the chart (see **Chart annotations** on page 80).

#### **Zoom Control**

#### **Manual Scaling**

You can zoom into any detail of the chart (until you only see a single reading) by using your mouse as described. You can, however, also use direct data input to have a more refined control over the data to be displayed, such as temperature and humidity scale or the range of readings by time and date.

Call up the context menu by right clicking anywhere on the chart area and select Manual Scaling. The following dialog will be displayed:

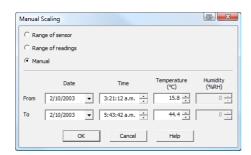

Figure 23: Manually scaling a chart

You can select:

- Range of sensor; the chart is zoomed to the minimum and maximum values for each sensor. These values are dependent on the recorder model.
- Range of readings; the chart is zoomed to the minimum and maximum reading values.
- Manual Scaling; this option lets you specify the date/time range, temperature and humidity ranges (if applicable) for the chart display. Initially the dialog shows the current zoom settings.

Click to apply your selected settings.

To return to the previous zoom level, use the Zoom Out ( $\bigcirc$ ) command in the **Edit menu** (on page 153), on the **toolbar** (see "<u>Toolbar commands</u>" on page 158) or by right clicking anywhere on the graph area and selecting Zoom OUT in the context menu.

By default, each chart is initially displayed zoomed to the range of readings. This default setting can be changed in the Options dialog (see chapter "*Charts* (on page 119)").

#### **Inspection and download mark zoom**

You can also zoom directly to certain parts of the chart by using the inspection mark zoom icons on the toolbar and in the context menu.

#### **Zoom out**

Zooms out one level of the chart in the currently active window. If you are displaying a chart and this function is not available, then all available data are already being displayed and you cannot zoom out any further.

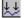

#### **Zoom to inspection marks**

This zooms the chart so readings are shown between the oldest reading recorded and the first inspection mark that exists in the data. If this function is not available then there are no inspection marks in the data currently being displayed.

The next two commands will not be available until this command is activated.

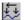

#### **Previous inspection mark group**

This zooms the chart so readings are shown which were recorded between the first inspection mark currently being displayed and the previous inspection mark.

This function is disabled when either the oldest reading is already being displayed, or the "Zoom to inspection marks" function has not been activated.

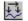

#### **Next inspection mark group**

This zooms the chart so readings are shown which were recorded between the last inspection mark currently being displayed and the next inspection mark.

This function is disabled when either the newest reading is already being displayed, or the "Zoom to inspection marks" function has not been activated.

In addition to zooming out and manually scaling the chart the context menu gives you some additional functions not available through the toolbar.

#### From first reading to first inspection/download mark

This zooms the chart so readings are shown between the oldest reading recorded and the first inspection mark **or** download mark that exists in the data. This different from the "Zoom to inspection marks" feature as it also evaluates download marks. You can use this function to look at the first set of data where a logger is downloaded more than once during a trip, for example in a cold chain transport where goods are transferred from a cargo ship to a distribution truck and you are only interested in the shipping portion of the trip.

#### From last inspection/download mark to last reading

This zooms the chart so readings are shown between the last inspection mark **or** download mark and the newest reading in the data. This is different from the "Zoom to inspection marks" feature as it also evaluates download marks. You can use this function to look at the last set of data where a logger is downloaded more than once during a trip, for example on a distribution truck which has multiple drop off points and you are only interested in the last portion of the trip.

If either of the two menu points are greyed out you are either already looking at this part of the data, or there are no inspection or download marks present.

In the General section of the Options you have the opportunity to define either of these two settings as the default when files are opened or recorders are downloaded. You can see in the section *General Settings* (on page 117) how this is applied.

#### **Chart annotations**

To include additional information in your chart you can add chart annotations. These will be displayed and printed with your chart. Click the right mouse button at the location where you want to add the annotation. The context menu will open, allowing you to select Annotations.

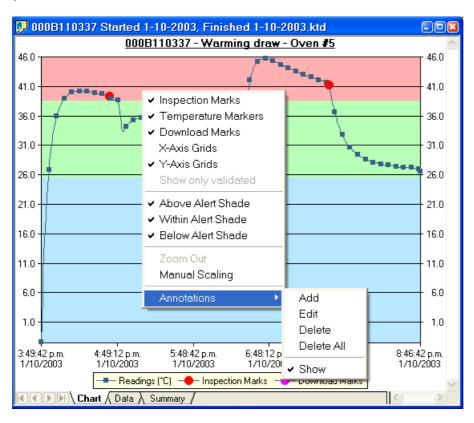

Select ADD, enter the annotation text and click . The annotation will be displayed in the chart. When you zoom the chart display, the annotation will stay on screen as long as the point to which the annotation was attached is also displayed.

To edit an annotation, click the right mouse button while the cursor is at the annotation's location and select EDIT from the annotations menu. Edit the text and click to display the edited annotation.

To delete an annotation, click the right mouse button while the cursor is at the annotation's location and select "Delete" from the annotations menu. The annotation will be deleted. To delete all annotations, select Delete All.

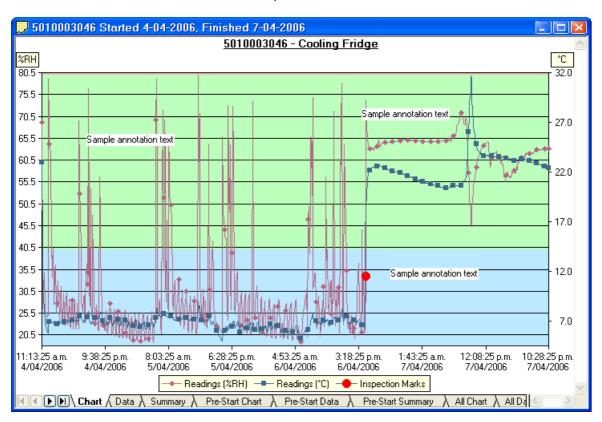

Selecting the "Show" command from the Annotations popup context menu will show or hide all of the annotations on the chart.

To save the annotations, click the toolbar button or select the Save command from the *File* (see "File Menu" on page 150) menu. The annotations will be saved in a file with the same name as the data file and the file extension ".anno".

When saving annotations in Multi Chart mode, the software will ask you to specify a file name for the Multi Chart configuration, if you are saving this configuration for the first time.

Note: The contents of the original file are not changed. If the ".anno" file is accidentally deleted, the annotations will no longer be displayed, but the recorded data will still be intact.

#### **Chart subtitle**

The chart subtitle is displayed and printed underneath the chart title.

To edit the subtitle, right-click on the area above the chart and select "Edit Chart Subtitle" from the popup context menu.

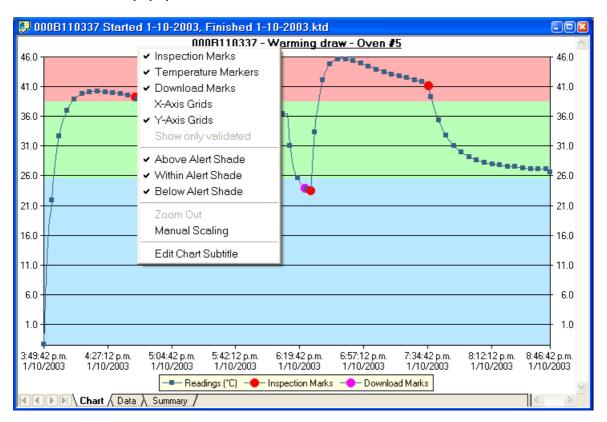

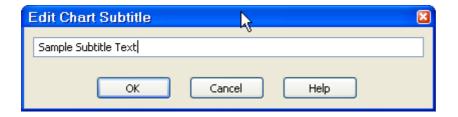

Enter or modify the text, then click to display the edited subtitle. To remove the subtitle, delete the text in the Edit Chart Subtitle dialog and click.

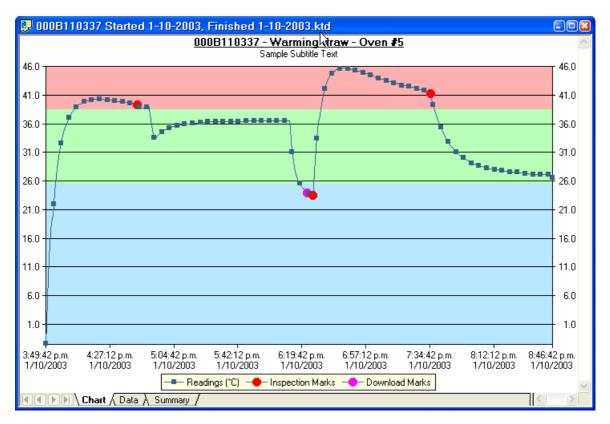

To save the chart subtitle click on the let toolbar icon or select the *Save* (see "File Menu" on page 150) command from the *File* (see "File Menu" on page 150) menu.

If the KeyTag Analyser application is in Single Chart mode, the subtitle (and annotations) for the currently active chart will be saved in a file with the chart file name and the file extension .anno.

In Multi Chart mode, the subtitle is saved in the Multi Chart configuration file (file extension .multi). If you are saving the configuration for the first time, you will be asked to specify a file name for the Multi Chart configuration.

## **Report Display**

The Report display provides a convenient and quick way of seeing all important information for a trip in one single screen.

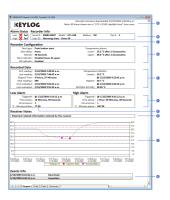

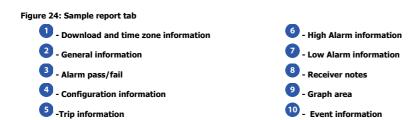

The graph area shows a slightly smaller version of the chart. The zoom controls are linked to the chart tab. If you zoom in to a particular area on the report's chart area, the same area will be displayed in the chart tab and vice versa. You can use the same zoom controls as in the chart, with some exceptions to the context menu controls.

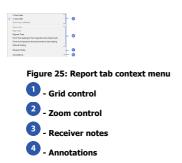

Some of the appearance and shade controls are no longer available, however the remaining grid and zoom controls work the same as they do in the *chart tab* on page 77, and so does the *annotation function* on page 80. Annotations added in the chart tab will be displayed in the report chart and vice versa.

When you select RECEIVER NOTES you will be able to add a text field that is then displayed in the report's Receiver Notes section every time the file is opened.

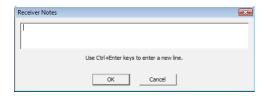

These notes are stored in the "\*.anno" file, which also holds the chart annotations. This file must be present in the same directory as the "\*.ktd" file.

If you enlarge the width of the window sufficiently, the report will be displayed in landscape format.

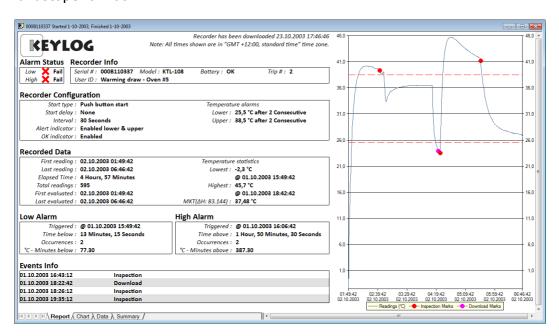

Figure 26: Report tab in landscape format

The report will have a different look for TIC20 and TICT products, since they do not store continuous temperature data:

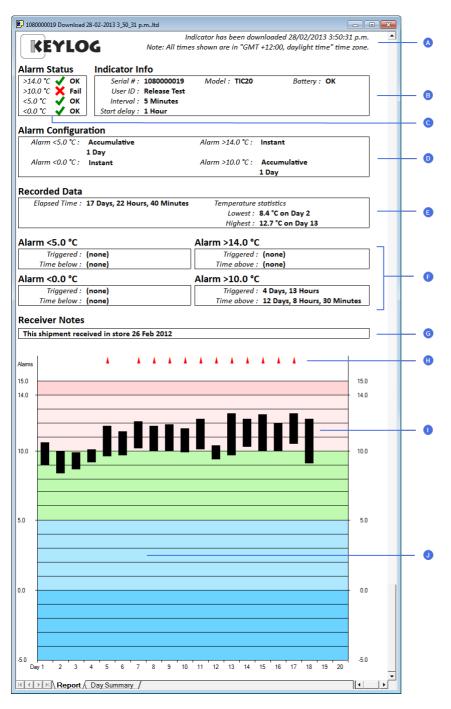

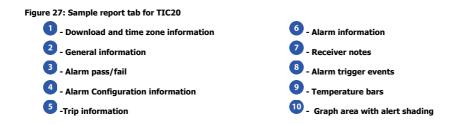

## **Data Display**

When you click on the data tab the readings are displayed in a list in chronological order from top to bottom, also showing index, date & time and elapsed time. On the list you can also identify any special marks attached to the reading, such as download marks (identified through purple background) and inspection marks (identified through red background). The colour of the text identifies if a reading has been above the upper alert value (red), below the lower alert value (blue) or within specification (black). You can scroll through the readings with the arrow, page up/down, home and end keys, or use the mouse to move the readings with the scroll bar.

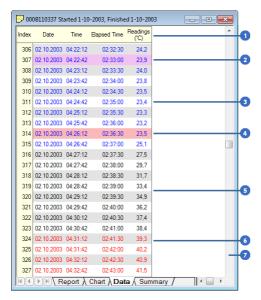

Figure 28: Sample data grid

- 1 List header row
- 2 Reading with download mark
- 3 Reading below lower alert value
- 4 Reading with inspection mark
- In spec readings
- Reading above upper alert value
- Scroll bar

The data tab will only display those readings shown on the corresponding chart. If the chart is zoomed in, the data tab gives access to only the zoomed readings. You cannot use the scroll bar or arrow keys to display readings before or after the currently zoomed readings.

The list grid can be copied to the Windows clipboard and pasted into other windows applications such as spreadsheets, including the list header row. When the corresponding chart is zoomed in, only those values will be copied.

The zoom controls available for the chart tab are inactive in the data tab.

## **Summary Display**

The summary tab offers a brief statistics overview of some of the important trip data. You can customise the statistical data you wish to include in this tab in the Options dialogue for the *Summary Statistics* on page 118.

The first section shows the data for the complete trip, regardless of whether or not the chart is zoomed in. The second section is only displayed if the chart is zoomed in, and displays the statistics for only the zoomed readings.

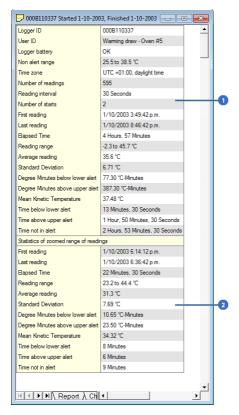

- Statistics summary for entire trip
- 2 Statistics for zoomed readings

If there are readings beyond the limits of the sensor within the time interval displayed, the statistics for this interval will show "\*\*".

The zoom controls available for the chart tab are inactive in the summary tab.

If inspection marks are present in the data, statistics summaries for each of the inspection mark groups in the data can be seen amended to the end.

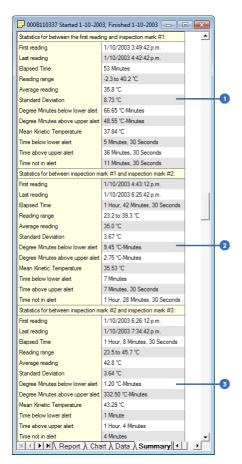

- Statistics summary for first inspection mark group
- 2 Statistics summary for second inspection mark group
- 3 Statistics summary for third inspection mark group

The list grid can be copied to the Windows clipboard and pasted into other windows applications such as spreadsheets, including the list header row.

## **Day Summary Display**

The day summary tab is displayed for KeyTags with an integrated statistics memory.

### **KeyTag recorder products with display**

For these recorder models the day summary display shows the history of up to 30 days, arranged into 24 hour periods, with information about maximum and minimum values for the day, and if alarms have been triggered on those days.

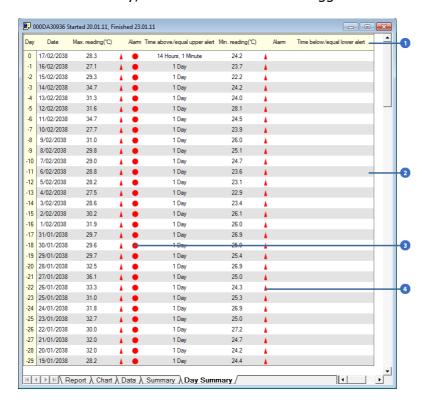

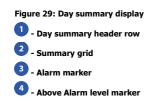

The Day Summary grid can be copied to the Windows clipboard and pasted into other windows applications such as spreadsheets, including the header row.

### **KeyTag Indicator products with display**

These indicator products have multiple alarm levels. Time above or below each alarm level is displayed, with information about maximum and minimum values for the day, if alarms have been triggered on those days and how much time elapsed on that day until the alarm was triggered.

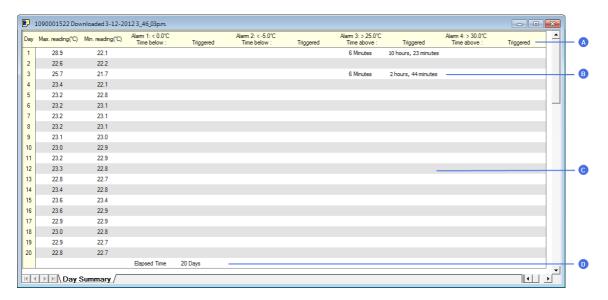

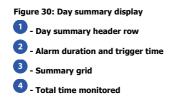

The Day Summary grid can be copied to the Windows clipboard and pasted into other windows applications such as spreadsheets, including the header row.

# Combining charts onto a single chart

To overlay multiple charts in one view, select the Multi Chart (() command. All charts that are currently open will be displayed together. Additional files opened while in Multi Chart mode (including data downloaded from KeyTags) will be added to the display.

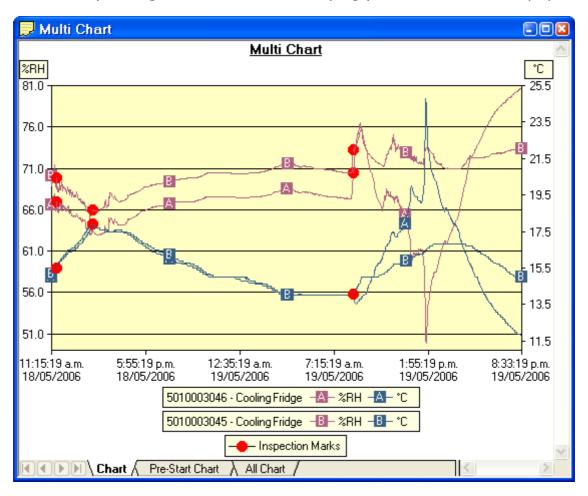

Each of the individual charts will be displayed with a letter symbol to allow you to tell them apart. The legend contains an entry for each chart showing the chart name and the corresponding letter.

You can change the background color for the Multi Chart display through the *Charts* (on page 119) section in the *Options* (see "<u>Customising the software</u>" on page 115) Window.

To remove charts from the Multi Chart display, use the Single Chart ( $\searrow$ ) command to switch to Single Chart mode, then close the files you don't want to display. Select the Multi Chart ( $\boxtimes$ ) command to switch back to Multi Chart mode.

You will notice that the Data and Summary tabs are not available in the Multi Chart display. If you require additional information about the chart data, activate the display of the desired statistics on in the *Chart Statistics* (on page 118) section in the **Options** (see "Customising the software" on page 115) Window. The chosen values will be displayed separately for each chart.

You can also view *Min, Max and Average Charts* (see "Special Chart Tabs" on page 97), and select other options.

## **Changing Chart Colours**

By default, all charts in the Multi Chart display are displayed in the colors specified in the Charts (on page 119) section within the Options (see "Customising the software" on page 115) Window.

To change the display color of individual charts/sensors, move the mouse pointer over a chart until the tooltip is displayed. Right-click, then select "Change Chart Color" from the popup context menu.

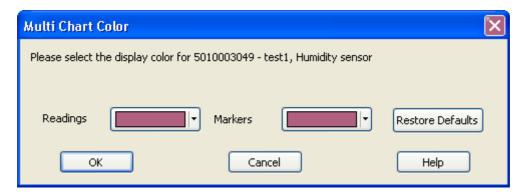

Select the desired colors for the chart readings and markers in the color selector boxes. To restore the default color (as specified in the *Charts* (on page 119) section within the *Options* (see "Customising the software" on page 115) Window), select the "Restore Defaults" command.

### Shifting chart start times

For easier data comparison, chart start times can be shifted in Multi Chart display. There are two ways to shift a chart along the time axis:

#### 94 KeyTag User Guide (2.3)

1. Move the mouse pointer over the chart until the appropriate tooltip is displayed. Right-click, then select the "Shift Chart" command from the popup context menu. This will cause the following dialog to be displayed, where the new start time and date can be entered, or the chart can be revert to its original date/time by selecting the "Original start time" button. Click the OK button to display the change.

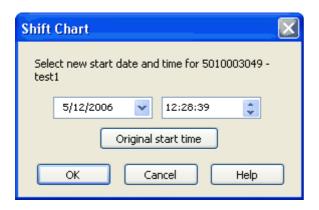

2. Press and hold the CTRL key, left-click on the chart you would like to move, and drag the chart to new the position.

An additional time axis is displayed for each shifted chart indicating the corresponding time in relation to the original start time.

Note: Shifting a chart will not change any of the original recorded data, only the location the data is displayed in relation to other charts within the Multi Chart display will change.

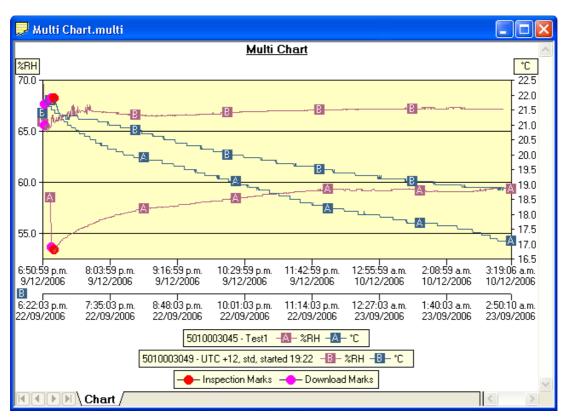

## **Aligning Charts**

Select "Align Charts" from the popup context menu to automatically align all charts in the current Multi Chart window.

The charts are aligned to the earliest start time:

- "Chart" tab: All start times are aligned.
- "Pre-start Chart" tab: All charts with Pre-start readings are aligned to the earliest Prestart reading.
- "All Chart" tab: Charts are aligned to the earliest reading (Pre-start reading if any Pre-start readings have been recorded for the chart).

Every chart is assigned a different colour and a time axis is displayed to illustrate the original start time. You can display the elapsed time instead of the date/time by selecting the "Elapsed Time" option in the Chart Options dialog (*Charts* (on page 119)).

#### 96 KeyTag User Guide (2.3)

Aligning charts in one tab will also influence how these charts are represented in the other tabs. If for example you select "Align Charts" in the "Chart" tab, and switch to the "All Chart" tab, you will notice that the charts are now aligned at a new origin, with all pre-start readings to the left and all readings to the right of this origin. The charts in the "Pre-start" tab are aligned with the last pre-start reading to the right.

To revert to the original start times for all charts, select  $\sqsubseteq$  in the toolbar to switch to Single Chart mode, then switch back to Multi Chart mode with  $\boxtimes$ .

## **Special Chart Tabs**

When you select the average tab command in the toolbar, up to three additional chart tabs will be shown, with the Chart Average tab highlighted:

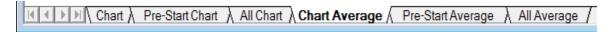

These chart tabs display graphs calculated from the "Chart", "Pre-Start Chart", and "All chart" tabs and show minimum, maximum and average value graphs. Changes in either of the three original data displays, such as adding a new file and aligning or shifting charts, result in a re-display of the corresponding "Min/Max/Average" tab, e.g. if one of the charts in the "Pre-Start Chart" is shifted, the "Pre-Start Min/Max/Average" chart would redraw showing graphs based on the updated values.

You can annotate these special chart tabs in the same way as other chart tabs; such annotations will be visible in the other chart tabs and are stored with the multi chart when saved.

Please note that following behaviour applies to these special chart tabs:

- Zoom settings will not be transferred to the "Average" tabs.
- Download marks and inspection marks will not be displayed in the "Average" tabs.
- Non-validated readings and re-calibrated readings will not be displayed with the special attributes, even if set in the options. If you have chosen to "show nonvalidated readings", they are included in the minimum/maximum/average calculations, otherwise not.
- To avoid memory overflows there are some restrictions regarding the maximum allowed time span of the charts in a multi-chart. These restrictions vary with logging interval, should you try to add a chart outside the allowed range following dialogue box will appear:

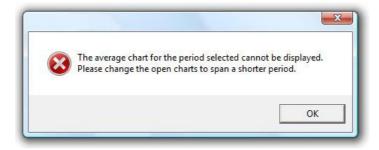

In this case the multi chart will disassemble, so you can close the window whose chart you no longer want to display, and re-assemble the multi-chart by clicking on ...

- If one or more of the charts have sections with readings outside the KeyTag's sensor range, KeyTag Analyser is unable to calculate the minimum, maximum and average values, and those sections of the graph will not be displayed. This will likely result in a "broken" graph line, regardless of whether "show readings beyond specifications" in the *Charts* (on page 119) section in the *Options* (see "Customising the software" on page 115) Window is enabled or not.
- Due to the large number of calculations performed in this feature, specifically when opening large numbers of charts spanning long periods, having the average tabs displayed can occupy large amounts of memory and run slow. Therefore we recommend only turning the feature on when required.

Clicking on the highlighted average tab command will turn the average tabs off. Selecting the single charts command in the toolbar while the average charts are active will disassemble the multi chart, and when switching back to multi chart the average tabs will be displayed again until turned off.

#### **Behind The Scenes**

To create some meaningful results, KeyTag Analyser uses a special trend line process to calculate the minimum, maximum and average values across multiple charts, rather than a histogram. It is important you understand this mechanism, so you can interpret the displayed readings correctly.

This is an example of two KeyTags, one with a 5 minute log interval (A) and the other (B) logging every 2 minutes.

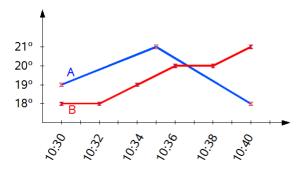

Before the data are displayed in an average tab, KeyTag Analyser normalizes every chart's readings so they fall in line with the logging interval of the KeyTag with the shortest log interval, in this case unit (B). It does not shift any charts, but rather calculates a theoretical value for those reading times by linear interpolation. Interpolation determines probable environmental conditions, i.e. what the KeyTag would have recorded if taking a reading at that time.

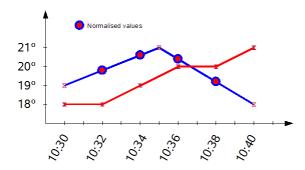

Without this method, it would not be possible to compare KeyTags with different log intervals, or units that have the same log interval, but were started at different times.

Starting with the earliest time present in the chart, a value is created for each KeyTag as if it had recorded a log at that time. It is those values that are used to calculate and display the minimum, maximum and average charts.

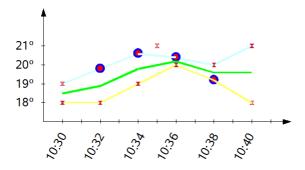

As a result of this process, absolute values for minimum and maximum may not always be shown if they do not fall on normalized times, as seen in the example at 10:35 - despite 21°C being the maximum it will not be displayed as it is not a normalized value.

Note: The charts in above example are based on KeyTags started at the same time. If unit (A) had been started earlier, depending on the start time unit (B) may also have its readings interpolated. To ensure the chart with the shortest log interval always has its real values shown, please use the *Aligning Charts* (on page 95) function from the context menu.

# **Automatically calculated statistics**

When a file is displayed either from downloading or from calling up a stored data file, the software will automatically calculate and display some statistics of the recorded data. These statistics are shown on the corresponding Summary tab and are also calculated for each sequence of data points between the inspection marks.

If any readings within the time interval are beyond the limits of the sensor, the values for Average Reading, Standard Deviation, and Mean Kinetic Temperature will not displayed for the relevant time interval.

## **Average Reading**

The Average Reading is the arithmetic mean of the sequence of data points. It is calculated by adding all the data point values together and then dividing the total by the number of data points. Mathematically this formula can expressed as illustrated in the following picture:

$$av = \frac{\sum_{i=1}^{n} t_i}{n}$$

Where:

av the calculated arithmetic mean

n the number of data points to include in the calculation

t<sub>i</sub> a data point to include in the calculation

For example, if there were 5 data points to calculate the arithmetic mean of and they were, 12.3, 15.9, 16.2, 14.7, 14.9, then the arithmetic mean would be 14.8.

The number of decimal places displayed can be set to 1, 2 or 3 by clicking **Options** from the **Edit** Menu, then navigating to the Summary or Chart Statistic section, highlighting Average Reading and clicking on the Customize... button.

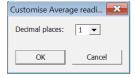

Confirming this dialogue with OK will set the number of decimal places to the number selected in the drop down box.

#### **Standard Deviation**

The standard deviation is a useful measure for determining how spread out the readings are from the arithmetic mean (Average Reading). Most controlled environments typically try to keep the environmental conditions at a stable and consistent humidity and/or temperature. The standard deviation can be used to help indicate how stable the environmental conditions were maintained. One standard deviation (sometimes expressed as "one sigma") away from the mean, positive or negative represents approximately 68 percent of all the readings. Two standard deviations, or two sigmas, away from the mean represents approximately 95 percent of the readings. Three standard deviations represent about 99 percent of the readings.

For example, if the arithmetic mean of the readings was 50.6°C and the standard deviation was 2.3°C, then approximately 68% of the readings were between 48.3°C and 52.9°C, 95% of all the readings were between 46.0°C and 55.2°C and 99% of the readings were between 43.7°C and 57.5°C. Further more, if all the readings were recorded over a span of 1 day (24 hours) then the temperature was between 48.3°C and 52.9°C for approximately 16 hours and 19 minutes during the recorded period of time.

KeyTag Analyser allows the calculation of sample or population based standard deviation.

$$s = \sqrt{\frac{\sum\limits_{i=1}^{n} (t_i - av)^2}{n-1}}$$

$$s_N = \sqrt{\frac{\sum\limits_{i=1}^{n} (t_i - av)^2}{n}}$$

Figure 31: Sample based standard deviation

Figure 32: Population based standard deviation

#### Where:

s the calculated sample based standard deviation

s<sub>N</sub> the calculated population based standard deviation

n the number of readings to include in the

calculation

av the calculated arithmetic mean

t<sub>i</sub> a reading to include in the calculation

#### 102 KeyTag User Guide (2.3)

The number of decimal places displayed can be set to 1, 2 or 3 by clicking **Options** from the **Edit** Menu, then navigating to the the Summary or Chart Statistic section, highlighting Standard Deviation and clicking on the Customize... button.

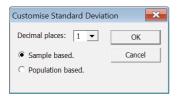

Here you can also set whether the standard deviation should be sample based or population based.

Confirming this dialogue with OK will set the number of decimal places to the number selected in the drop down box and the calculation method.

For a more detailed explanation of the various ways to calculate standard deviation please consult the relevant literature related to statistical and probability calculations.

## **Mean Kinetic Temperature**

Some products and materials have accelerated rates of degradation at higher temperatures. For example, perishable food items, pharmaceutical products and many forms of bacteria can grow/degrade exponentially as the environmental temperature increases. Mean kinetic temperature is a calculation that accommodates the non-linear thermal effect temperature can have on products. Mean kinetic temperature is represented as the equivalent temperature the product was thermally subjected to during the period of time the various temperature reading were recorded.

Mathematically the formula for calculating the mean kinetic temperature can expressed as illustrated in the following picture:

$$mkt = \frac{-\frac{\Delta H}{R}}{\ln\left(\frac{\sum_{j=1}^{n} \exp\left(\frac{-\Delta H}{R \times (t_{1+273.15})}\right)}{n}\right)} - 273.15$$

mkt Mean kinetic temperature, in degrees Celsius

 $\Delta H$  the activation energy

R the universal gas constant, which is 0.0083144 KJ/mol K

n the number of data points to include in the calculation

t<sub>i</sub> a data point to include in the calculation, in degrees Celsius

For example, if there were 5 data points to calculate the mean kinetic temperature of and they were, 12.3, 15.9, 16.2, 14.7 and 14.9 degrees Celsius, then the mean kinetic temperature would be 14.9 degrees Celsius using the default  $\Delta H$ .

By default KeyTag Analyser uses an activation energy value of 83.144 KJ/mol for the calculation.

You can select a custom value for  $\Delta H$  by clicking **Options** from the **Edit** Menu, then navigating to the the Summary or Chart Statistic section, highlighting Mean Kinetic Temperature and clicking on the  $\frac{Customize...}{D}$  button.

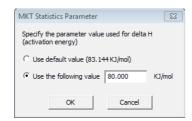

Confirming this dialogue with OK will use the default value or the entered custom value as selected.

#### 104 KeyTag User Guide (2.3)

Charts and the Statistics pages will display the custom  $\Delta H$  parameter if it is different to the default value:

Mean Kinetic Temperature (Delta H: 80): 20.25 °C

## **Degree Minutes**

There are some products and materials that exist which can change their characteristics and/or degrade if they experience temperatures which are not within ideal conditions for long enough. For example, some products may experience freezer burn if they experience an extremely cold condition or experience a colder than ideal temperature for long enough period of time. Other products for example, ice cream, change their characteristics if they experience temperatures which allow it to melt. The KeyTag Analyser will automatically display the results of two separate Degree Minutes calculations. The result of the first Degree Minutes calculation displayed will be based on the readings that were recorded below the ideal conditions and the result of the second Degree Minutes calculation displayed will be based on the readings that were recorded above the ideal conditions. The ideal conditions used in the calculation of the Degree Minutes formula are based on the upper and lower alert values that where configured when the KeyTag was originally prepared for use.

Mathematically the formula for calculating the degree minutes above alert can be expressed as illustrated in the following picture:

$$\deg \min = \sum_{i=1}^{n} abs(t_i - a) \times s$$

Where:

degmin Total Degree Minutes spent above/below the alert

threshold.

t<sub>i</sub> The temperature that was above/below the alert threshold.

a The alert temperature threshold.

s The duration of time, in minutes, the temperature was sustained.

For example, if there were 5 data points to calculate the degree minutes of and they were, 12.3, 15.9, 16.2, 14.7 and 14.9 degrees, each of these temperatures were recorded at 2 minute intervals and the high alert temperature threshold was 12.6 degrees, then the degree minutes temperature above the upper alert threshold would be 22.6 degree-minutes.

## **Displaying statistics**

The statistics displayed on the Summary tab can be configured in the Options dialog. Refer to the chapter "*Summary Statistics* on page 118". By default, all statistics are displayed on the Summary tab.

Statistics can also be displayed on the chart, underneath the legend. See chapter *"Chart Statistic*s (on page 118)" for more information about configuring the chart statistics.

If there are readings beyond the limits of the sensor within the time interval being displayed, the statistics for the relevant interval will be displayed as "\*\*".

## **Printing the results**

Printing from KeyTag Analyser is slightly different to printing from other common Windows software, as the printer functions in terms of range of information to print rather than range of pages. This technique allows you to focus on what you want printed rather than the pages showing the information.

You can choose to print all of the information, select a range of dates and times to print from or select a range of "inspection" marks. This could be a very important for transit monitoring since post trip and pre-event data are not significant to a discussion or dispute centering on a humidity and/or temperature maintenance issue.

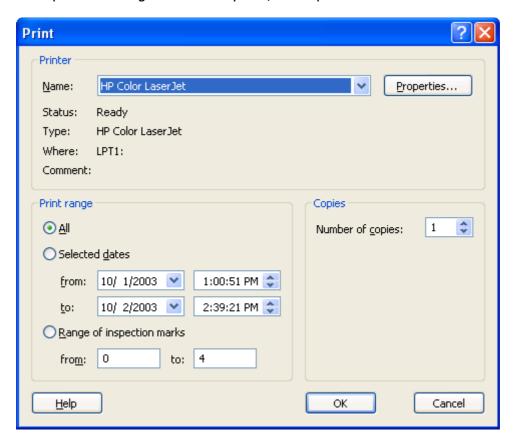

The print window can be brought up by simply clicking once on the "Print" icon ( located on the *toolbar* (see "Menus and Toolbars" on page 149) or by clicking the "Print..." menu item from within the File menu.

## Sending a file by e-mail direct from Analyser

You can send files of interest to another person, by e-mail, directly from the software without the need to exit to your e-mail software or to deal with file attachments.

While you have the file of interest open and being displayed on the screen, just click once on the "Send Mail" icon (♥) located on **the too**lbar (see "Menus and Toolbars" on page 149) and your e-mail software will pop up with the file already inserted as an attachment. Type the desired e-mail address to send the file of interest to, add any message that you wish to include, and then click "Send". That is all.

Clicking the "Send..." menu item within the File menu will achieve the same results as clicking the "Send Mail" icon as previously described.

Note, the recipient of the file will also need to have a copy of the KeyTag Analyser software to open and view the file that you sent. KeyTag Analyser software is free and can be downloaded from the KeyLog Recorders Internet site, www.keylog.nl.

If you want to attach your data files in file formats other than the KeyTag Analyser format, specify the desired file formats in the **Exports and Reports** (on page 141) section in the **Options** (see "Customising the software" on page 115) Window. The data files will automatically be attached to your e-mail(s) in the desired formats.

To send a Multi Chart configuration, the configuration must first be saved to disk (see chapter Saving a Multi Chart configuration). The "Send Mail" command will automatically attach the multi chart configuration file, the annotation file (if annotations have been added) and the relevant individual data files to your e-mail(s).

Note: You can automatically send e-mails and upload files to ftp sites using KeyTag Analyser's automated SMTP and FTP functionality. Please see **Automatic Uploading** to FTP sites and automatic e-mailing on page 123 for further details.

# Calling up previous results

The files that have most recently opened and displayed are listed towards the bottom of the "*File* (see "File Menu" on page 150)" menu. To open other files, click the "Open" icon () located on the *toolbar* (see "Menus and Toolbars" on page 149), which will display the "Open" file dialog similar to the following picture and allows the user to locate and open one or more files of interest.

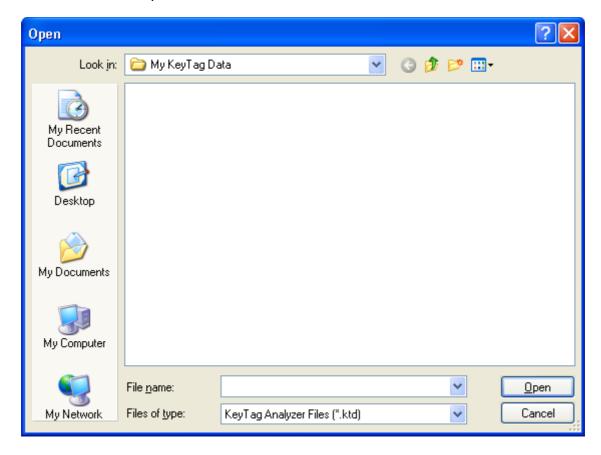

You can open files from all locations accessible by the Windows<sup>™</sup> Operating System, including network and ftp locations. Please refer to your operating system's help for more information.

Clicking the "Open..." menu item within the File menu will achieve the same results as clicking the "Open" icon as previously described.

After the software has been installed for the first time, there are two recently opened files listed in the "File" menu, even though no files have been opened yet. These are sample files, which were installed along with the software so that users can see an example of information that can be retrieved from KeyTags. These files are not required for the correct operation of the software and therefore may be deleted at any time.

You can also open files directly from within Windows™ Explorer or from within your email software by double clicking on the file or right clicking and selecting "open" from the context menu. When opening files from e-mail programs that store attachments in temporary folders such as MS Outlook, you may be asked to store the file in a new location when performing further actions such as selecting multi-charts or uploading to FTP sites.

If the software is unable to open the file, it will display an error similar to the following picture. Clicking on will start the process of checking the Internet for an updated copy of the software.

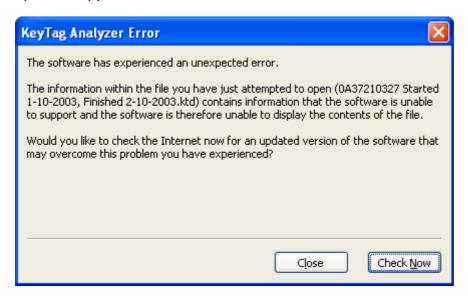

# **Digital signatures**

Support for digital signatures is primarily provided for compliance with the US FDA 21 CFR Part 11 regulation - Electronic records and electronic signatures. Various industries however, may find inclusion of digital signatures beneficial towards their quality control and assurance systems.

Digital signatures allow users to include their digital signature within a KeyTag Analyser file along with a meaning/reason for the inclusion of the digital signature. To add digital signatures to KeyTag Analyser files, the copy of the KeyTag Analyser software being used must be connected to the KeyTag User Server software. For more information about how to get the software to connect to the KeyTag User Server software see the "*User Server* (on page 146)" set of options settings and/or contact your local network administrator.

While the file that the digital signature is to be added to is open and currently selected, add a digital signature by clicking on the "Digital Signatures" icon ( ) located on the **toolbar** (see "Menus and Toolbars" on page 149), which will display the "File Properties" dialog with the "Digital Signatures" tab already activated, similar to the following picture.

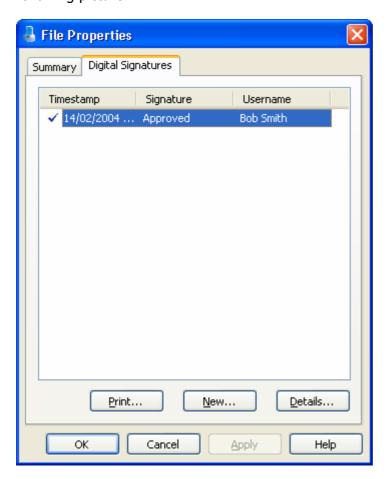

Then click to begin the process of adding a digital signature to the file. If is disabled, moving the mouse pointer over and leaving it still for a short time will revel the reason why the button is disabled.

Once the "Add Digital Signature" dialog is visible, enter your KeyTag Analyser user password and the select the meaning for the digital signature that is being added.

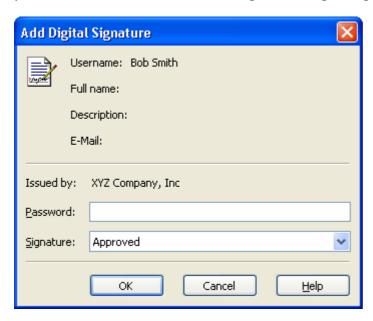

Click to permanently add the digital signature to the file or to not add the digital signature. Multiple digital signatures from the same and/or different users to KeyTag Analyser files may be added to a single file.

# How secure is my data

All KeyTag files are encrypted and contain checks to detect if the file has been tampered with since it was originally created. If the software detects that a file has been tampered with, even by only one character or has become corrupted and therefore the data within does not represent the data originally retrieved from the KeyTag, the software will not open the file and display the information within.

An additional validation and security feature of the KeyTag is that it will automatically insert error detection codes periodically during recordings, which are used to detect corruption or manipulation of data. Whenever these detection codes for a block of recordings fails its integrity validation test, the relevant readings become marked as non validated readings. Non validated readings are displayed differently to validated readings to indicate that they have failed their integrity test.

Non validated recordings typically occur in the scenarios following scenarios:

- 1 One or more readings within the non validated block of readings is not the genuine recorded value.
- The KeyTag has been configured to perform continuous recordings and once the memory within the KeyTag has been fully used, will cause older recordings to be overwritten, which will thereby invalidate the error detection code and integrity

check for the block of readings the older recordings been overwritten exist within. In this scenario, it is not a problem that these recordings are non validated, rather it means that the particular block of recordings has only the validation and integrity protection offered by the communications between the KeyTag and the computer system, which is typically the same, if not better than the level of protection offered by every other brand of logger available in the global market, that KeyLog Recorders know of.

3 A communications or hardware failure has occurred during the transfer of the data from the KeyTag to the computer. In this scenario the problem is typically resolved by trying to retrieve the recordings from the KeyTag again, while ensuring the contacts on the back of the KeyTag are clean, that the contacts within the Interface Cradle are clean and that the contacts within the Interface Cradle are returning evenly to their normal position when the KeyTag is removed.

Since the software does not modify any of the recorded data within a KeyTag file at any time, if the software can open the file, regardless of how long ago it was created, the contents of the file will still represent the original recorded information retrieved from the KeyTag.

Therefore, the files created by the KeyTag Analyser software meet all criteria for data integrity and data security as set forth in the US FDA 21 CFR Part 11 regulations. The firmware code that is embedded in the processor chip of each KeyTag cannot be extracted or reverse-assembled. Accordingly, data sets that are recorded on the memory within the KeyTag cannot be downloaded or modified except by being transferred to a KeyTag file. There is no way to interfere with the process of the transfer of information between the KeyTag and the software in such a way that data integrity would be compromised.

# **Viewing file properties**

The file properties window provides users with a summary of the key properties of the data included in the file, such as model ID and serial number, alarm bands, alert range and range of readings, start time end time and total number of readings as well as the battery status. If the KeyTag has a limited number of trips left, this is also indicated here.

The file properties window is accessed by clicking on **Properties** in the **File** menu or through the toolbar command.

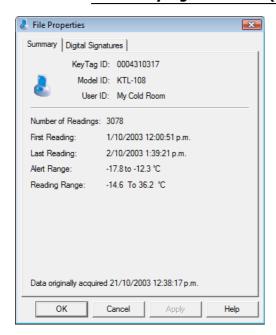

Figure 33: File properties for KTL-108

#### CHAPTER 6

# **Customising the software**

Many of the features offered by the software can be customized to suit your specific requirements.

All options, excluding the User Server settings, are stored on a per user basis. Therefore, if more than one user operates on a single workstation the software will allow different customization settings for each.

# **In This Chapter**

| General Settings         | 117 |
|--------------------------|-----|
| Summary Statistics       | 118 |
| Chart Statistics         | 118 |
| <u>Charts</u>            | 119 |
| Automation               |     |
| File and Folder Settings |     |
| Exports and Reports      |     |
| Dates and Times          |     |
| Communication Ports      |     |
| User Server              |     |
| Software Updates         |     |
| Configuration Reports    |     |

The customization is performed in the Options dialogue windows, which can be opened by clicking on the icon in the toolbar or by selecting Options from the Edit menu.

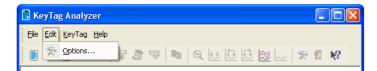

This will open the options window.

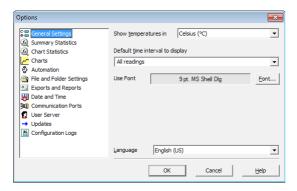

Figure 34: General Option Settings

To change any of the options, select the corresponding category in the left pane of the options window. You will the see what can be changed in the right pane. Most of the options available will be applied as soon as you click on options. For example, if the language selection and/or the date format are changed, all windows that are open will be updated without the need to restart the software. Please note, however, that these settings will only be permanently stored once you exit the KeyTag Analyser software.

Some of the display settings, such as decimal point and date/time formats, are not controlled by the KeyTag Analyser's user settings dialogues, but rather by the regional settings of the Windows™ Operating System. These can usually be found in the Control Panel under "Regional and Language Options". Please refer to your Operating System's documentation for further assistance.

# **General Settings**

The General Settings options allow you to change various preferences that will affect the overall appearance of the information shown by the software.

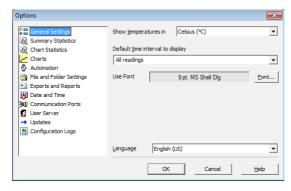

Figure 35: General Option Settings

## **Show temperatures in**

This will determine what units of measurement temperatures will be displayed in. The options include:

- Fahrenheit (°F)
- Celsius (°C)
- Kelvin (K)

#### **Use Font**

Determines what font to use to display and print information about KeyTag recordings and is changed through the button. A sample of the font selected will be shown to you on the screen.

# **Default display time interval**

This drop down box allows you to set the default time zoom level. You can set this to:

- All readings
- From first reading to first inspection/download mark
- From last inspection/download mark to last reading

The setting you select here will apply to all currently open windows as well as to newly opened windows, where a file is opened or a recorder is downloaded.

The section about *Inspection and download mark zoom* on page 77 explains how this feature works.

#### Language

This instructs the software which language for the software to use for all the information it displays and prints.

# **Summary Statistics**

This option allows you to specify which statistics are displayed in the Summary tab. The statistics can be enabled or disabled by clicking the tick box for the relevant item in the list.

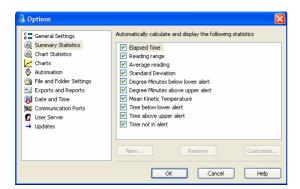

# **Chart Statistics**

This option allows you to specify which statistics are displayed on the charts. The statistics can be enabled or disabled by clicking the tick box for the relevant item in the list.

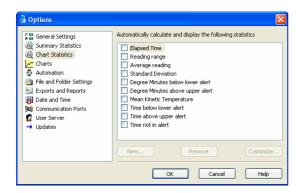

# **Charts**

In the charts options dialogue various settings can be customized that influence how charts are being displayed in the chart tab.

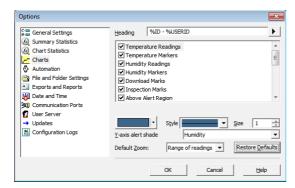

Figure 36: Chart Option Window

The Chart Options settings can be enabled or disabled by clicking the check box for the relevant item in the list. If ticked, an item is enabled.

When you highlight an item, the color selector and other relevant controls below the list will become active.

| Function                           | Purpose                                                                                                    |
|------------------------------------|----------------------------------------------------------------------------------------------------|
| Heading                            | You can combine a number of different variables and your own text to create a chart title. The controls work the same as described in the section about <i>File Names</i> on page 137. |
| Temperature<br>Readings            | You can select colour and style of the lines used to display the readings. Note you cannot disable the display of                                                                      |
| <b>Humidity Readings</b>           | readings.                                                                                                    |
| Temperature Markers                | You can select colour and style of the marker display. You                                                                                                    |
| Humidity Markers                   | can also enable or disable displaying the markers.                                                                                                    |
| Download Marks<br>Inspection Marks | You can select colour and style of the download and inspection marker display. You can also enable or disable displaying these markers.                                                |

Above Alert Region Within Alert Region Below Alert Region You can set the chart background so different background colours are used for the regions "at or above high alert limit", "between high alert limit and low alert limit" and "at or below low alert limit". This allows out-of-range and in-range data to be spotted easily on the listed or charted data.

This can be activated independently for each region by enabling the corresponding check box and selecting a colour from the colour selection drop down box.

By default these settings are enabled, with red for "above alert", blue for "below alert range" and green for the nonalert range.

By selecting a line style for the "above high alert limit" and "below low alert limit" regions you can improve the readability of the charts on black and white printouts.

The report chart does not show these shaded backgrounds.

Multi Chart Shade

Enabling this check box shows the multi chart tab with the background selected in the colour selection drop down box. Disabling the check box shows the colour selected for "Window" in the Windows Appearance settings.

X-Axis grids Y-Axis grids Enabling either tick box displays vertical (x-axis) or horizontal (y-axis) lines which help you identify readings relative to each other. By default the y-axis grid is enabled, while the x-axis grid is disabled.

Non-Validated Readings

You can choose to include or exclude non-validated data from the chart display by checking or un-checking the "Non-validated readings" check box in the list. If non-validated data is to be displayed, it can either appear just like validated data, or you can define a different colour and marker style to be used. Check the check box "Display non-validated readings differently:" to display non-validated data in the selected colour/style.

Please refer to section *How secure is my data* (on page 112) for a detailed explanation of non-validated data.

Show readings beyond specifications

Sometimes the KeyTag can record readings beyond the specified measurement range. In this case

- the Chart and report tabs will not show the out of range values and the chart curve will appear with broken lines.
- the Data tab will include "<" or ">" for each reading that is beyond the specification range.
- the Statistics display will include "\*\*" for each statistic that includes readings that are beyond the specification range.

If the option "Show readings beyond specification" is enabled, all recorded reading values will be displayed, even if they are beyond the operating range of the KeyTag.

For example, the KTL-108 has a published minimum temperature of -40°C. Temperatures down to -41.5°C may be displayed if the "Show readings beyond specification" is enabled, however the accuracy of recordings between -40 and -41.5 is unknown. -41.5 will be displayed even if the temperature falls to a much lower actual value.

KeyLog Recorders provides no guarantee of temperature reading reliability or accuracy beyond the published range for a given product and the "Show readings beyond specification" option is not recommended to be enabled for general use.

Show annotations

Enable this check box to show annotations on the chart. Disable it to hide the annotations.

Elapsed time

The "Elapsed Time" option switches the x-Axis display between real date&time and elapsed time since the beginning of the display period. You can temporarily override this selection with the *toolbar buttons* (see "Toolbar commands" on page 158).

Y-Axis alert shade

Here you can define if the the alert shading uses the temperature or the humidity values when displaying the chart for KTL-508 recorders.

Default Zoom

You can define the minimum and maximum y-axis values initially displayed when opening the chart.

- Range of readings: this scales the chart so the maximum and minimum temperature displayed is just above/below the highest/lowest temperature reading recorded by the KeyTag. If you choose this option the maximum screen area is used to display all recorded readings.
- Range of sensor: this scales the chart to show the full temperature measurement range of the recorder.
- Custom range: When you select this option, an additional dialogue appears. Here you can enter two temperature values and two humidity values, which are used as maximum and minimum values for the chart's y-axis, regardless of the value of the recorded readings.

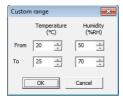

These settings are stored when the software is closed.

Regardless of these settings, you can always zoom in or out using the various **zoom controls** on page 77. When using the context menu in the chart tab you can also temporarily override the manual settings with new ones.

## **Automation**

The Automation options determine what the software does automatically when it detects a KeyTag in the Interface Cradle.

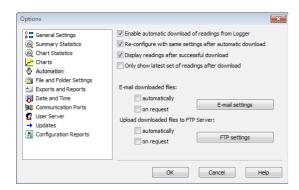

Figure 37: Automatic options pane

## **Enable automatic download of readings from KeyTags**

Instructs the software to automatically retrieve recordings from a KeyTag when it is placed in an Interface Cradle that is connected to the computer. While the software is

automatically retrieving recordings from a KeyTag an animated picture will appear on the screen to let the user know this action is being performed. With this function enabled, it is not necessary to go through the download wizard procedure. This function is very useful when working with multiple KeyTags.

This function can be temporarily disabled by holding down the "Ctrl" key on the keyboard while a KeyTag is placed in the Interface Cradle.

# Reconfigure with same settings after automatic download

When this tick box is checked, a KeyTag will be automatically configured with the same settings as for the previous trip, once the data have been downloaded. This option is greyed out if the *Enable automatic download of readings from KeyTags* on page 122 option is disabled.

## Display readings after successful download

Instructs the software to display the recordings after downloading them from the KeyTag. The default display format is determined by the "Display" setting in the "*File Settings* (see "File and Folder Settings" on page 136)" option. This option will affect readings downloaded through the automatic download feature and when downloading through the Wizard approach.

## Only show the latest set of readings after download

Instructs the software to only display the most recently retrieved set of readings on the screen. If there are multiple windows of readings open and being displayed, all of these windows will therefore be automatically closed and only the most recently retrieved set of readings will be displayed.

## Automatic e-mailing and uploading to FTP sites

In the same way that KeyTag Analyser files are saved to a local hard drive, they can be automatically uploaded to an FTP site and automatically be e-mailed every time data from a KeyTag are downloaded.

FTP (File Transfer Protocol) is a standard which describes how files are transferred between different computers and networks. SMTP (Simple Mail Transfer Protocol) is used for e-mail and describes how electronic mail is distributed across networks. Detailed explanations of how both FTP and SMTP work are beyond the scope of this manual, however if you wish to learn more about FTP, SMTP, e-mail and networking please refer to one of the many good articles available on the Internet, such as the ones on Wikipedia or the various FTP and SMTP client providers.

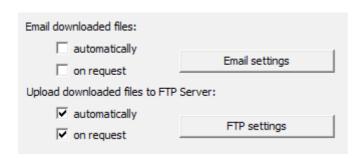

In the Automation dialogue you can select for both FTP and e-mail whether you wish to make the process automatic, on request, or both. If you activate manual uploading/e-mailing, but not automatic uploading/e-mailing, you need to press a button on the toolbar to upload or send the file in the currently active window. This button is in the form of a globe symbol, which also indicates which setting is currently active.

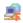

If the globe is active, and a small "F" is depicted in the lower right corner, automatic FTP uploading is activated.

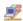

If the globe is active, and a small "e" is depicted in the upper right corner, automatic e-mailing is activated.

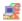

If the globe is active, and both the "F" and the "e" are depicted, both automatic FTP uploading and e-mailing are activated.

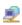

If the globe is active, but no letter is displayed, neither automatic FTP uploading nor automatic e-mailing are activated. Manual FTP or e-mail functions may still both be active.

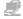

If the globe is grayed out, neither automatic nor manual FTP or e-mail functions are available.

When neither box for e-mailing has a tick, no e-mailing will be possible. Similarly, when neither box for FTP upload has a tick, no uploading via FTP will be possible, however in both cases the settings data will still remain stored.

Clicking on the FTP or E-mail settings buttons brings up the dialogue windows for the **Basic FTP settings** (on page 131) or the **Basic SMTP and e-mail settings** (on page 126). Usually this information will be provided by your network administrator. If your company has specific IT policies you may not be allowed to configure the settings yourself. In this case, or if your network administrator has already created a company wide access for multiple users, you may be provided with a settings file called "UploadSettings.dat". Your network administrator will detail instructions how to import these settings into KeyTag Analyser.

Changing FTP or e-mail settings while files are being uploaded will display following dialogue box when clicking OK to close the Options window.

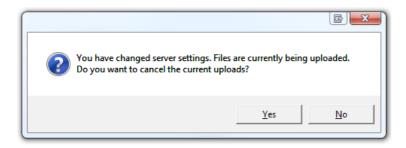

Click "yes" to cancel the current upload, and "No" to continue uploading to the new location.

When uploading or e-mailing files a status window is displayed at the bottom of the KeyTag Analyser window.

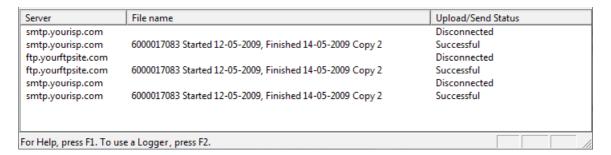

This window shows status messages related to the FTP and e-mailing functions. The window can be hidden by right clicking anywhere in it and de-selecting the Upload/Send Status box. It can be re-displayed by right clicking anywhere on the menu or toolbar and selecting the Upload/Send Status box.

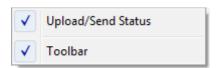

Note: The manual e-mail function described here is different from the "send mail" button on the toolbar. The "send mail" button invokes your standard e-mail program, attaches the data file, requires you to fill in an e-mail address and press the send button. The manual e-mail function via SMTP does not use your standard e-mail program, but the configured SMTP settings and requires no further action once the globe button on the toolbar is pressed.

Note: Automatic upload via FTP and automatic e-mailing only work if a file is created by downloading data from a KeyTag in the interface. If the uniqueness settings in the "File and Folder Settings" are set so that certain conditions do not result in creation of a new file, no file is uploaded or e-mailed either.

Files with formats other than the native KeyTag Analyser format will only be e-mailed or uploaded automatically if specifically selected in the FTP or SMTP basic settings. This may be different from the settings in the *Exports and Reports* (on page 141) option dialogue.

Note: If you upload a file via the manual or automatic FTP function, any file that already exists on the server with the same name will be overwritten. It is up to you to make sure files are created with unique file names.

## **Basic SMTP and e-mail settings**

#### Disclaimer

The distribution of unsolicited e-mails provides huge inconvenience to anyone with an e-mail account. KeyTag Analyser's e-mail function allows the automated e-mailing of files to a large number of recipients simultaneously without user interaction. Some countries consider this as spam and will prosecute offenders.

It is therefore of the utmost importance that you as the sender obtain permission from the recipients to send these files. KeyLog Recorders provides this functionality as a feature assisting in the distribution of information between various users within an organization and will not assume responsibility for any misuse of its software.

Setting up automated e-mailing requires two main pieces of information:

- The name of the SMTP server which you wish to use to send the e-mails and
- A valid user name and password for the SMTP server.

Once you click on the "SMTP Settings" button a dialogue window will appear, allowing you to enter the configuration data for the SMTP e-mail function. A lot of these settings will be familiar to you from your standard e-mail program.

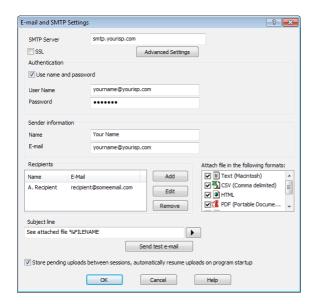

Figure 38: Basic SMTP settings

If you have been supplied with access data by your network administrator we suggest you print the following table, enter the data into the fields provided and keep it in a safe place.

| Field                 | What to enter                                                                                                    | Your details |
|-----------------------|----------------------------------------------------------------------------------------------------|--------------|
| SMTP Server           | Enter the name of the SMTP server you were given by your network administrator                                                                                                    |              |
| SSL                   | SSL stands for Secure Sockets Layer. You may be required to tick this box if your SMTP server requires a secure connection. Typically this setting is not required, and your network administrator will set this up if required.                                                                                                    |              |
| Use name and password | Some SMTP servers require an authentication method, especially if the SMTP server you are using is not provided by your ISP, e.g. if you are using e-mail accounts from a hosted site. In this case you need to tick this box and provide login data for this SMTP server. Quite often, though, you will not be required to use Authentication. |              |
| User Name             | Enter the user name you have been allocated by your network administrator required for Authentication. Please note that for authentication this often needs to include a full e-mail address rather than just the SMTP login.                                                                                                    |              |
| Password              | Enter the password you have been given by your network administrator required for Authentication.                                                                                                    |              |
| Name                  | Enter the name as it should appear in<br>the recipients e-mail program. This can<br>be your name ore someone else's<br>name.                                                                                                    |              |
| E-mail address        | Enter the e-mail address that the recipient can reply to by pressing the reply button of his e-mail program. This can be your e-mail address, or someone else's address.                                                                                                    |              |

Recipients

Enter the e-mail addresses of the intended recipients. Pressing the "add" button will bring up a new entry window where you can enter a recipient's name and e-mail address.

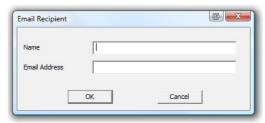

You can also highlight a recipient's name and edit the data or remove it from the list.

Subject Line

Text entered in this line will be displayed in the subject line of the email when displayed on the recipients' e-mail programs. Clicking on the **D** button will allow you to specify some file related information which will be entered into the subject line at the time of sending. You can enter your own text with the file related information.

Advanced settings

Press this button to display a new dialogue window where you can enter advanced SMTP settings like port numbers, retries and log files. Refer to the section about **Advanced SMTP** settings (on page 130).

Attach file in the Select all files that you wish to attach following formats when the e-mail is sent. Each file ticked here will be created, regardless of the settings made in "EDIT -OPTIONS - EXPORTS AND REPORTS".

Store pending sessions

This check box is ticked by default. If a uploads between file send is interrupted due to a network error KeyTag Analyser will reattempt to send the file when it is next started. If the feature is disabled, any files not sent when the software is closed will have to be manually resubmitted.

As a minimum you only need to provide an SMTP server address and one recipient email address for this function to work.

Every time you make changes to these settings you should perform a test by pressing the "Send Test e-mail" button. KeyTag Analyser will

- check you have provided valid connection data,
- send a test e-mail to the e-mail addresses in the recipient list.

If any of these actions fail, KeyTag Analyser will display one of the following error messages:

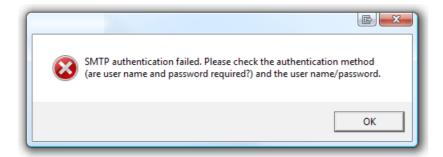

In this case the SMTP server requires authentication, and the data provided were not correct. Please enter the correct authentication data.

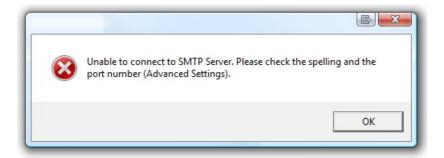

This error message is displayed if KeyTag Analyser could not connect to the specified SMTP site because it could not find it. This could be due to internet connectivity issues, due to an incorrect port name or due to a mis-spelt server name.

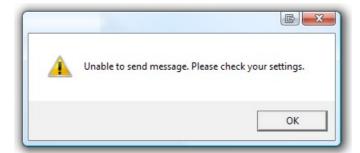

This error message is displayed if one or more of the addresses in the recipient list have an incorrect mail format (i.e. are not in the format a@b.c). KeyTag Analyser can only check for the correct format of the addresses, but not for correctness of the recipients e-mail addresses. Please note if you do not provide a correct return address, you may not know that intended recipients are not receiving the messages.

We recommended you add your own e-mail address to the list of recipients. This way you get feedback if your e-mail has been sent correctly in your e-mail program. It is also good practice to enter a valid and correct e-mail return address for yourself. Some ISP's will not relay messages without a sender's address.

## **Advanced SMTP settings**

Clicking on the "Advanced Settings" button in the SMTP settings dialogue displays following Window:

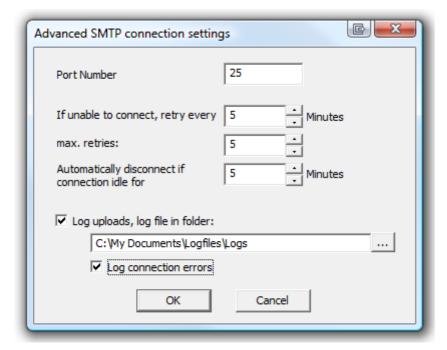

This will allow experienced users to change additional settings normally associated with FTP transfers.

#### **Field**

#### What to enter

Port Number

The default port for providing SMTP connections is 25. Some network administrators change the port number on their SMTP servers to increase security and stop hacking attacks. If your network administrator has advised a different port for connection, please enter it here.

In this case you may also need to change the settings of you firewall.

If you wish to learn more about this topic please see any of the published articles on networking and TCP/IP available on the Internet. Retry If a connection cannot be established, KeyTaq Analyser will

retry to e-mail the file again after the number of minutes entered here. This helps eliminate e-mail errors due to

intermittent Internet connection errors.

Maximum Retries Enter the number of times KeyTag Analyser should try to e-

mail the file if previous attempts have not been successful.

Automatic Disconnect if

idle

KeyTag Analyser will keep the connection to the SMTP server active, even if currently no files are being e-mailed. This avoids having to exchange password and login information every time a file is uploaded therefore providing faster uploads, especially if only a slow Internet connection is available. After a certain amount of inactivity the connection is dropped to save resources. Enter the time after which you wish KeyTag Analyser to automatically disconnect from the

SMTP server.

Log uploads If a tick is placed in the box next to "Log uploads" the

message exchange between the SMTP server and KeyTag Analyser is recorded into a file. These files are automatically named "YYYY\_M\_D\_KeyTag Analyser\_SMTP.log", you can specify a location where the files are created, or click \_\_\_\_ to

browse to a location of your choice.

Log Connection errors Tick this box if you wish connection errors to be logged. This

is recommended if you frequently experience upload errors

and you wish to discuss this issue with your network

administrator.

Click OK to store the settings or cancel to abort.

## **Basic FTP settings**

You will require two main pieces of information to upload data to an FTP site:

- The name of the FTP site and a directory on the site in which the files will be stored once uploaded and
- A valid user name and password allowing you access to this directory.

Once you have clicked the "FTP Settings" button a dialogue window will appear, allowing you to enter the configuration data for the FTP site access.

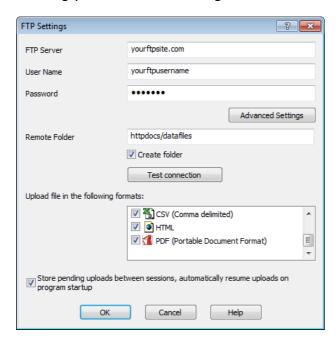

Figure 39: Basic FTP settings

If you have been supplied with access data by your network administrator we suggest you print this page, enter the data into the fields provided and keep it in a safe place.

| Field      | What to enter                                                               | Your details |
|------------|-----------------------------------------------------------------------------|--------------|
| FTP Server | Enter the name of the FTP site you were given by your network administrator |              |
| User Name  | Enter the user name you have been allocated by your network administrator   |              |
| Password   | Enter the password you have been given by your network administrator        |              |

Remote folder Enter the folder in which the data files

> should be uploaded. Please note that not all FTP servers allow creation of files or folders in the root directory.

Please discuss any of your requirements with your network

administrator.

Create Folder Tick this box if the remote folder is not

yet present on the FTP site and you

wish to create it.

Upload file in the Select all files that you wish to have following formats uploaded to the FTP site. Each file

ticked here will be created, regardless

of the settings made in "EDIT -

OPTIONS - EXPORTS AND REPORTS".

Advanced settings

Press this button to display a new dialogue window where you can enter

advanced FTP settings like port numbers, retries and log files. Refer to the section about **Advanced FTP** 

**settings** (on page 135).

Store pending sessions

This check box is ticked by default. If a uploads between file upload is interrupted due to a network error or because the FTP site is temporarily unavailable, KeyTag Analyser will re-attempt to upload the file when it is next started. If the feature is disabled, any files not uploaded when the software is closed will have to be manually re-submitted.

All of the above settings are required to make a successful connection to an FTP server.

Every time you make changes to these settings you should perform a test by pressing the "Test connection" button. KeyTag Analyser will

- check you have provided valid connection data,
- if necessary create the folder you have specified and
- put a small test file in the selected location.

If any of these actions fail, KeyTag Analyser will display one of the following error messages:

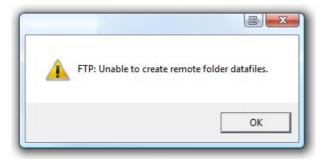

In this case the remote folder could not be created. Please select a different folder name or change to a permitted location.

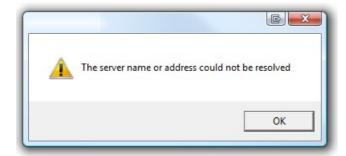

This error message is displayed if KeyTag Analyser could not connect to the specified FTP site because it could not find it. This could be due to internet connectivity issues, due to an incorrect port number or due to a mis-spelt name.

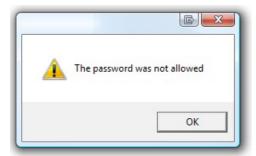

This message appears when either user name or password are incorrect.

## **Advanced FTP settings**

Clicking on the "Advanced Settings" button in the FTP settings dialogue displays following Window:

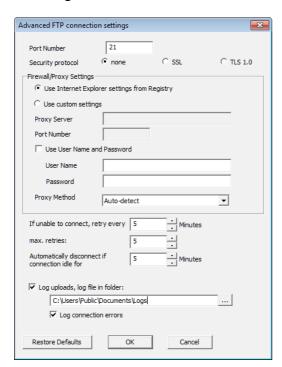

This will allow experienced users to change additional settings normally associated with FTP transfers.

| Field                   | What to enter                                                                                                    |
|-------------------------|----------------------------------------------------------------------------------------------------|
| Port Number             | The default port for providing FTP connections is 21. Some network administrators change the port number on their FTP servers to increase security and stop hacking attacks. If your network administrator has advised a different port for connection, please enter it here. |
|                         | In this case you may also need to change the settings of you firewall.                                                                                                    |
|                         | If you wish to learn more about this topic please see any of<br>the published articles on networking and TCP/IP available on<br>the Internet.                                                                                                    |
| Security Protocol       | Choose between none, SSL or TSL 1.0                                                                                                    |
| Firewall/Proxy Settings | Use the settings from the registry or choose your own settings. Please discuss these settings with your network or IT administrator.                                                                                                    |

Retry If a connection cannot be established, KeyTag Analyser will

retry the file upload after the number of minutes entered here. This helps eliminate upload errors due to intermittent

Internet connection errors.

Maximum Retries Enter the number of times KeyTag Analyser should try to

upload the file if previous attempts have not been successful.

Automatic Disconnect if

idle

KeyTag Analyser will keep the connection to the FTP server active, even if currently no files are being uploaded. This avoids having to exchange password and login information every time a file is uploaded therefore providing faster uploads, especially if only a slow Internet connection is available. After a certain amount of inactivity the connection is dropped to save resources. Enter the time after which you wish KeyTag Analyser to automatically disconnect from the

FTP server.

Log uploads If a tick is placed in the box next to "Log uploads" the

message exchange between the FTP server and KeyTag Analyser is recorded into a file. These files are automatically named "YYYY\_M\_D\_KeyTag Analyser\_FTP.log", you can specify a location where the files are created, or click \_\_\_ to

browse to a location of your choice..

Log Connection errors Tick this box if you wish connection errors to be logged. This

is recommended if you frequently experience upload errors

and you wish to discuss this issue with your network

administrator.

Click OK to store the settings or cancel to abort. You can restore default settings by clicking on "Restore defaults".

# File and Folder Settings

The File and Folder Settings options help you manage the KeyTag data files.

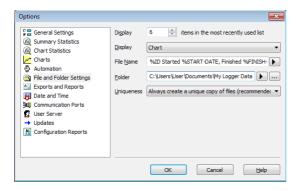

## Display X items in my most recently used list

This determines how many of the most recently accessed files are listed in the "*File* (see "File Menu" on page 150)" menu for quick access to be opened and viewed again. Once this number of files has been reached, the reference to the oldest file opened will be removed and the most recently opened file will be added to position 1. Only the file reference is removed from this list, the actual file is not deleted. Changing this setting will take effect the next time KeyTag Analyser is started.

## **Display**

This determines how the information retrieved from a file and/or KeyTag will be first displayed. All other ways of displaying information will still be available regardless of which is selected here.

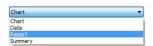

- Chart; this will display the data in a time versus humidity and/or temperature chart.
- Data; this will display a list grid (spreadsheet style) of the time versus humidity and/or temperature data.
- Report; this will display a condensed overview of the data including averages, ranges, alert results, KeyTag identification data, and a small chart.
- Summary; this will display a summary of the data, including averages, ranges, alert results, KeyTag identification data, and other information.

#### **File Name**

Whenever information is retrieved from a KeyTag it is always automatically saved to disk. This entry determines the method to be used to create a meaningful name of the file that will contain the data downloaded from the KeyTag.

The button at the end of the edit control () can be used to assist you with defining how file names are to be created by inserting the appropriate predefined element that matches the information you want to use. Clicking on this button will display a popup list, similar to the following picture to allow you select from the available elements.

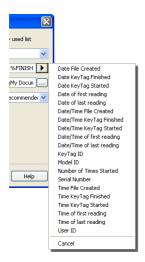

To customize how the file name is created, you may use one or more of the available elements in any order. If you use spaces to separate the elements, these spaces will appear in the same location in the name of the file created. The letters must be in uppercase or lowercase as shown in the following table (for example, "%ID" not "%id") and all elements must be preceded by % if specified. Other characters that are included will appear in the same location and unchanged in the file name creation.

| Element      | Meaning                                                                                                    |
|--------------|----------------------------------------------------------------------------------------------------|
| %DATE        | The date when the KeyTag information was originally retrieved.                                                                         |
| %DATE-TIME   | The date and time when the KeyTag information was originally retrieved.                                                                |
| %FINISH      | The date and time of the last reading recorded after being started. If the KeyTag was not started then this information will be blank. |
| %FINISH-DATE | The date of the last reading recorded after being started. If the KeyTag was not started then this information will be blank.          |
| %FINISH-TIME | The time of the last reading recorded after being started. If the KeyTag was not started then this information will be blank.          |
| %FIRST       | The date and time of when the KeyTag began recording information, even if it was under pre-start conditions.                           |
| %FIRST-DATE  | The date of when the KeyTag began recording information, even if it was under pre-start conditions.                                    |
| %FIRST-TIME  | The time of when the KeyTag began recording information, even if it was under pre-start conditions.                                    |

| %ID          | The unique KeyTag identification value.                                                                                                    |
|--------------|----------------------------------------------------------------------------------------------------|
| %LAST        | The date and time of the last reading recorded, even if there are only pre-start recordings.                                                                                            |
| %LAST-DATE   | The date of the last reading recorded, even if there are only prestart recordings.                                                                                                    |
| %LAST-TIME   | The time of the last reading recorded, even if there are only pre-<br>start recordings.                                                                                                 |
| %PRODUCTID   | The product identifier (part number) for the KeyTag used to record the data.                                                                                                    |
| %SERIALNUM   | The unique serial number of the KeyTag.                                                                                                    |
| %START       | The date and time the KeyTag was started to record information. If the KeyTag was not actually started and only pre-start information was recorded then this information will be blank. |
| %START-COUNT | The number of times the KeyTag has been started since manufacture.                                                                                                    |
| %START-DATE  | The date the KeyTag was started to record information. If the KeyTag was not actually started and only pre-start information was recorded then this information will be blank.          |
| %START-TIME  | The time the KeyTag was started to record information. If the KeyTag was not actually started and only pre-start information was recorded then this information will be blank.          |
| %TIME        | The time when the KeyTag information was originally retrieved.                                                                                                    |
| %USERID      | The user defined identifier for the set of information recorded by the KeyTag.                                                                                                    |
|              |                                                                                                    |

You may use the \ character to specify that a file name definition includes a sub folder name as well as the actual file name, which is useful if you want to group/sort files automatically together, for example, by date or by User Id.

Each of the following elements within the quotes (") are not permitted, as they are not supported the operating system ": \*? <> |". If you do include one of these elements in the definition of how the file names are to be created they will be replaced with the \_ character.

If you use a date and/or a time element, the format of that element will be determined by the settings defined in the "*Date and Time* (see "<u>Dates and Times</u>" on page 143)" set of options.

#### **Folder Name**

This determines the location where the files are automatically stored. The location defined here can specify a local drive path or a network drive path. UNC folder names are supported. The button at the end of the edit control will assist you to locate the default store folder by browsing the folder structure available to you, if you choose to use it.

Since this is the default location where files are stored, this also represents the default folder that will be used when searching for files to open (through the Open command in the File menu).

You can also use the PC's environment variables to compose a user specific pathname. This is particularly of interest to network administrators who wish to create silent installations and create generic UserProfile.dat files to direct the data to a location on the local PC or a domain server.

You can insert these variables at any location in the path name, provided the final resulting name is a valid UNC folder name. Use the **b** button to insert following variables at the cursor:

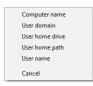

#### **Variable Meaning** %COMPUTERNAME The name of the computer as entered in the system

description.

**%USERDOMAIN** The domain name of the network the user is connected to. %HOMEDRIVE The drive letter on which the User 's documents directory is

stored.

**%HOMEPATH** The path (excluding the drive letter) of the user's home

directory.

**%USERNAME** The user' user name as required for logon.

A valid storage directory would be "%HOMEDRIVE%HOMEPATH\Documents\My KeyTag Data".

Note: Some Network Attached Storage Devices (NAS Drives) use versions of SAMBA (Server Message Block) file servers which do not correctly report back whether a file exists or not. Consequently, KeyTag Analyser will overwrite without warning an already existing file with the same name, regardless of the settings made in the **Automation** on page 122 options.

## **Uniqueness**

This determines how the software will manage information retrieved from a KeyTag when a file of the same name already exists. For example, when you retrieve the information from the same KeyTag once every day, while the KeyTag is still recording and the KeyTag has not been prepared for its next use and started again. The options available include:

Always create a unique copy of files (recommended)

If a file of the same name already exists, then the software will automatically append "Copy n" to the end of the file name, where "n" will be a unique number.

2 Overwrite file if the file already exists

If a file of the same name already exists, the existing file is overwritten (deleted and replaced) with a file that contains the information just retrieved from a KeyTag.

3 Prompt if an existing file already exists.

If a file of the same name already exists, then you will see a message appear asking you whether or not you want to overwrite and replace the existing file with the information just retrieved from the KeyTag.

If you answer "Yes" then the action described in the option "Overwrite file if the file already exists", previously explained, will be performed.

If you answer "No" then the action described in the option "Always create a unique copy of files (recommended)", previously explained, will be performed.

# **Exports and Reports**

In addition to the native \*.ktd file you can automatically create files in other formats every time a KeyTag is downloaded. You would use this for example if you wanted to perform further analysis of the downloaded data in MS Excel, or e-mail a PDF file to someone who does not have KeyTag Analyser installed on their computer.

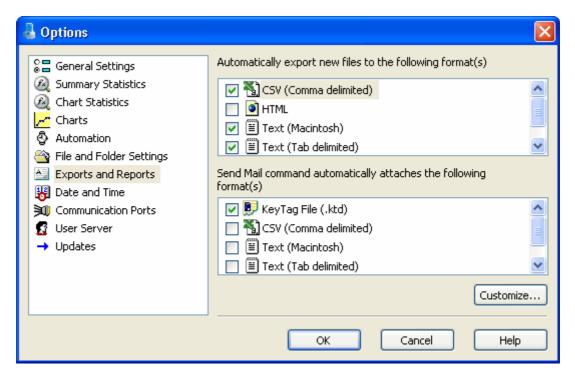

To automatically create an additional file of a different type, place a check mark in the tick box next to the file type in the list. You can select more than one additional file type.

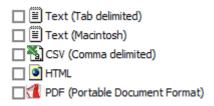

The additional files will be automatically saved when downloading a KeyTag using the file name and folder location defined in the "*File and folder settings* (on page 136)" options. If during the download no new file is created (for example when downloading a unit that has previously been downloaded), no export data are generated either.

These file formats cannot be imported back into KeyTag Analyser. It is also not possible to detect any manipulation to these files since they can be edited with third party software.

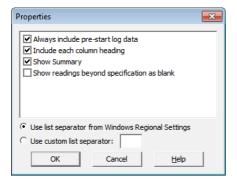

For CSV files you can additionally select a custom list separator. CSV files normally use a comma as a separator between individual values of a row. By default, KeyTag Analyser uses the list separator from the "Regional and Language Options" in the Windows Operating System. For some regions the resulting file is strictly speaking no longer a CSV file, however it maintains compatibility with the import of CSV files into MS Excel. You can also use a self selected separator instead.

The options for the PDF files are more extensive than for other files, please see **PDF files** on page 71.

To select file formats for the e-mail attachment created through the **Send Mail** command when **Sending a file by e-mail direct from Analyser** on page 108, tick the desired file formats in the second list. The list of Send Mail file formats contains only file formats selected in the Export formats list, plus the KeyTag Analyser format.

None of the formats selected here will be automatically uploaded to an FTP site, or e-mailed through the automatic e-mailing function. Files to be automatically sent or uploaded are enabled in the **Basic FTP settings** on page 131 and the **Basic SMTP and e-mail settings** on page 126 dialogues. Customisation, however, is only performed in the section about Exports and Reports.

# **Dates and Times**

The Date and Time options allow how the date and time information is displayed by the software to be overridden. It does not affect how the date and time information is stored and therefore, how the date and/or time information is shown can be changed at any time. At the bottom of this option window, a sample of the date and time using the formats selected will be displayed.

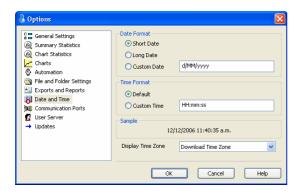

To customize how the date information is displayed, the following elements may be used. If spaces are used to separate the elements, these spaces will appear in the same location in the date displayed. The letters must be in uppercase or lowercase as shown in the following table (for example, "MM" not "mm"). Characters that are enclosed in single quotation marks will appear in the same location and unchanged in the date displayed.

| Element | Meaning                                                            |
|---------|--------------------------------------------------------------------|
| d       | Day of month as digits with no leading zero for single-digit days. |
| dd      | Day of month as digits with leading zero for single-digit days.    |
| ddd     | Day of week as a three-letter abbreviation.                        |
| dddd    | Day of week as its full name.                                      |
| М       | Month as digits with no leading zero for single-digit months.      |
| MM      | Month as digits with leading zero for single-digit months.         |
| MMM     | Month as a three-letter abbreviation.                              |
| MMMM    | Month as its full name.                                            |
|         |                                                                    |

| У    | Year as last two digits, but with no leading zero for years less than 10. |
|------|---------------------------------------------------------------------------|
| уу   | Year as last two digits, but with leading zero for years less than 10.    |
| уууу | Year represented by full four digits.                                     |

To customize how the time information is displayed, the following elements may be used. If spaces are used to separate the elements, these spaces will appear in the same location in the time displayed. The letters must be in uppercase or lowercase as shown in the following table (for example, "ss", not "SS"). Characters that are enclosed in single quotation marks will appear in the same location and unchanged in the time displayed.

| Element | Meaning                                                           |
|---------|-------------------------------------------------------------------|
| h       | Hours with no leading zero for single-digit hours; 12-hour clock. |
| hh      | Hours with leading zero for single-digit hours; 12-hour clock.    |
| Н       | Hours with no leading zero for single-digit hours; 24-hour clock. |
| HH      | Hours with leading zero for single-digit hours; 24-hour clock.    |
| m       | Minutes with no leading zero for single-digit minutes.            |
| mm      | Minutes with leading zero for single-digit minutes.               |
| S       | Seconds with no leading zero for single-digit seconds.            |
| SS      | Seconds with leading zero for single-digit seconds.               |
| t       | One character time-marker string, such as A or P.                 |
| tt      | Multi character time-marker string, such as AM or PM.             |

For example, if the date was 2 January 2004 and the date format was defined as "yy-M',' dd" (excluding the double quotes) the date would be displayed as "04-1, 02".

# **Time zones**

The time zone of the computer used to configure a KeyTag is stored in the KeyTag's memory. In some cases, the configuration time zone will be different from the time zone at the download location. This allows you to select which time zone will be used to display dates and times within the chart, summary and data displays. This option will not have any effect on the original recorded data.

Download Time Zone All reading times are displayed in the time zone of the computer used for downloading/displaying the data. This is the default setting. **Configuration Time** All reading times are displayed in the time zone of the computer Zone used for configuring the KeyTag. UTC/GMT Time Zone All times are displayed in Universal Time Coordinates, or Greenwich Mean Time representation. Logger Display All times are displayed relative to the clock that is showing on Clock / Configuration the display. If the unit has no display, the logger's Configuration Time Zone time zone is used. Logger Display clock/ All times are displayed relative to the clock that is showing on Download Date the display and use the date of the download computer. This is the setting always applied to TRID30-7FW units.

# **Communication Ports**

KeyTag Analyser supports communication with multiple ports simultaneously, so it is possible to connect and use more than one interface cradle at the same time. Each time you use KeyTag Analyser to configure, download or hibernate a recorder it needs to check each enabled port to see if an interface with a recorder is attached to that port. In this dialogue you can define, which communication ports should be checked for connected interface cradles. The more ports you leave enabled, the longer it will take KeyTag Analyser to establish which ports have interfaces connected, and those which don't.

You should therefore only enable ports you plan on connecting an interface to. Ports not used for communication with KeyTag products should be excluded, which speeds up communication.

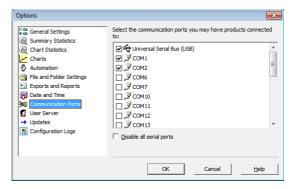

Figure 40: Communication Ports with COM 1 and 2 enabled

To make the process of disabling serial interfaces easier, you can now enable the check box "Disable all serial ports", and only USB interfaces will be used for communication. This is especially useful if you have Bluetooth devices connected to your computer, which generate a large number of virtual COM ports. It can take KeyTag Analysera long time to detect if these virtual ports have an interface connected, so disabling the ports significantly improves communication time. Any new COM port established after you disable all serial ports will also be automatically disabled.

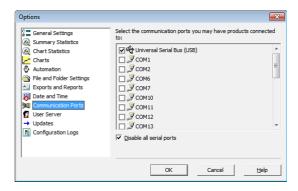

Figure 41: Communication Ports with all serial ports disabled

Note: USB ports cannot be disabled; if you do not wish the software to communicate with USB ports you must unplug any interface connected.

## **User Server**

The User Server options define if and where the software should connect to the KeyTag User Server software. If you do not have KeyTag User Server software installed on your computer and/or available on your local area network, you will not need to make any changes to this set of options. Connection to the KeyTag User Server software is typically only used within a multiple computer user environment or if your organization requires compliance with the US FDA 21 CFR Part 11 regulations, for use of digital signatures that are controlled by a central administrator.

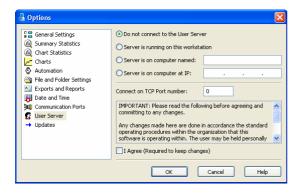

The settings required in these fields will be provided by your network administrator. Once a valid connection to the KeyTag User Server software has been established, you will be *required* to log on (see "<u>How users log on</u>" on page 165) to the software to continue using it.

Note: If the KeyTag User Server software runs on a different computer you need to be connected to that computer via a LAN or WAN to use KeyTag Analyser software or make any changes to these settings.

To enter or change these settings, KeyTag Analyser must be started from a user account with local administrator privileges. If you normally start it from a standard user account, please close KeyTag Analyser, right click its shortcut and click "Run as administrator" from the context menu. Make the changes after you have provided Administrator credentials, then close KeyTag Analyser and start as usual.

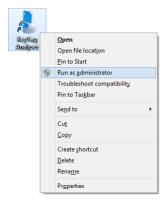

Figure 42: Running KeyTag software as administrator

## **Software Updates**

The KeyTag Analyser software can periodically check if a newer version is available for download from the KeyLog Recorders website.

You can turn this feature **On** or **Off** by selecting the corresponding button, and set the number of days between checks by entering a number in the "Check every XX days" field.

If you select **On**, you will be asked if you want a web browser to open a website with the latest download link whenever a new version is available.

If the "Automatic Update" setting is enabled, you will be taken to this site without further notification.

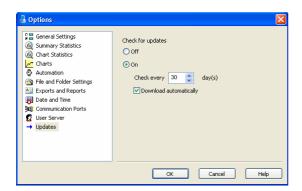

# **Configuration Reports**

It can sometimes be useful to keep a record of the configuration data of a KeyTag Recorder. KeyTag Analyser allows a number of selected configuration data to be stored in a text file. These settings are made in the Configuration Reports window.

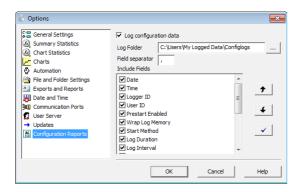

When the "Log configuration data" option is ticked, the selected parameters are written into a text file, which is named "KeyTag Analyser\_config\_log\_WW-YYYY", where WW is the current week number and YYYY is the current year. Each week a new file will be generated.

Clicking on the \_\_\_ button will allow you to select a folder of your choice where the log files will be stored. For each logger configured a new line is started in the text file, individual entries in each line are separated by the character specified in the "Field separator" box. You can change the order of the entries in each line by selecting a Field and clicking on the up \_\_\_\_\_ or down \_\_\_\_\_ buttons. Clicking the tick box \_\_\_\_\_\_ enables all parameters to be included in the log file.

Following parameters can be selected:

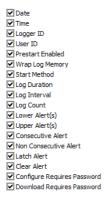

#### CHAPTER 7

# **Menus and Toolbars**

At the top of the screen for the KeyTag Analyser, just below the title bar, which contains the name of the software, is the menu system and toolbar for the software. The toolbar provides quick access to some of the more commonly used functions within the menu system. The menu system contains lists of all the operations and commands that are available to you while using the software.

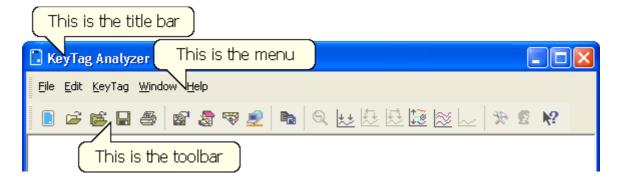

## **In This Chapter**

| Menu commands            | 150 |
|--------------------------|-----|
| Toolbar commands         |     |
| Print preview toolbar    | 160 |
| Standard Window commands |     |

### Menu commands

The menu system has been separated into groups of related commands. Each of these menu groups is explained in more depth in the subsequent sections. The software will only display the menu groups and commands within each menu group that are appropriate depending on what you are currently doing with the software.

You may also see that some of the menu commands have a reference after the command name, for example F2 or Ctrl+O. These represent key strokes on the keyboard that instruct the software to perform the appropriate command, without out the need to select the menu or toolbar command. When only one key reference is mentioned, for example "F2", then pressing that single key on the keyboard will cause the appropriate command to be performed. If there is more than one key reference mentioned, for example Ctrl+O, then to cause the command to be performed you must press and hold down the first key mentioned while pressing the other key once. When letters are used in the key reference, for example Ctrl+O, it does not matter whether or not the caps lock is on or off.

#### File Menu

The "File" menu contains commands that generally relate to a KeyTag file as a whole. A KeyTag file contains a variety of information that relates to a data set representing readings that were recorded over a discrete period of time by a single KeyTag. The File menu will appear similar to the following picture.

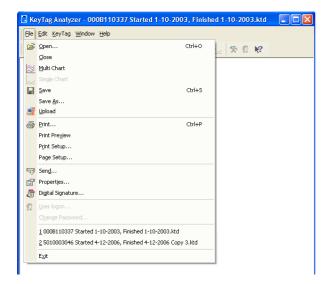

The following table outlines the commands and the explanation of each command that may appear in the "File" menu when using the KeyTag Analyser software:

#### **Command**

# **Open** (see "<u>Calling up</u> previous results" on page 109)... (➡)

#### **Explanation**

This will display the Open file dialog, which will allow you to open:

- KeyTag files that contain readings previously retrieved, or
- previously saved Multi Chart configuration files.

It will start at the folder defined in the *File and Folder Settings* (on page 136) section in the *Options* (see "<u>Customising the software</u>" on page 115).

If a Multi Chart file is selected, the KeyTag Analyser software will automatically switch to Multi Chart mode and all the selected files will be added to the Multi Chart display.

Close

This command will close all windows that are displaying information about the open file that is currently selected. If no files are currently open this command will not be visible.

Multi Chart (2)

This will change the way recordings are displayed such that they are all combined on a single chart window (see *Combining Charts into a single chart* on page 92).

Single Chart ( )

This will change the way recordings are displayed such that each which will contain all the information retrieved from a single KeyTag.

Save (■)

This will save any changes you have made to the KeyTag file (or Multi Chart configuration) to your disk drive.

Save As...

This will display the Save As file dialog, which will allow you to save a copy of the file currently being displayed in the same or different folder with the same or different file name.

Upload (2)

This will send an e-mail with the currently active file attached to a list of recipients or upload the file to a predetermined FTP site. See *Automatic e-mailing and uploading to FTP sites* on page 123.

**Print** (see "Printing the results" on page 107)... (

This will open a window allowing you to print a copy of the KeyTag file to an output device, which will typically be a printer. This command is further explained in the section "**Printing the results** (on page 107)".

**Print Preview** (see "Print preview toolbar" on page 160)

This will change the display mode of the software to show you a copy of how a printout of the currently selected file and window would look like. In "Print Preview" mode you will not be able to zoom in or out of a chart. Click to exit the "Print Preview" mode and return to normal display mode.

Print Setup...

This will open a window allowing you to view and/or adjust one or more of your printer's settings.

Page Setup...

This will open a window allowing you to view and/or adjust one or more of your page settings, like printer margins and page orientation.

**Send** on page 108... (♥)

This will help you send, by e-mail, the currently open and selected KeyTag file to another user without the need to exit to your e-mail software or to deal with file attachments. This command is explained in further detail in the section "Sending a file by e-mail direct from Analyser on page 108".

**Properties** (see "<u>Viewing file properties</u>" on page 113)... ( )

This will open a window that will display the information about the file that is being displayed and currently selected. This same window and information will be displayed if you view the properties of the file from Microsoft Windows Explorer.

**Digital Signature** (see "Digital signatures" on page 110)... (3)

This will open a window to display a list of digital signatures that have been included with the file. It also allows you to add and print this list of digital signatures. This command is explained in further detail in the section "*Digital signatures* (on page 110)".

**User logon** (see "How users log on" on page 165)... (☑)

This allows a user to logon to and use the Analyser software. When the software is connected to the User Server software, users must logon to the software prior to being permitted to use the software. Therefore, this command will only be available if the Analyser software is connected to the User Server software. If a user is already logged on to the software, then this command is not visible. The section "*User Server* (on page 146)" explains in more detail how to get the Analyser software to connect to the User Server software.

Logoff user (username) (see "How users log on" on page 165) (☑)

This allows the currently logged on user to logoff the Analyser software. The *username* portion of this command will represent the name of the user currently logged on. If there is no currently logged on user, this command is not visible.

**Change Password** (see "How users change their password" on page 166)...

This allows the currently logged on user to modify their password that they use to logon to the Analyser software. This command will only be available if the Analyser software is connected to the User Server software and the User Server administrator has granted the appropriate user permissions.

1, 2, 3, etc

This portion of the menu represents a list of the most recently files you have viewed. To reopen one of these files, simply click on the entry (name of the file) to open. If a file that you want to view is not included in this list, you may use the "Open..." command included in this menu. The number of files included in this list can be adjusted through the "*General Settings* (on page 117)" section of the *Options* (see "<u>Customising the software</u>" on page 115).

Exit

This command will exit and close down the KeyTag Analyser software. Any files that you currently have open will also be closed automatically for you. If a user is currently logged on to the Analyser software when the Analyser closes, the user will be automatically logged off.

#### **Edit Menu**

The "Edit" menu contains commands that generally relate to the contents of a KeyTag file and will appear similar to the following picture.

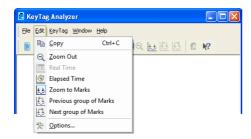

Figure 43: KeyTag Analyzer Edit Menu

The following table outlines the commands and the explanation of each command that may appear in the "Edit" menu when using the KeyTag Analyser software:

#### **Command**

#### **Explanation**

Copy (1)

Places a copy of the contents of the currently displayed window onto the clipboard, which can then be pasted into any Windows® application. If you are copying a chart, the chart at its current zoom range is copied to the clipboard. If you are copying from one of the tabular style windows (Data or Summary), then the entire contents of the window is copied to the clipboard, regardless of what part of the data you have scrolled to view.

Zoom Out (a)

This will undo the last zoom operation performed allowing you to see more of the data on the chart. If the chart is displaying all the readings recorded by the KeyTag, this command will not be available.

Real time (1991)

Clicking this menu item will make the time axis represent date and time the data were recorded. This is useful when you want to inspected at what date and time a certain event occurred.

Elapsed time (

)

Clicking this menu item will make the time axis represents the elapsed time since the recording began. This is useful when you want to inspected how long into a trip a certain event occurred.

Zoom to Marks ( )

When this command is enabled, the chart is automatically zoomed to show readings recorded between inspection marks. The section "*Starting and using the KeyTag* (on page 27)" explains in further detail how inspection marks are recorded.

Previous group of Marks (

This command will show the readings recorded between the first inspection mark shown and the previous inspection mark recorded. This command will only be available if the "Zoom to Marks" command is enabled and the first reading recorded is not currently visible.

This command will show the readings recorded between the last inspection mark shown and the next inspection mark recorded. This command will only be available if the "Zoom to Marks" command is enabled and the last reading recorded is not currently visible.

**Options** (see "<u>Customising</u> the software" on page 115)... ( )

This will open a window allowing you to customize the software. This command is further explained in the chapter "*Customizing the software*" (see "*Customising the software*" on page 115)".

### **KeyTag Menu**

The "KeyTag" menu contains commands that generally relate to the usage and interaction with KeyTags.

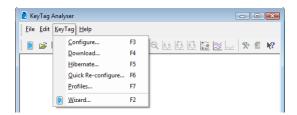

The following table outlines the commands and the explanation of each command that may appear in the "KeyTag" menu when using the KeyTag Analyser software:

#### **Command**

# **Configure...** (see "Getting a KeyTag ready for use" on page 32)

**Download...** (see "Getting results from KeyTag" on page 65)

Hibernate... (see "Hibernation - Prolonging battery life" on page 61)

**Quick Re-configure...** (see "Quickly re-configuring KeyTags" on page 60)

**Profiles...** (see "Configuration Profiles" on page 55)

**Wizard** (see "Preparing a KeyTag for recording" on page 21)... (■)

#### **Explanation**

This will display a wizard to help you through the necessary steps to prepare KeyTags for their next use. This command is explained in further detail in the chapter "*Preparing KeyTags for use* on page 31".

This will display a wizard to help you through the necessary steps to retrieve a copy of the recorded readings stored within the KeyTag(s). This command is explained in further detail in the chapter "*Results from KeyTag* (on page 64)".

This will display a wizard to help you through the necessary steps to set KeyTags to "Hibernation" mode. This command is explained further in the chapter "**Prolonging battery life** (see "<u>Hibernation - Prolonging battery life</u>" on page 61)"

With this command you can re-configure a logger with the same settings as for the previous trip. This command is explained in further detail in the section "*Quickly re-configuring KeyTag* (see "Quickly re-configuring KeyTags" on page 60)s"

With this command you can configure a logger with a configuration profile previously created. This command is explained in further detail in the section about "*Configuration Profiles* (on page 55)"

This will display a wizard to help you through the necessary steps to retrieve a copy of the recorded readings stored within the KeyTag(s) and then prepare the KeyTags for their next use. This command is explained in further detail in the chapter "*Quick Start Guide* (on page 18)".

#### **Window Menu**

The "Window" menu contains commands that relate to the management of each Window open within the KeyTag Analyser software that displays the contents of a KeyTag file.

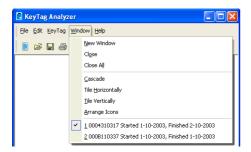

The following table outlines the commands and the explanation of each command that may appear in the "Window" menu when using the KeyTag Analyser software:

| Command            | Explanation                                                                                                    |
|--------------------|----------------------------------------------------------------------------------------------------|
| New Window         | Opens a new window that contains a copy of the information of the currently selected window. This command is useful when you need to closely inspect and analyze different sections of the same data set.                   |
| Close              | Closes the currently selected window within the KeyTag Analyser software.                                                                                                    |
| Close All          | Closes all the windows within the KeyTag Analyser software.                                                                                                    |
| Cascade            | Arrange all the windows within the KeyTag Analyser software in an overlapping style.                                                                                                    |
| Title Horizontally | Arrange all the windows within the KeyTag Analyser software as horizontal non-overlapping tiles.                                                                                                    |
| Title Vertically   | Arrange all the windows within the KeyTag Analyser software as vertical non-overlapping tiles.                                                                                                    |
| Arrange Icons      | Arrange all the minimized windows within the KeyTag Analyser software at the bottom of the main window.                                                                                                    |
| 1, 2, 3, etc       | The tick mark beside these entries indicates the window that is currently selected. If you want to change the currently selected window to one of the windows listed, just click/select the appropriate entry on this list. |

## **Help Menu**

The "Help" menu contains commands that relate to providing you with help and assistance with using the KeyTag Analyser software.

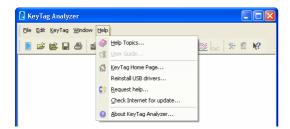

The following table outlines the commands and the explanation of each command that may appear in the "Help" menu when using the KeyTag Analyser software:

#### Command

#### Help Topics (♥)

User Guide (11)

KeyTag Home Page... (△)

**Request help** (see "Getting more help" on page 164)... (

Check Internet for update...

About KeyTag Analyser (see "Finding your software version" on page 163)... (2)

#### **Explanation**

Opens a window that contains the online help.

Opens the online user guide for viewing. Requires Adobe Acrobat and/or Adobe Acrobat Reader software, version 4 or later, to be installed on the computer.

This will open your default Internet browser software and display the KeyLog Recorders Internet site, www.keylog.nl. This command requires that your computer be currently connected to the Internet to successfully display the KeyLog Recorders Internet site.

This will gather non personal information from your system to include in the e-mail to be sent to software support at KeyLog Recorders, so that the support team will be informed of the relevant information about your system in order to provide you with quality and useful assistance. This command is explained in further detail in the chapter *Getting more help* (on page 164).

This is a simple way of checking to see if there is a newer version of this software available for download. This command is explained in further detail in the chapter about *Upgrading Analyzer* on page 14.

Display the version information about the KeyTag Analyser software that you are using.

## **Toolbar commands**

Each icon on the toolbar represents a unique command.

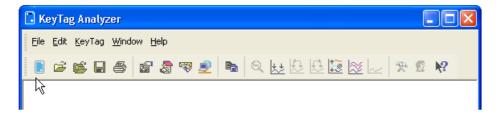

#### Access KeyTag

This will bring up the KeyTag Wizard, which will take you through the steps to retrieve readings from connected KeyTag(s) and prepare them for their next use.

#### Open

This will display the file open window to allow you to locate and open KeyTag files that contain previously retrieved KeyTag readings.

#### **■** Save

Save a copy of the KeyTag data to a file on your disk drive.

#### Print

Opens the window that will allow you to print a copy of the KeyTag data to a printer.

#### File properties

Displays file properties about the currently selected open file.

#### File digital signatures

Displays information about any digital signatures included in the currently selected open file, which is also allows where new digital signatures can be added to the file and where you can print a copy of the digital signatures.

#### Send mail

Creates a new blank e-mail for sending a copy of the currently selected open file as an attachment to a recipient of your choice.

#### **Upload**

Uploads the file in the currently active window to an FTP server, or sends it by e-mail. Please see **Automatic e-mailing and uploading to FTP sites** on page 123.

#### **Copy**

Places a copy of the currently displayed information to the Windows clipboard so that you can paste it into another Windows software package.

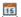

#### **Real time**

When this button is active, the time axis represents date and time the data were recorded. This is useful when you want to inspected at what date and time a certain event occurred.

#### **Solution Elapsed time**

When this button is active, the time axis represents the elapsed time since the recording began. This is useful when you want to inspected how long into a trip a certain event occurred.

#### Zoom out

Zooms out one level of the chart in the currently active window. If you are displaying a chart and this function is not available, then all available data are already being displayed and you cannot zoom out any further.

#### Zoom to inspection marks

This zooms the chart so readings are shown between the oldest reading recorded and the first inspection mark that exists in the data. If this function is not available then there are no inspection marks in the data currently being displayed.

The next two commands will not be available until this command is activated.

#### Previous inspection mark group

This zooms the chart so readings are shown which were recorded between the first inspection mark currently being displayed and the previous inspection mark.

This function is disabled when either the oldest reading is already being displayed, or the "Zoom to inspection marks" function has not been activated.

#### Next inspection mark group

This zooms the chart so readings are shown which were recorded between the last inspection mark currently being displayed and the next inspection mark.

This function is disabled when either the newest reading is already being displayed, or the "Zoom to inspection marks" function has not been activated.

#### **Average**

Combines all open file windows into a single Multi Chart window and activates the average tab. , or if already in multichart, activates or disables the average tabs. It is recommended to deactivate this feature when processing large data sets, as *Minimum, Maximum and Average Charts* (see "Special Chart Tabs" on page 97) can require considerable memory and processor resources when activated.

#### **Multi Chart**

Switches into Multi Chart mode, which displays all currently open charts together in one window. If additional KeyTag(s) are downloaded or more files opened, their data will be added to the Multi Chart window.

#### ~~

#### **Single Chart**

Switches into Single Chart mode. Each chart that is currently open will be displayed in its own window.

#### >> Options

This will open a window allowing you to customize the software. This command is further explained in the chapter "*Customizing the software* (see "*Customising the software*" on page 115)".

#### **©** Logon/Logoff user

This will log a user on to the software if no user is currently logged on or log off the currently logged on user. This command will only be available if the software is connected to the KeyTag User Server software.

#### **N?** Help

Click on this icon, then click on an area on the screen, and the help topic for this area will be displayed.

# **Print preview toolbar**

The print preview feature, available through the *File menu* (on page 150), of the software will display copy of the data as it would be included on a print out. When the software is displaying a file in print preview mode, an additional toolbar will appear, similar to the following picture:

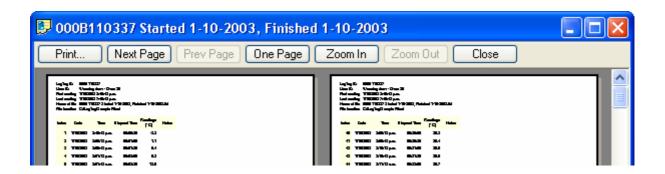

#### **Command**

#### **Explanation**

**Print** (see "Printing the results" on page 107)...

This will open a window allowing you to print a copy of the KeyTag file to an output device, which will typically be a printer. This command is further explained in the section "*Printing the results* (on page 107)".

| -         | This button will be disabled if there are no more pages available to be displayed. |
|-----------|------------------------------------------------------------------------------------|
| Prev Page | This will display the previous page included in the print                          |

out. This button will be disabled if there are no previous

This will display the next page included in the print out.

pages available to be displayed.

One Page Selecting this button will change the display so that only

one page is displayed at a time. Once this button is

selected it will change to "Two Page".

Two Page Selecting this button will change the display so that two

consecutive pages are displayed side by side at the same time. This button will be disabled if there is only one page in the print out, like a chart. Once this button is

selected it will change to "One Page".

Zoom In This will zoom in the display of the print out making it

appear larger on the screen. It will not affect what

information is included in the print out.

Zoom Out This will zoom out the display of the print out making it

appear smaller on the screen. It will not affect what

information is included in the print out.

Close This will close the print preview mode of display and

revert the display of the data back to normal mode, which will allow users to switch between chart display

and data listing display, for example.

# **Standard Window commands**

In the top right corner of each window, one or all of the buttons in the following image will be displayed and will (from left to right) minimize the window, maximize the window or close the window.

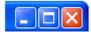

Next Page

The following picture illustrates an example of the menu that will appear if a user selects the icon in the top left corner of the KeyTag Analyser software, usually by clicking the left mouse button on it, or by clicking the right mouse button on the **title bar** (see "Menus and Toolbars" on page 149). The commands illustrated in the following picture allow you to change the location and/or size of the window containing the KeyTag Analyser software. Users can also move the window containing the KeyTag Analyser software by "dragging" the title bar, which is typically performed by pressing and holding the left mouse button down over the title bar of the software and moving the mouse to the new location for the window.

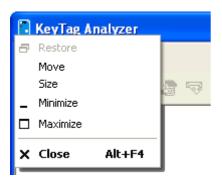

The following picture illustrates an example of the menu that will appear if a user selects the icon in the top left corner of a data file window, usually by clicking the left mouse button on it, or by clicking the right mouse button on the *title bar* (see "Menus and Toolbars" on page 149) of the data window. These menu commands will only affect the window containing the data retrieved from a KeyTag rather than the Window that contains the entire KeyTag Analyser software.

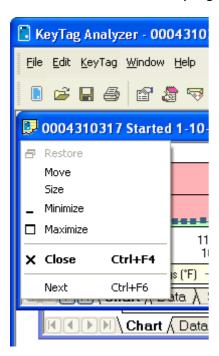

#### CHAPTER 8

# **Getting more information**

### **In This Chapter**

| <b>Finding</b> | your softwa | re versio | <u>1</u> | <br> | 163 |
|----------------|-------------|-----------|----------|------|-----|
| Getting        | more help.  |           |          | <br> | 164 |

# Finding your software version

Within the "*Help* (see "<u>Help Menu</u>" on page 157)" menu, is the "About KeyTag Analyser..." command, which will display a Window similar to the following picture.

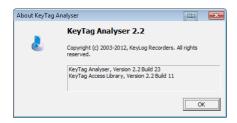

Within this window, amongst other information, the full version number of the software being used is displayed. This information is useful, for example, to determine if the same software version is installed on multiple computers and/or if the user guide being referenced refers to the version of software being used.

For example, if the window shows the software to be "KeyTag Analyser 2.3" and the version of this guide is 2.3, then the contents of this user guide refer to the version of software being used. If however, this window shows the software to be "KeyTag Analyser 1.0" and the version of this guide is 2.3, then this version of the user guide does not refer to the version of the software being used. The version of this guide is 2.3, which is also shown on the cover page of the guide.

Each time the software is updated one part of the version number of the software is always increased. The "Build" number portion is increased for a given version of the KeyTag Analyser software when the change included in the software will not affect the matching version of the user guide. For example, version 2.3 of the guide refers to both the "KeyTag Analyser, Version 2.3 Build 2" and the "KeyTag Analyser, Version 2.3 Build 5" of the software.

# **Getting more help**

The time may arise when this guide is unable to provide you with the assistance you require. The KeyTag Analyser software includes a way to make the process of getting further assistance from KeyLog Recorders as simple as possible, while providing the support team at KeyLog Recorders with enough information about your system to be able to provide you with useful assistance. Within the "Help" menu of the software is a "Request help..." command.

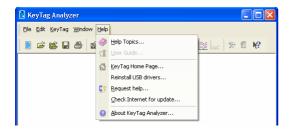

This command will gather non personal information from your system to include in the e-mail, which you can review if you want to, so that KeyLog Recorders will be informed of the relevant information about your system in order to provide you with quality and useful assistance.

The software will also try to collect as much information as possible from any logger in an interface attached to the computer. It is therefore important you do not remove any logger from attached interfaces while this process continues. You will see following warning message displayed on screen:

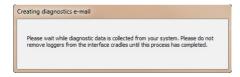

Figure 44: Diagnostic data collection

The file(s) attached will have a \*.mem (for **mem**ory) file extension which can only be viewed with special diagnostic software by KeyLog Recorders, but not with KeyTag Analyser software.

Please also include in the e-mail as much and detailed information as possible about the problem that you are experiencing with the recorders or the software, even if you do not think it is relevant, as the more information is available, the more likely KeyLog Recorders will be able to provide you with an appropriate solution quickly.

If you have suggestions for software improvements, you may also use this method to send your ideas to KeyLog Recorders, as we are always in the process of improving the software and adding additional features to it, so that the software becomes increasingly more efficient, effective and useful for users.

#### CHAPTER 9

# **Appendix**

### **In This Chapter**

| Connecting to KeyTag User Server     | 165 |
|--------------------------------------|-----|
| Troubleshooting                      | 167 |
| Finding your computer specifications | 168 |
| Code Pages                           |     |

# Connecting to KeyTag User Server

When the software has been *customized* (see "<u>Customising the software</u>" on page 115) to be connected to the *KeyTag User Server* (see "<u>User Server</u>" on page 146) software, all users are required to successfully logon to the software before being permitted to use any of the features and functionality of the software

## How users log on

For a user to successfully logon to the software, the user must enter their username, which the administrator would have assigned, and their password. Usernames are typically not case sensitive, however passwords are. That is, entering the username "Bob Smith" is the same as entering "BOB SMITH" and "bob smith". However, entering a password of "bob" rather than "Bob", for example, is considered to be different.

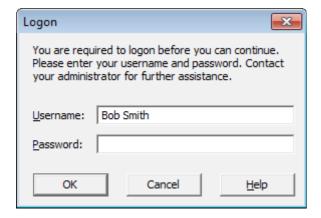

Every logon attempt, whether successful or not, may be recorded automatically in the audit logs by the administrator. As a security measure, the network administrator may configure the *KeyTag User Server* (see "<u>User Server</u>" on page 146) software so that a user account becomes locked and therefore temporarily inaccessible if a certain

number of consecutive failed logon attempts are made to the user account. Please contact your network administrator if you have problems logging on.

## How users change their password

When the software has been *customized* (see "<u>Customising the software</u>" on page 115) to be connected to the *KeyTag User Server* (see "<u>User Server</u>" on page 146) software, the network administrator may require and/or permit users to change the password used to logon to the software. Users are only permitted to change the password for the user account that is currently logged on, which is typically their own, and as a security precaution, users will always need to supply their current logon password before being permitted to change it.

The network administrator may enforce certain rules pertaining to what is a valid password. For example, they may require a minimum number of characters (digits, letters or symbols) and/or a minimum number of digits to be included in the password. Please contact your network administrator if you have problems with the logging on the software.

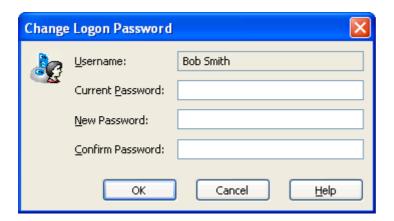

Passwords should be chosen such that they would be difficult for some one else to guess. If another person was able to guess the password they would be able to logon and impersonate the user. Therefore, following are a few points to remember when changing a password:

- 1 Do not use something that is personal to the user. Birth dates, license plate numbers, names of family members, types of vehicles owned, favorite foods and address of residence are all examples of passwords that should NOT be used.
- 2 Do not write it down.
- **3** Change the password on a regular basis.

If a user's password is forgotten, the network administrator will be able to change it. However, network administrators will not be able to see and therefore inform users what their current password is.

# **Troubleshooting**

#### **Problem**

# My KeyTag appears to be "dead". No lights are flashing.

#### **Solution**

This could represent either of two conditions:

- 1 The KeyTag is ready to start, but has not been started yet.
- 2 The KeyTag is simply in a state where the configuration has the LED flashing turned off. This is an option that may be selected when a KeyTag has been shipped to the user for the first time (to preserve battery life) or it may be that the last configuration setting selected no LED display.
- The KeyTag is in "Hibernation" mode. Refer to "Prolonging battery life (see "Hibernation Prolonging battery life" on page 61)" for further information.
- **4** The battery is dead and the KeyTag is expired.

#### How to test:

- 1 Try pressing the START MARK button on the KeyTag.
- 2 Start the KeyTag Analyser software and place the KeyTag into the Interface Cradle. Download the KeyTag. If the KeyTag can be identified by the software, then the battery is good, and the KeyTag is OK.

On rare occasions it may be difficult to configure some computers for releasing the assignment of a serial port from one application to another. Often, this will require the services of a computer technician or expert. One simple solution is to purchase a USB Interface Cradle. USB connections do not have a "free port" limitation.

The contacts are isolated from the critical internal component such that incidental static discharge will not harm the KeyTag. Deliberate application of a full outlet voltage (100 – 240 volts AC or 12-24 volts DC) to the KeyTag may cause permanent damage.

I am unable to get a serial port "free". Every time I run the software, every port shows that is already in use

What happens if there is an electrical current between the contacts...will that damage the KeyTag?

I cannot view the user guide that came with the software.

The User Guide is in a 'PDF' file format and as such a special software package called "Acrobat Reader" is required to view it. Acrobat Reader is available for free download from the Adobe web site and can typically be downloaded from <a href="http://get.adobe.com/reader/">http://get.adobe.com/reader/</a>(<a href="http://get.adobe.com/reader/">http://get.adobe.com/reader/</a>)

I cannot see all the readings in the "data" screen, some appear to be missing.

The range of readings shown in the data screen represent the range of readings shown on the Chart screen. Whenever the Chart is zoomed in to show more detail the range of readings shown in the data screen is updated as well. If the chart is zoomed out ( ) to show all readings that were recorded, then the data screen will also show all the readings that were recorded.

Why are some of the readings shown "non validated".

The KeyTag automatically inserts error detection codes every 127 recordings which checks for the detection of corrupted or manipulated data. If the KeyTag has been configured to do *continuous recording* (see "Continuous operation" on page 53) then as each block of 127 logs is started to be replaced with the latest readings the data integrity error check for the "oldest" block will fail, which will therefore technically putting the block of data into doubt. This is not a problem rather that the particular block of data now has the lost a degree of data integrity protection and hence is labelled 'non-validated'.

Non-validated readings can also occur if there has been communications issues during data transfer from the KeyTag or if the memory does actually have a fault, however these causes are very rare.

If above suggestions are insufficient, please check the website at www.keylog.nl for more information, specifically the FAQ section.

# Finding your computer specifications

If you are unsure of your computer specifications you can find the relevant information by following these steps:

169

- 1 To determine your computer CPU, RAM and version of Windows Operating system:
  - a) Open the "Control Panel". This can be done by using the mouse to click on the Windows "Start" button, typically located in the bottom left of the screen, to open the Start menu.
  - b) Once the "Start" button has been clicked, you will see a menu appear.
  - c) If your menu looks similar to the following picture, click on the visible "Control Panel" item.

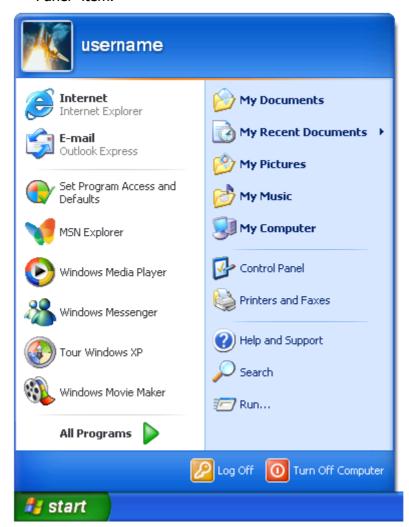

d) Within the "Control Panel" window there is a "System" icon. For Windows XP users, you may need to "Switch to Classic View" to locate the "System" icon quickly. Start (open) the "System" icon once you have located it.

e) Clicking on the "General" tab at the top of the "System Properties" window, which is usually the default, will display the relevant information for you about your system.

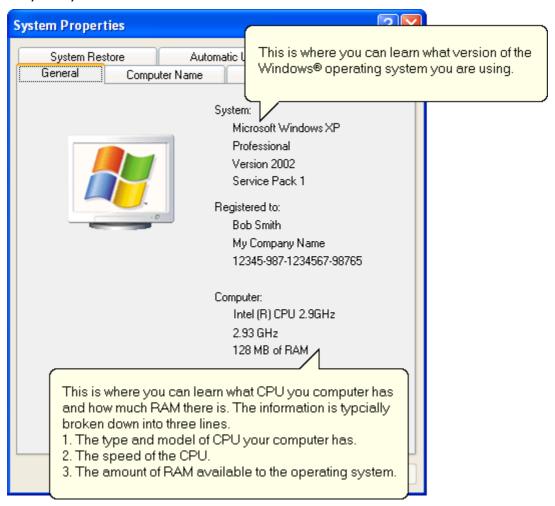

- **2** To determine your screen resolution and colors:
  - a) Open the "Control Panel" as explained in step 1.
  - b) Open the "Display" item.
  - c) Click on the "Settings" tab at the top of the "Display Properties" window will display the relevant information for you about your display.

171

d) From the "Settings" portion of the "Display Properties" window you will see your current screen settings and you may also be able to change some of your display settings if you want.

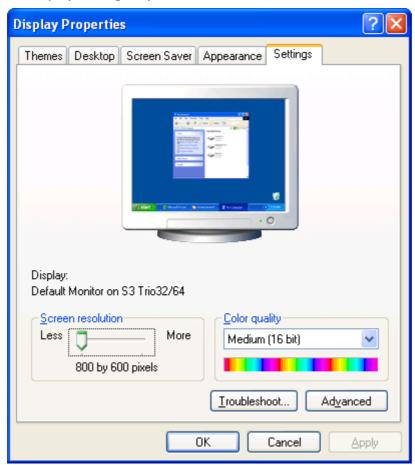

- **3** To determine your spare hard disk drive space:
  - a) Open "My Computer" which is typically located on your desktop and/or within the Windows "Start" menu.

b) Using your mouse, click the button on the right over the drive that includes "(C:)" in its description.

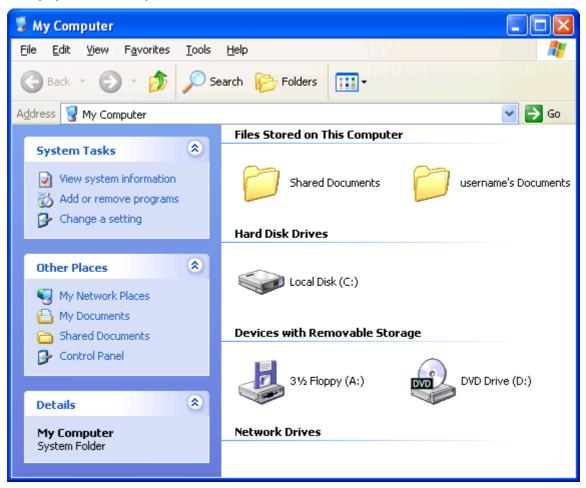

c) Select "Properties" (left mouse click) from the popup menu that will appear.

173

d) Clicking on the "General" tab at the top of the drive properties window will display the relevant information for you about your hard drive.

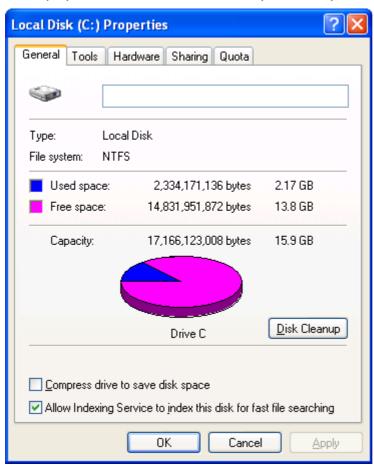

e) If you have multiple (hard disk) drives installed on your computer you can repeat steps (b) through to (d) for each drive to get the same type of information.

# **Code Pages**

A computer determines which character to display based on a table of values, which is specific to a language. This table is often referred to as the **code page**.

A small number of characters are independent of a computer's input language. These are '1-9', 'a-z', 'A-Z' and some special characters.

| <u>SP</u> | <u>I</u>  | "         | #         | \$        | 응         | &         | 7         | (         | )         | *         | +         | ,         | -         |           | /          |
|-----------|-----------|-----------|-----------|-----------|-----------|-----------|-----------|-----------|-----------|-----------|-----------|-----------|-----------|-----------|------------|
| 0020      | 0021      | 0022      | 0023      | 0024      | 0025      | 0026      | 0027      | 0028      | 0029      | 002A      | 002B      | 002C      | 002D      | 002E      | 002F       |
| 0030      | 1<br>0031 | 2<br>0032 | 3<br>0033 | 4<br>0034 | 5<br>0035 | 6<br>0036 | 7<br>0037 | 8<br>0038 | 9<br>0039 | :<br>003A | ;<br>003B | 003C      | 003D      | ><br>003E | ?<br>003F  |
| @         | A         | B         | C         | D         | E         | F         | G         | H         | I         | J         | K         | L         | M         | N         | O          |
| 0040      | 0041      | 0042      | 0043      | 0044      | 0045      | 0046      | 0047      | 0048      | 0049      | 004A      | 004B      | 004C      | 004D      | 004E      | 004F       |
| P         | Q         | R         | S         | T         | U         | V         | ₩         | X         | Y         | Z         | [         | \         | ]         | ^         | 005F       |
| 0050      | 0051      | 0052      | 0053      | 0054      | 0055      | 0056      | 0057      | 0058      | 0059      | 005A      | 005B      | 005C      | 005D      | 005E      |            |
| 0060      | a<br>0061 | b<br>0062 | 0063      | d<br>0064 | e<br>0065 | f<br>0066 | g<br>0067 | h<br>0068 | i<br>0069 | ј<br>006А | k<br>006B | 1<br>006C | m<br>006D | n<br>006E | O<br>006F  |
| p         | q         | r         | S         | t         | u         | V         | W         | X         | У         | Z         | {         |           | }         | ~         | <u>DEL</u> |
| 0070      | 0071      | 0072      | 0073      | 0074      | 0075      | 0076      | 0077      | 0078      | 0079      | 007A      | 007B      | 007C      | 007D      | 007E      | 007F       |

Figure 45: ASCII table of printable characters

An additional 128 characters are available, which are specific to each code page. The following examples show for example the differences between the available characters for the Latin and Thai code pages.

175

| €           |      | ,    |      | ,,   |      | +    | #    |      | ٠,٥  | š    | <    | Ś    | Ť    | ž    | ź    |
|-------------|------|------|------|------|------|------|------|------|------|------|------|------|------|------|------|
| 20AC        |      | 201A |      | 201E | 2026 | 2020 | 2021 |      | 2030 | 0160 | 2039 | 015A | 0164 | 017D | 0179 |
|             | 3    | -    | w    | *    | •    | -    | _    |      | 134  | š    | >    | ś    | ť    | ž    | ź    |
|             | 2018 | 2019 | 201C | 201D | 2022 | 2013 | 2014 |      | 2122 | 0161 | 203A | 015B | 0165 | 017E | 017A |
| <u>NBSP</u> | · ·  | ٥    | Ł    | ×    | Ą    |      | §    |      | 0    | ş    | «    | Г    | _    | R    | ż    |
| 00A0        | 02C7 | 02D8 | 0141 | 00A4 | 0104 | 00A6 | 00A7 | 00A8 | 00A9 | 015E | 00AB | 00AC | 00AD | 00AE | 017B |
| ۰           | ±    |      | Ł    | ,    | μ    | P    |      | ,    | ą    | ş    | >>   | Ľ    | "    | ľ    | ż    |
| 00B0        | 00B1 | 02DB | 0142 | 00B4 | 00B5 | 00B6 | 00B7 | 00B8 | 0105 | 015F | 00BB | 013D | 02DD | 013E | 017C |
| Ŕ           | Á    | Â    | Ă    | Ä    | Ĺ    | Ć    | Ç    | č    | É    | Ę    | Ë    | Ě    | Í    | Î    | Ď    |
| 0154        | 00C1 | 00C2 | 0102 | 00C4 | 0139 | 0106 | 00C7 | 010C | 00C9 | 0118 | 00CB | 011A | 00CD | 00CE | 010E |
| Ð           | Ń    | Ň    | Ó    | Ô    | Ő    | Ö    | ×    | Ř    | Ů    | Ú    | Ű    | Ü    | Ý    | Ţ    | ß    |
| 0110        | 0143 | 0147 | 00⊡3 | 00D4 | 0150 | 00□6 | 0007 | 0158 | 016E | 00DA | 0170 | 00DC | 0000 | 0162 | 00DF |
| ŕ           | á    | â    | ă    | ä    | ĺ    | Ú    | ç    | č    | ŵ    | ę    | ë    | ě    | í    | î    | ď    |
| 0155        | 00E1 | 00E2 | 0103 | 00E4 | 013A | 0107 | 00E7 | 010D | 00E9 | 0119 | 00EB | 011B | 00ED | 00EE | 010F |
| đ           | ń    | ň    | ó    | ô    | ő    | ö    | ÷    | ř    | ů    | ú    | ű    | ü    | ý    | ţ    | •    |
| 0111        | 0144 | 0148 | 00F3 | 00F4 | 0151 | 00F6 | 00F7 | 0159 | 016F | 00FA | 0171 | 00FC | 00FD | 0163 | 02D9 |

Figure 46: Extended characters of code page 1252 (Latin)

| €            |                                        |            |            |             |             |            |                |           |               |            |           |           |            |           |            |
|--------------|----------------------------------------|------------|------------|-------------|-------------|------------|----------------|-----------|---------------|------------|-----------|-----------|------------|-----------|------------|
| 20AC         | `````````````````````````````````````` | *          | W.         | <i>"</i>    | 2026        | -          | <u>-::::::</u> |           |               |            |           |           |            |           |            |
|              | 2018                                   | 2019       | 201C       | 201D        | 2022        | 2013       | 2014           |           |               |            |           |           |            |           | :::::::    |
| NBSP<br>00A0 | റ<br>0E01                              | ป<br>0E02  | ีย<br>0E03 | ค<br>0E04   | ค<br>0E05   | 0E06<br>&거 | 1<br>0E07      | ี<br>0E08 | น<br>0E09     | ช<br>0E0A  | ซ<br>0E0B | 0E0C      | ໜູ<br>0E0D | ฎ<br>oeoe | ଣୁ<br>0E0F |
| ୍ରି<br>0E10  | %/1<br>0E11                            | ୟା<br>0E12 | ณ<br>0E13  | ଡ଼ା<br>0E14 | ଡ଼ା<br>0E15 | ຄ<br>0E16  | 1/1<br>0E17    | ភ<br>0E18 | น<br>0E19     | IJ<br>0E1A | ป<br>0E1B | 의<br>OE1C | 의<br>0E1D  | W<br>0E1E | ₩<br>0E1F  |
| OEIO         | OEII                                   | UEIZ       |            | UE 14       |             |            |                |           |               |            |           |           |            |           |            |
| ภ            | ม                                      | ២          | โร         | ฤ           | ର           | ฦ          | J              | ମ         | ] 1살          | ଗ          | ทิ        | พื        | อ          | ខ         | ๆ          |
| 0E20         | 0E21                                   | 0E22       | 0E23       | 0E24        | 0E25        | 0E26       | 0E27           | 0E28      | 0E29          | 0E2A       | 0E2B      | 0E2C      | 0E2D       | 0E2E      | 0E2F       |
| *            | *                                      | า          | ٦          | 0           | ā           | -          | a .            |           |               |            |           |           |            |           | ₿          |
| 0E30         | 0E31                                   | 0E32       | 0E33       | 0E34        | 0E35        | 0E36       | 0E37           | 0È38      | 0 <b>E</b> 39 | 0Ē3A       |           |           |            |           | 0E3F       |
| ŀ            | แ                                      | โ          | 1          | ļ           | 1           | ๆ          | 8              | '         | ν             | D#         | •         | 4         | *          | w         | •          |
| 0E40         | 0E41                                   | 0E42       | 0E43       | 0E44        | 0E45        | 0E46       | 0E47           | 0E48      | 0E49          | 0E4A       | 0E4B      | 0E4C      | 0E4D       | 0E4E      | 0E4F       |
| 0            | 9                                      | ල          | ព          | હ           | æ           | ۵ (        | ญ              | લ         | GC'           | ч          | C         |           |            |           |            |
| 0E50         | 0E51                                   | 0E52       | 0E53       | 0E54        | 0E55        | 0E56       | 0E57           | 0E58      | 0E59          | 0E5A       | 0E5B      |           |            |           |            |

Figure 47: Extended character of code page 874 (Thai)

In KeyTag Analyser password and user ID fields are text entry fields. The code page is used to determine which characters KeyTag Analyser displays on screen and stores inside a logger. Which code page is selected depends on which input language you have selected for your computer. When the KeyTag is downloaded in a different country, the user ID is displayed with the characters from the code page who's reference is stored in the recorder. This is possible because all Windows code pages get installed as part of the operating system installation since the introduction of Windows XP, although only one is used at a time to display characters.

Passwords are always displayed with the asterisk character, but you will need to type them into a confirmation dialogue (especially if the password on download feature is enabled). You can use the Windows character map to enter characters that are not available in your language. To access the Windows character map, enter

**charmap.exe** in the "Search" or "Run" box of the Start menu, depending on your operating system, and press **Enter**.

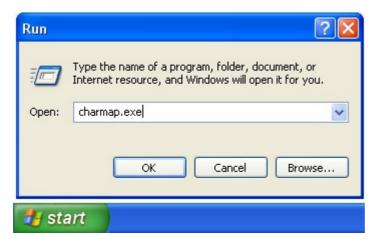

Figure 48: Accessing the Character Map in Windows XP

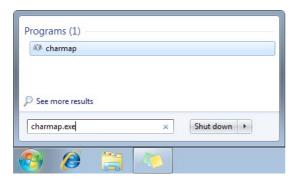

Figure 49: Accessing the Character Map in Windows 7

Some code pages make more than these extra 128 characters available, but this requires more storage in the recorder's memory, which reduces the number of characters available for password and user ID. These languages are Chinese (Traditional), Chinese (Simplified), Korean and Japanese. For every character not in the ASCII character table above the number of characters that can be stored is reduced by one. This means a password can be as short as 3 characters, and a description as short as 19 characters (or 18 characters for a KT-108-D or KTL-208-D). The sample below shows the extended character overview and a character subset.

**177** 

|           | 81        | <u>82</u> | <u>83</u> | 84        | <u>85</u> | <u>86</u>  | <u>87</u> | <u>88</u> | <u>89</u> | <u>8A</u> | <u>8B</u> | <u>8ċ</u> | <u>8D</u> | <u>8E</u> | <u>8F</u> |
|-----------|-----------|-----------|-----------|-----------|-----------|------------|-----------|-----------|-----------|-----------|-----------|-----------|-----------|-----------|-----------|
| <u>90</u> | <u>91</u> | <u>92</u> | <u>93</u> | 94        | <u>95</u> | <u>96</u>  | <u>97</u> | <u>98</u> | <u>99</u> | <u>9A</u> | <u>9B</u> | <u>9C</u> | <u>9D</u> | <u>9E</u> | <u>9F</u> |
|           | ۰         | Γ         |           | ,         | •         | Ŧ          | 7         | 1         | ゥ         | I         | 力         | ヤ         | ı         | 3         | ッ         |
|           | FF61      | FF62      | FF63      | FF64      | FF65      | FF66       | FF67      | FF68      | FF69      | FF6A      | FF6B      | FF6C      | FF6D      | FF6E      | FF6F      |
| j         | 7         | 1         | ļ         | I         | T T       | ħ          | ‡         | ク         | ケ         |           | Ħ         | シ         | Z         | t         | ソ         |
| FF70      | FF71      | FF72      | FF73      | FF74      | FF75      | FF76       | FF77      | FF78      | FF79      | FF7A      | FF7B      | FF7C      | FF7D      | FF7E      | FF7F      |
| Ż         | Ŧ         | ッ         | Ē         | +         | t         | _          | ĸ         | ネ         | 7         | 71        | Ł         | 7         | ٨         | 市         | 7         |
| FF80      | FF81      | FF82      | FF83      | FF84      | FF85      | FF86       | FF87      | FF88      | FF89      | FF8A      | FF8B      | FF8C      | FF8D      | FF8E      | FF8F      |
| 111       | 4         | k         | Ŧ         | ヤ         | 1         | 3          | ē         | IJ        | JJ        | b         | П         | 7         | ン         | *         | ۰         |
| FF90      | FF91      | FF92      | FF93      | FF94      | FF95      | FF96       | FF97      | FF98      | FF99      | FF9A      | FF9B      | FF9C      | FF9D      | FF9E      | FF9F      |
| EO        | <u>E1</u> | <u>E2</u> | <u>E3</u> | <u>E4</u> | <u>E5</u> | <u>E6</u>  | <u>E7</u> | <u>E8</u> | <u>E9</u> | <u>EA</u> | <u>EB</u> | <u>EC</u> | ED        | EE        | <u>EF</u> |
| <u>F0</u> | <u>F1</u> | <u>F2</u> | <u>F3</u> | <u>F4</u> | <u>F5</u> | <u>F 6</u> | <u>F7</u> | <u>F8</u> | <u>F9</u> | <u>FA</u> | <u>FB</u> | FC        |           |           |           |

Figure 50: Extended character of code page 932 (Japanese)

| 檗           | 蘖         | 檻            | 櫃         | 櫂                | 檸         | 檳           | 檬         | 櫾           | 榅          | 櫟         | 檪            | 櫚          | 櫪            | 櫻         | 欅                       |
|-------------|-----------|--------------|-----------|------------------|-----------|-------------|-----------|-------------|------------|-----------|--------------|------------|--------------|-----------|-------------------------|
| 6A97        | 8617      | 6ABB         | 6AC3      | 6AC2             | 6AB8      | 1.E<br>6AB3 | 6AAC      | 6ADE        | 6AD1       | 6ADF      | 6AAA         | 6ADA       | 6AEA         | 6AFB      | 1 <del>3=</del><br>6B05 |
| 蘖<br>8616   | 櫺<br>6AFA | 疑<br>6B12    | 欖<br>6B16 | <b>藝</b><br>9B31 | 欟<br>6B1F | 欸<br>6B38   | 款<br>6B37 | 盗<br>76DC   | 款<br>6B39  | 飲<br>98EE | 歇<br>6B47    | 畝<br>6B43  | 歉<br>6B49    | 歐<br>6B50 | 俞尔<br>6B59              |
| 歔           | 歛         | 歟            | 歡         | 歸                | 歹         | 歿           | 殀         | 殄           | 殃          | 殍         | 殘            | 殕          | 殞            | 殤         | 殪                       |
| 6B54        | 6B5B      | 6B5F         | 6B61      | 6B78             | 6B79      | 6B7F        | 6B80      | 6B84        | 6B83       | 6B8D      | 6B98<br>-≠.0 | 6B95       | 6B9E         | 6BA4      | 6BAA                    |
| 殫<br>6BAB   | 殯<br>6BAF | 殲<br>6BB2    | 殱<br>6881 | 女<br>888         | 殷<br>6BB7 | 殻<br>6BBC   | 毆<br>6BC6 | 毋<br>6BCB   | 鯍<br>6BD3  | 毟<br>6BDF | 毬<br>6BEC    | 毫<br>6BEB  | 毳<br>6BF3    | 毯<br>6BEF |                         |
| 麾<br>9EBE   | 氈<br>6C08 | 氓<br>6C13    | 气<br>6C14 | 源<br>B           | 氢<br>6C24 | 氣<br>6C23   | 表55       | 三<br>6C55   | 注<br>6C62  | 汪<br>6C6A | 沂            | 冱          | 沚<br>6C9A    | 沁<br>6C81 | 沛<br>6C9B               |
| 汾<br>6C7E   | 治<br>6C68 | 汳<br>6C73    | 沒<br>6C92 | 沐<br>6C90        | 泄<br>6CC4 | 泱<br>6CF1   | 泓<br>6CD3 | 沽ᡂ          | 泗<br>6CD7  | 泅<br>6CC5 | 派<br>6CDD    | 沮<br>6CAE  | 沱<br>6CB1    | 沾<br>6CBE | 油<br>6CBA               |
| 泛<br>6CDB   | 泯<br>6CEF | 泙<br>6CD9    | 泪<br>6CEA | 洟<br>6D1F        | 衍<br>884D | 洶<br>6D36   | 油<br>6D2B | )<br>6D3D   | 洸<br>6D38  | 洙<br>6D19 | 洵<br>6D35    | 浏<br>6D33  | 洒<br>6D12    | 洌<br>6D0C | 浣<br>6D63               |
| 消           | 浤<br>6D64 | 浚<br>6D5A    | 浹<br>6D79 | 浙<br>6D59        | 涎<br>6D8E | 涕<br>6D95   | 濤<br>6FE4 | 涅<br>6D85   | 淹<br>6DF9  | 渕<br>6E15 | 渊<br>6E0A    | 涵<br>6DB5  | 淇<br>6DC7    | 淦         | 酒<br>6DB8               |
| 淆<br>6DC6   | 淬<br>6DEC | 淞<br>6DDE    | 淌<br>6DCC | 淨<br>6DE8        | 凄<br>6DD2 | 淅<br>6DC5   | 淺<br>6DFA | 淙읇          | 淤<br>6DE4  | 淕<br>6DD5 | 淪<br>6DEA    | 淮<br>6DEE  | 渭<br>6E2D    | 湮<br>6E6E | )<br>清<br>6E2E          |
| 渙           | 湲         | 湟            | 渾         | 渣                | 湫         | 渫           | 湶         | 湍           | 渟          | 湃         | 渺            | 湎          | 渤            | 滿         | 渝                       |
| 6E19<br>3±4 | 6E72      | 6E5F<br>১জ্য | 6E3E      | 6E23             | 6E6B      | 6E2B<br>∵⇔  | 6E76      | 6E4D<br>N¥p | 6E1F<br>∴⇔ | 6E43      | 6E3A<br>১ন্থ | 6E4E<br>口坐 | 6E24<br>∖c±s | 6EFF      | 6E1D<br>公立              |
| 游<br>6E38   | 剌<br>6E82 | 溪<br>6EAA    | 溘<br>6E98 | 滉<br>6EC9        | 溷<br>6EB7 | 滓<br>6ED3   | 溽<br>6EBD | 溯<br>6EAF   | 湟<br>6EC4  | 搜<br>6EB2 | 滔<br>6ED4    | 滕<br>6ED5  | 唐<br>6E8F    | 溥<br>6EA5 | 滂<br>6EC2               |
| 溟<br>6E9F   | 潁<br>6F41 | 漑<br>6F11    | 灌<br>704C | 滬<br>EEC         | 滸<br>6EF8 | 滾<br>EFE    | 駿<br>6F3F | 滲<br>6EF2   | 漱<br>6F31  | 滯<br>6EEF | 張<br>6F32    | 滌<br>6ECC  |              |           | 3232                    |

Figure 51: Character sub set of code page 932 for leading 91

You can find more information about the history and technical background of code pages via a number of online references.

Note: Although you can use the Windows character map to confirm a password on download, you cannot enter characters as a new password or description that are not available in your chosen input language with this method. If you want to use different characters you must switch the input language of your computer. Please refer to the instructions relating to your specific operating system how to do this.

# **Index**

| A                                                                         | Day Summary Display • 81                                            |
|---------------------------------------------------------------------------|---------------------------------------------------------------------|
| Advanced Alert Settings • 41, 44                                          | Default display time interval • 108                                 |
| Advanced FTP settings • 123, 125                                          | Degree Minutes • 96                                                 |
| Advanced SMTP settings • 119, 121                                         | Digital signatures • 101, 142                                       |
| Alert Processing • 27, 38, 42                                             | Display • 127                                                       |
| Aligning Charts • 87, 90                                                  | Display Logger Alarms • 44                                          |
| Analysing the results • 65                                                | Display readings after successful download • 114                    |
| Appendix • 154                                                            | Display X items in my most recently used                            |
| Automatic e-mailing and uploading to FTP                                  | list • 126                                                          |
| sites • 99, 114, 141, 147                                                 | Displaying statistics • 97                                          |
| Automatic Re-Configuration after                                          |                                                                     |
| Download • 54, 58                                                         | E                                                                   |
| Automatically calculated statistics • 91<br>Automation • 54, 59, 113, 130 | Edit Menu • 70, 143                                                 |
| Average Reading • 91                                                      | Enable automatic download of readings                               |
|                                                                           | from KeyTags • 113, 114                                             |
| В                                                                         | Exports and Reports • 59, 64, 99, 116,                              |
| Basic FTP settings • 115, 122, 132                                        | 131                                                                 |
| Basic SMTP and e-mail settings • 115,                                     | F                                                                   |
| 117, 132                                                                  | File and Folder Settings • 114, 126, 131,                           |
| C                                                                         | 141                                                                 |
|                                                                           | File Menu • 59, 60, 61, 64, 73, 75, 100,                            |
| Calling up previous results • 100, 141                                    | 126, 140, 149                                                       |
| Chart appetations • 60, 70, 73, 76                                        | File Name • 59, 110, 127                                            |
| Chart annotations • 69, 70, 72, 76<br>Chart Display • 67                  | Finding your computer specifications • 11,                          |
| Chart Statistics • 85, 97, 109                                            | 157                                                                 |
| Chart subtitle • 69, 74                                                   | Finding your software version • 9, 14, 146                          |
| Charts • 38, 42, 69, 70, 84, 85, 87, 89,                                  | 152<br>5 H. N. 122                                                  |
| 110                                                                       | Folder Name • 129                                                   |
| Code Pages • 32, 34, 162                                                  | FTP • 114, 125                                                      |
| Combining charts onto a single chart • 59,                                | G                                                                   |
| 60, 66, 84, 141                                                           | General Settings • 71, 108, 142                                     |
| Communication Ports • 23, 135                                             | Getting a copy of the software • 11, 14                             |
| Configuration Profiles • 21, 49, 144                                      | Getting a KeyTag ready for use • 30, 144                            |
| Configuration Reports • 138                                               | Getting more help • 146, 153                                        |
| Configure KeyTag(s) for next use • 24<br>Connecting the Interface • 18    | Getting more information • 152                                      |
| Connecting to KeyTag User Server • 154                                    | Getting results from KeyTag • 58, 144                               |
| Continuous operation • 35, 47, 157                                        | Getting the best from your KeyTag • 48                              |
| Customising the software • 84, 85, 89, 99,                                | Н                                                                   |
| 106, 141, 142, 144, 148, 154, 155                                         | Holp Monu • 146, 152                                                |
|                                                                           | Help Menu • 146, 152<br>Hibernation - Prolonging battery life • 27, |
| D                                                                         | 35, 55, 144, 156                                                    |
| Data Display • 79                                                         | How secure is my data • 103, 111                                    |
| Dates and Times • 129, 133                                                | 1.0 555dre 15 1117 data - 155, 111                                  |

| How users change their password • 142,<br>155                        | Q                                                                                                    |
|----------------------------------------------------------------------|----------------------------------------------------------------------------------------------------|
| How users log on • 136, 142, 154                                     | Quick Start Guide • 17, 145                                                                                                    |
| I                                                                    | Quickly re-configuring KeyTags • 21, 53, 144                                                                                    |
| Inspection and download mark zoom • 70,                              | R                                                                                                    |
| 108 Installing the software • 10                                     | Reconfigure with same settings after                                                                                            |
| Introduction • 9                                                     | automatic download • 114                                                                                                    |
|                                                                      | Report Display • 76                                                                                                    |
| K                                                                    | Restricting Access • 31, 36 Results from KeyTag • 28, 57, 144                                                                   |
| KeyTag light patterns • 26, 27<br>KeyTag Menu • 144                  | Retrieve information from KeyTag • 28                                                                                           |
| L                                                                    | S                                                                                                    |
| Language • 109 Locate KeyTag(s) download and save relevant data • 23 | Saving a file for use in spreadsheets • 63 Saving a Multi Chart file • 59 Saving KeyTag Data • 59 Saving KeyTag Data files • 59 |
| M                                                                    | Selected KeyTag Data files (*.sktd) • 59,                                                                                       |
| Manual Scaling • 70                                                  | 61                                                                                                    |
| Mean Kinetic Temperature • 94                                        | Sending a file by e-mail direct from                                                                                            |
| Menu commands • 140                                                  | Analyser • 99, 132, 142<br>Shifting chart start times • 85                                                                      |
| Menus and Toolbars • 98, 99, 100, 102,                               | Show temperatures in • 108                                                                                                    |
| 139, 150 Minimum, Maximum and Average Charts •                       | SMTP • 121                                                                                                    |
| 88                                                                   | Software Updates • 14, 137                                                                                                    |
| 0                                                                    | Special Chart Tabs • 85, 88, 148                                                                                                |
|                                                                      | Standard Deviation • 92 Standard Window commands • 150                                                                          |
| Only show the latest set of readings after download • 114            | Starting and using the KeyTag • 25, 143                                                                                         |
| P                                                                    | Starting the software • 15                                                                                                    |
|                                                                      | Summary Display • 80<br>Summary Statistics • 80, 97, 109                                                                        |
| Page Setup • 140 Password Rules • 32                                 | System requirements • 11                                                                                                    |
| PDF files • 59, 64, 132                                              | T                                                                                                    |
| Prepare KeyTag(s) for next use • 24                                  | -                                                                                                    |
| Preparing a KeyTag for recording • 20,<br>145                        | The installation process • 13, 14<br>Toolbar commands • 70, 112, 147                                                            |
| Preparing KeyTag for next use • 33                                   | Troubleshooting • 156                                                                                                    |
| Preparing KeyTag(s) for use • 24, 26, 29, 46, 55, 144                | U                                                                                                    |
| Pre-start data collection • 35, 46, 66                               | Uniqueness • 59, 130                                                                                                    |
| Print preview toolbar • 141, 149                                     | Upgrading KeyTag Analyser • 13, 146<br>Use Font • 108                                                                           |
| Printing the results • 98, 141, 149                                  | User Server • 101, 136, 142, 154, 155                                                                                           |
| Profile Control Buttons • 50 Profile File Controls • 51              | Using the KeyTag with the Interface • 19                                                                                        |
| Profile Storage File Name and Path • 51                              | V                                                                                                    |
| Profile Window Controls • 52                                         | Verify Access Password • 36, 46                                                                                                 |
| Profiles Grid • 50                                                   | Viewing file properties • 104, 142                                                                                              |
| Protecting Recorded Data • 31                                        | 2 5 5 5 20 ./ 2                                                                                                    |

181

#### W

Welcome • 22 Window Menu • 145 Working with batches of KeyTags • 47

#### Ζ

Zoom Control • 70, 76, 113